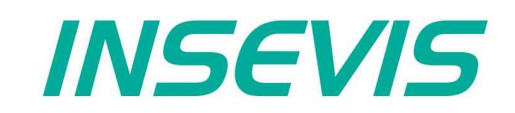

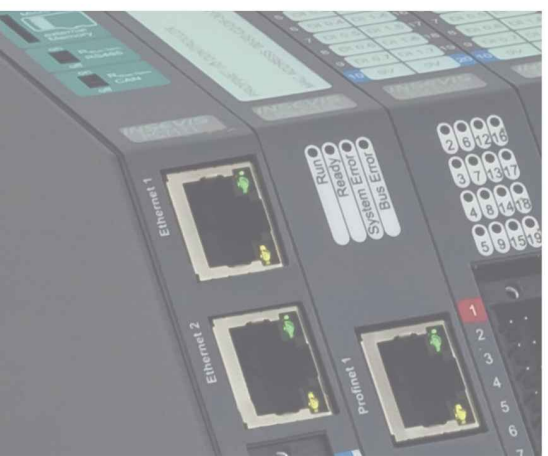

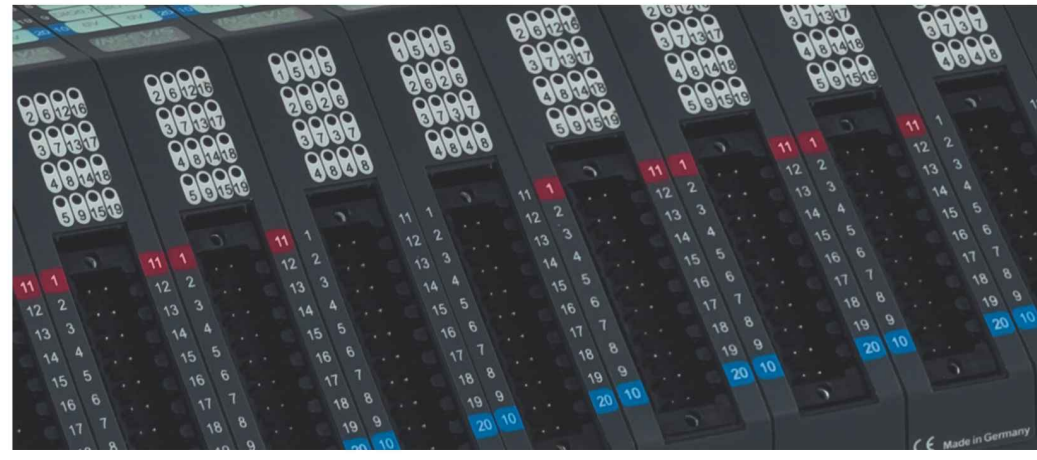

## **S7-Panel-HMI Manual**

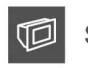

S7-Panel-PLC

 $D \Rightarrow$ S7-Compact-PLC

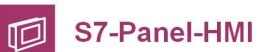

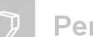

Periphery

Software  $\Omega$ 

 $\mathcal{C}$ 

**Energy Management** 

## **Index of contents**

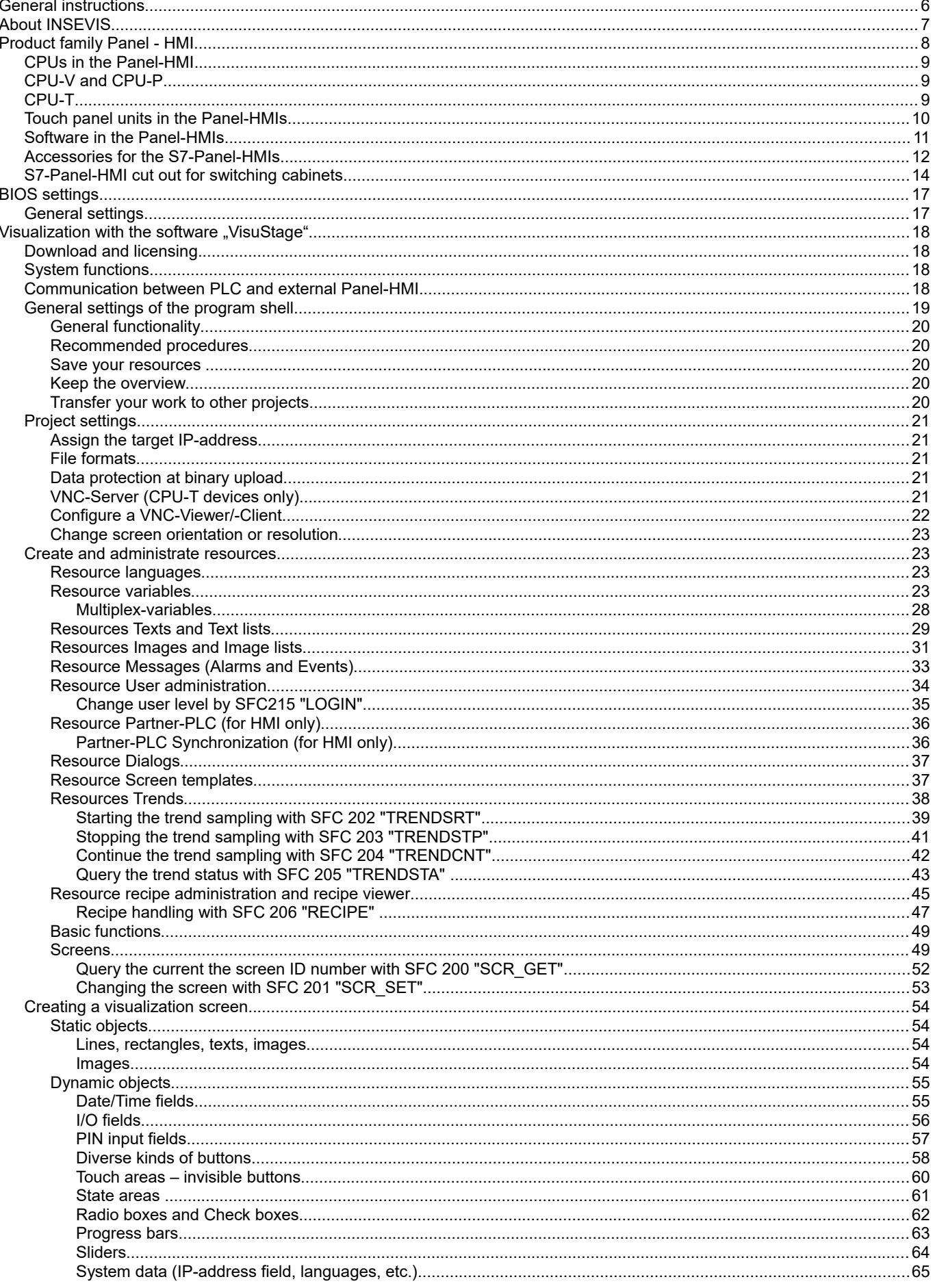

# \_ INSEVIS

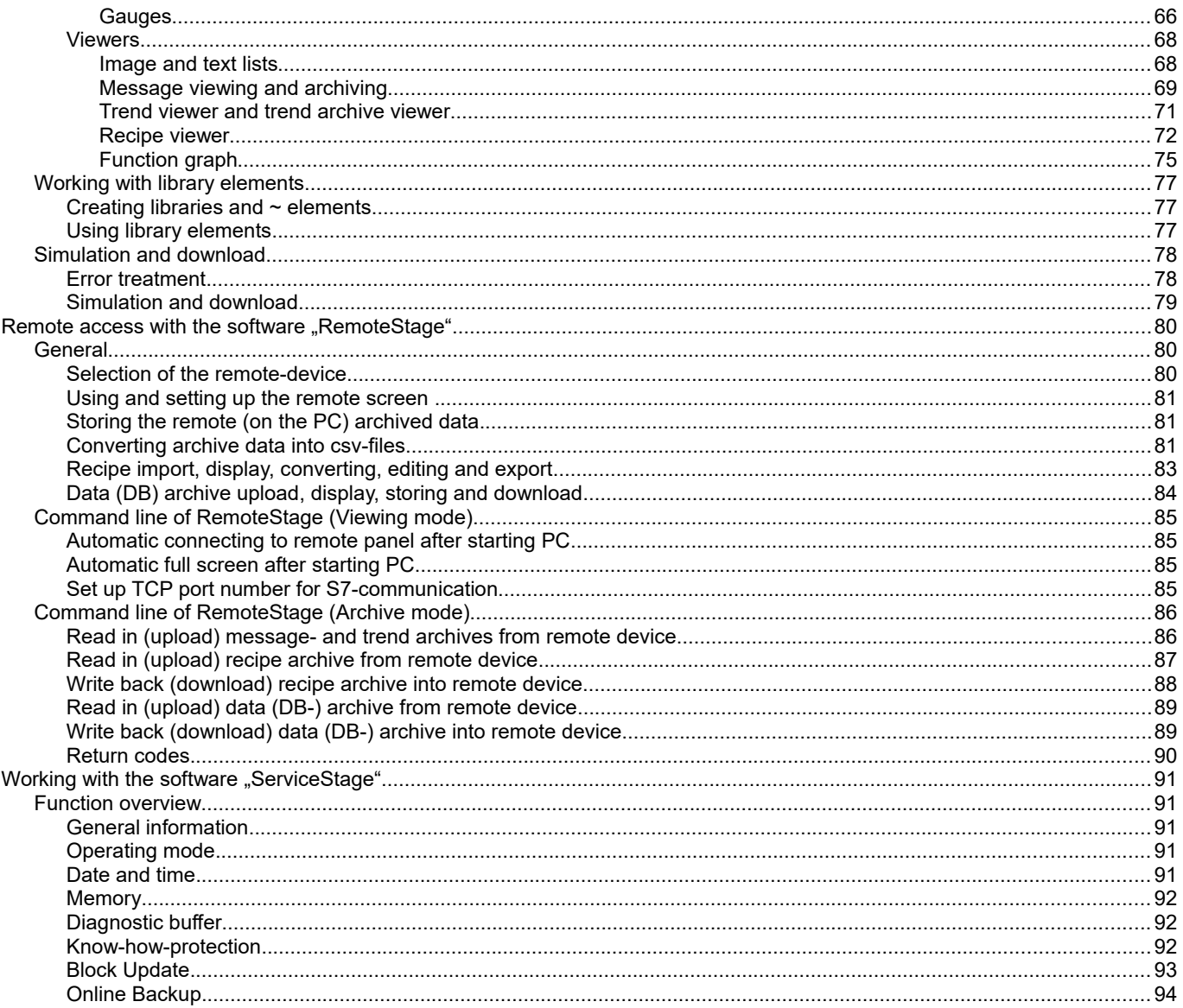

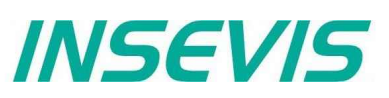

## **Changes to older versions of the manual**

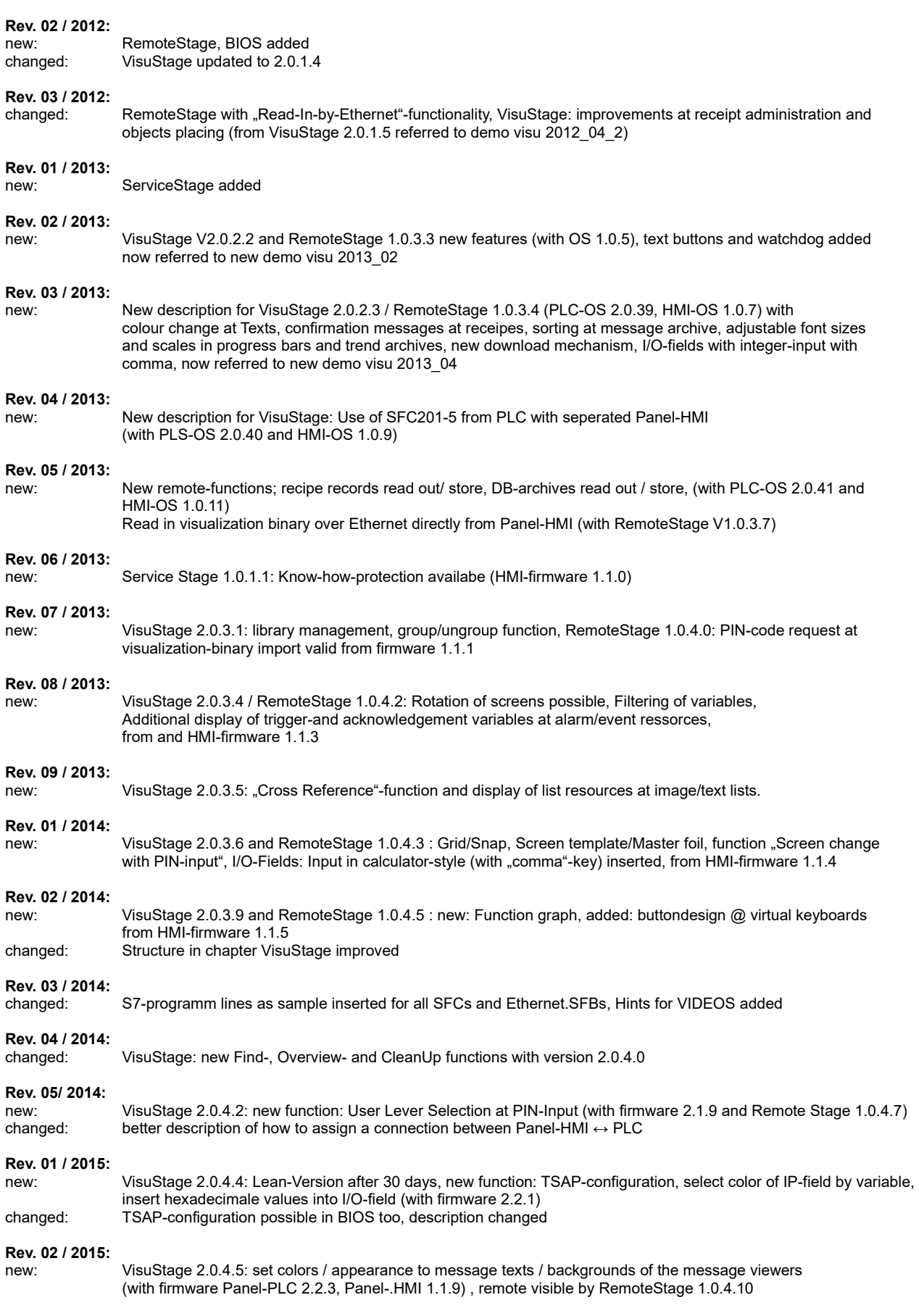

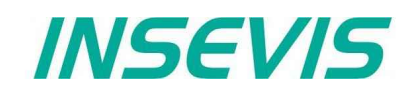

## **Changes to older versions of the manual**

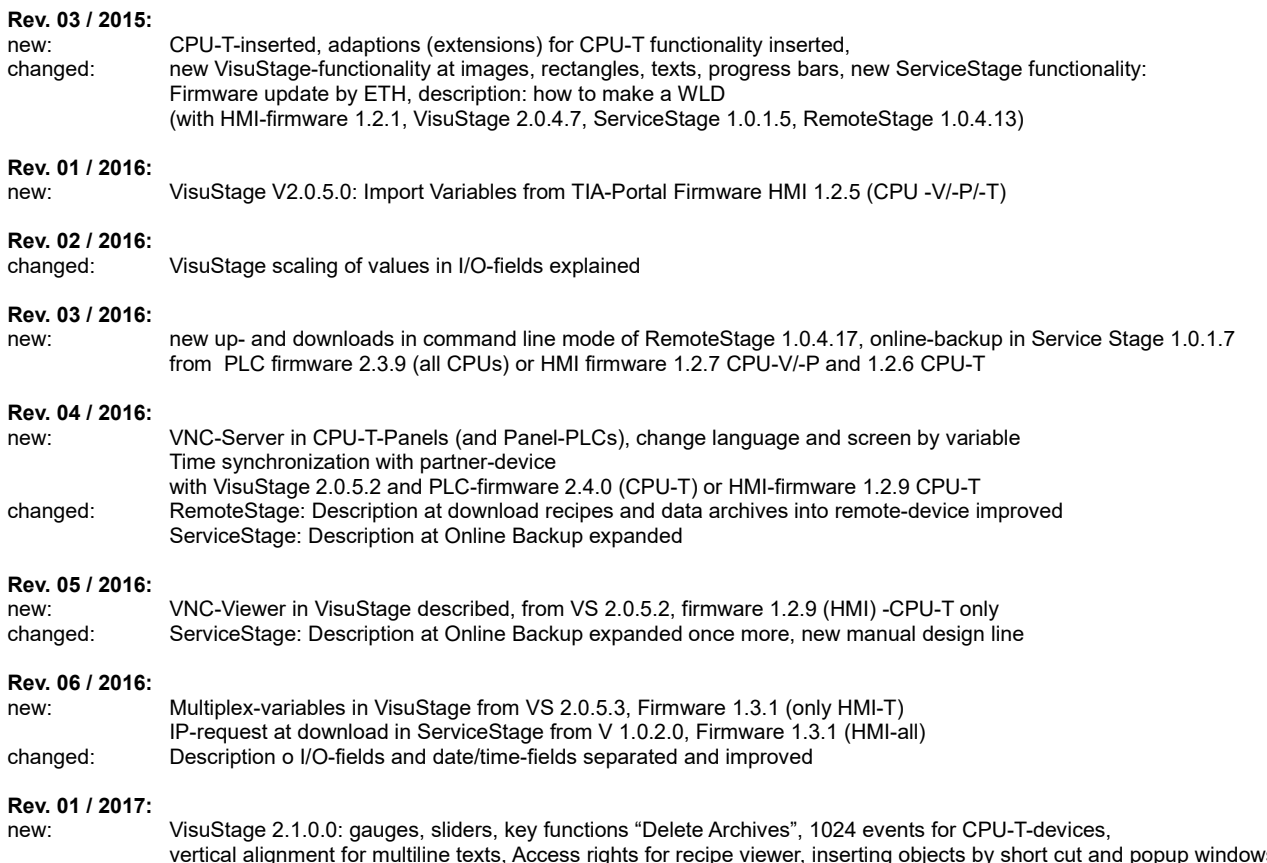

vertical alignment for multiline texts, Access rights for recipe viewer, inserting objects by short cut and popup windows, also requires RemoteStage 1.0.4.23, with firmware 1.3.6 (Compact-/Panel- HMIs with CPU-V/-P) or with firmware (Compact-/Panel- PLCs with CPU-T) requires PLC-T-firmware 2.4.8

## **General instructions**

### **Safety instructions**

*INSEVIS* 

This manual contains instructions to avoid material damage and must be carefully attended for your own safety. These instructions are identified with a warning triangle with a note of exclamination inside and a signal word *(Signalwort)* below.

**Danger** Death, heavy bodily harm or material damage will appear, if appropriated precautions are not taken over.

**Warning** Death, heavy bodily harm or material damage will appear, if appropriated precautions are not taken over.

**Caution** Bodily harm or material damage will appear, if appropriated precautions are not taken over.

**Attention** means, that a unwished results or states can occur, if the appropriated instruction is not noticed.

**Important** means the commitment to a special behavior or operation for the safe treatment of the controller / machine.

### **Qualified personnel**

All devices described in this manual may only be used, built up and operated together with this documentation. Installation, initiation and operation of these devices might only be done by instructed personnel with certified skills, who can prove their ability to install and initiate electrical and mechanical devices, systems and current circuits in a generally accepted and admitted standard.

### **Operation according to regulations**

This device might be only used for this operation written in this manual and only in combination with other certified external devices. For a correct operation a proper transportation, storage, initiation and maintenance is necessary.

All valid safety instructions and regulations for the prevent of industrial accidents are to be attended carefully. The power supply must be connected to a central ground potential in a starlikely wiring.

### **Maintenance**

Modifications / repairs of an INSEVIS device might be done only by special educated and trained personnel of INSEVIS in an ESD-safe area. Every unauthorized opening might cause damages and will terminate all warranty claims.

### **Data security**

Each customer is responsible by himself for protecting his IT-environment against illegal external attacks. INSEVIS shall not be held liable for any direct, indirect or consequential damages respect to any claims arising from the possible illegal external access to their PLCs or HMIs by Ethernet. If you are not sure, how to protect your environment ask for help at professional legal IT-companies.

### **Copyright**

This and all other documentation and software, supplied or hosted on INSEVIS web sites to download are copyrighted. Any duplicating of these data in any way without express approval by INSEVIS GmbH is not permitted. All property and copy rights of theses documentation and software and every copy of it are reserved to INSEVIS GmbH.

### **Trade Marks**

INSEVIS refers that all trade marks of particular companies used in own documentation as e.g.

- STEP®, SIMATIC® and other as reserved trade mark of Siemens AG.

- CANopen® and other as reserved trade mark of CAN in Automation eG

and more reserved trade marks are property of the particular owners and are subjected to common protection of trade marks.

### **Disclaimer**

All technical details in this documentation were created by INSEVIS with highest diligence. Anyhow mistakes could not be excluded, so no responsibility is taken by INSEVIS for the complete correctness of this information. This documentation will reviewed regulary and necessary corrections will be done in next version.

With publication of this manual all other versions are no longer valid.

### **Essential knowledge and experiences**

To understand this documentation basic knowledge and experiences of the automation technology in general and the programming with STEP®7 are essential.

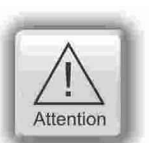

Warning

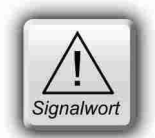

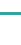

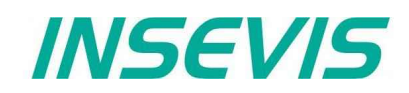

## **About INSEVIS**

### **S7-system components for industrial automation technology**

The range of INSEVIS- product families enables an integrated solution and easy to handle for small and medium automation application with latest technology, very high quality level and with additional interfaces like CANopen® and Modbus, to be configured easily.

The easy integration of INSEVIS-products into the S7-world meanwhile is famous and exemplary. Complex communication settings will be assigned easily and intuitively, so that these properties expand the common S7-world by far. A large and multilingual visualization in a modern design is done by a few clicks and the work flow is known by every WinCCflex user. It can be simulated on the visualization PC and is accessible remote.

The S7-CPUs -V and -P are the base of the successfully INSEVIS product families with Profibus DP Master/Slave. With the new S7-CPU-T Panel-PLCs and Panel-HMI of the *Gereration II* with Profinet IO Controller will be available with Q3/2015.

### **Step®7-Programability**

INSEVIS-S7-CPUs are programmable by STEP 7<sup>®</sup> - AWL, KOP, FUP, S7-SCL, S7-Graph from Siemens and in general command-compatible to Siemens-CPU S7-315-2PNDP. Some special INSEVIS-blocks expand the functionality and allow outstanding solutions. The S7-programming will be done by good known tools SIMATIC® -Manager or by TIA-Portal® from Siemens always.

### **Independence**

INSEVIS-products does not base on Windows or Linux, they have an own firmware. Thereby the hard- and software can be exactly designed for a perfect co-ordination with this firmware and a low power consumption. Booting times of less than 4 seconds and completely no software licenses and a current drain of <100mA @ 24V are the result of these facts.

### **Get your software rid of licenses**

INSEVIS stands for a clear and honest license policy, what gives the customer sustainable cost benefits. Because of the ownership of BIOS, firmware and PC-software for visualization, configuration and remote access INSEVIS can offer its products completely without licenses.

### **Made in Germany**

Development, PCB-design and -production, test and mounting of all INSEVIS-products - all this is made in Germany. So every product is a proof for the combination of German engineering and economy and is available with a certification of German origin.

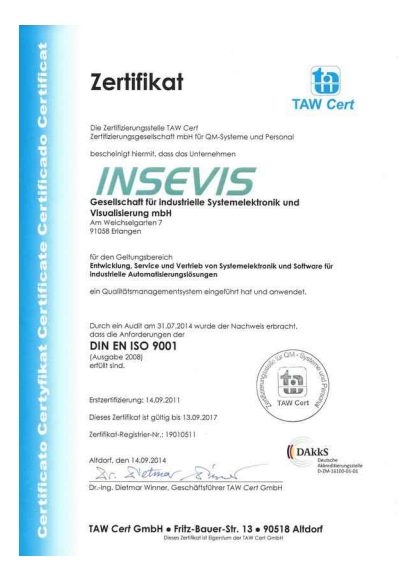

INSEVIS operates a yearly certified quality management system ref. to DIN EN ISO 9001.

All suppliers of INSEVIS obligate to this quality management and contribute to the high quality level of INSEVISproducts.

Already during planning these families one goal was indicated as most important: to design highest quality and ergonomics into all products.

These products were put into comprehensive validation tests before they were produced in selected and certified production lines.

## **INSEVIS - Made in Germany**

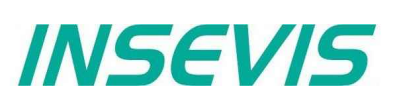

## **Product family Panel - HMI**

### **Communication HMI to PLC**

INSEVIS-S7-Panel-HMIs will be connected to the PLC by its onboard Ethernet interface (RFC 1006, S7-communication). After assigning the partner-IP-address and TSAP each in panel and PLC the configuration is done already.

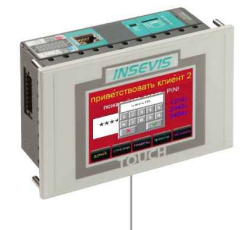

Ethernet - S7-communication (RFC1006)

S7-communication INSEVIS-CPUs, Remote-access, VisuStage / ServiceStage download, S7-12xx/3xx/4xx/15xx by RFC1006

### **External memory card**

Each panel has an own slot for an optional Micro-SD-card in the standard FAT32-format. Use this card only for archiving of message data, trend data as well as of data of the recipe management and for backup/restore. While updating the HMI-firmware by this card, the visualization will kept untouched - as is was before.

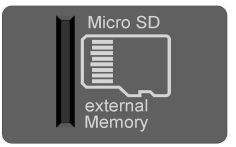

### **Most important properties at a glance**

### **System boot time 4 seconds / CPU-V/P Individualization**

No Windows-firmware means to boot up in less than 4 seconds and primarily: no licenses. And also no run-time limitations for tags. Therewith todays devices still may be updatable in more than 10 years...

Save and archive process data to the Micro-SD-card and read it back to the PLC after updating S7-program. Completely without programming device - by using INSEVIS-SFCs and SFBs. To satisfy the customers for lots of years.

### **Unlimited languages Free remote account**

INSEVIS supports all languages, what are installed on the PC, where the visualization is designed. No limitation of the number of used languages in the visualization-run-time. Always Unicode16 able. Always be at home in every language of the world.

4 time based trends with 16 chanels each can be started, stopped and continued manually or by variables. Display and archive it as you want it to do. Or display x;y-value couples from DBs in function graphs

Display, indicate and archive up to 1024 alarms and 128 events in all your project languages, as blinking text line or symbol, as single- or multi-line message viewer and -archive. Export this data automatically as csv-file to any network drive.

Keep your own logo as 3D-Doming on the front foil or as bitmap fix included in your OEM-firmware, or as inserting stripe with order-no at the rear side? Everything is possible. Turn the whole device for 90°, 180° or 270°? No problem for INSEVIS-devices....

## **Data archiving Community Community Backup & Restore**

Save all data easily; user program, process data, visualization and archives - protected by password as a binary file for using in an equal equipped device, what will proceed with all data from the old PLC

Use your PC-screen as 2<sup>nd</sup> panel to display and control your application remote. Import and save archive and recipe data as txtor csv- files. Do it in a multi-instanceable way in your PC, like in a master display of a control room.

### **Trend management Multistructured recipes**

Create up to 64 recipes with up to 256 different variables (elements), what result up to 256 data records per recipe. Export and import recipes, records and elements via the Micro-SD-card.

### **Error messaging system User management system**

Manage up to 9 user levers by run-time editable PINs. Define user based target screens and change screens depending on user level. Allow or deny access to ..hot keys" as you want to.

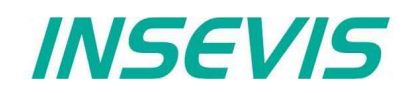

## **CPUs in the Panel-HMI**

### **CPU-V and CPU-P**

Devices with **CPU-V** and **CPU-P** fit properly to small and medium sized applications in the low cost-areas of Panel-HMIs of Generation I with high graded visualization (Typ V best for 3,5 to 5,7" and Typ P better for 7 to 10,2").

### **CPU-T**

Devices with **CPU-T** have more memory, a higher speed and can drive larger panels with more visualization objects. They fit perfectly for medium sized automation solutions. 2 separated Ethernet ports for separated networks or together as an Ethernet switch are onboard. All Generation II devices contain this CPU.

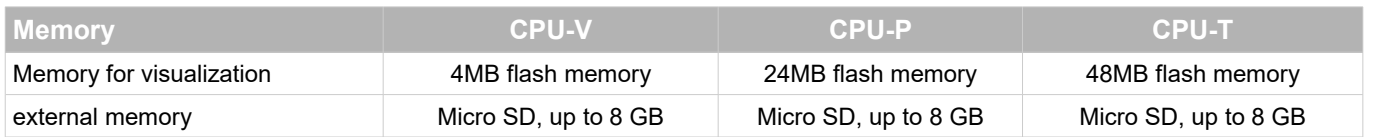

### **Wiring of the HMIs**

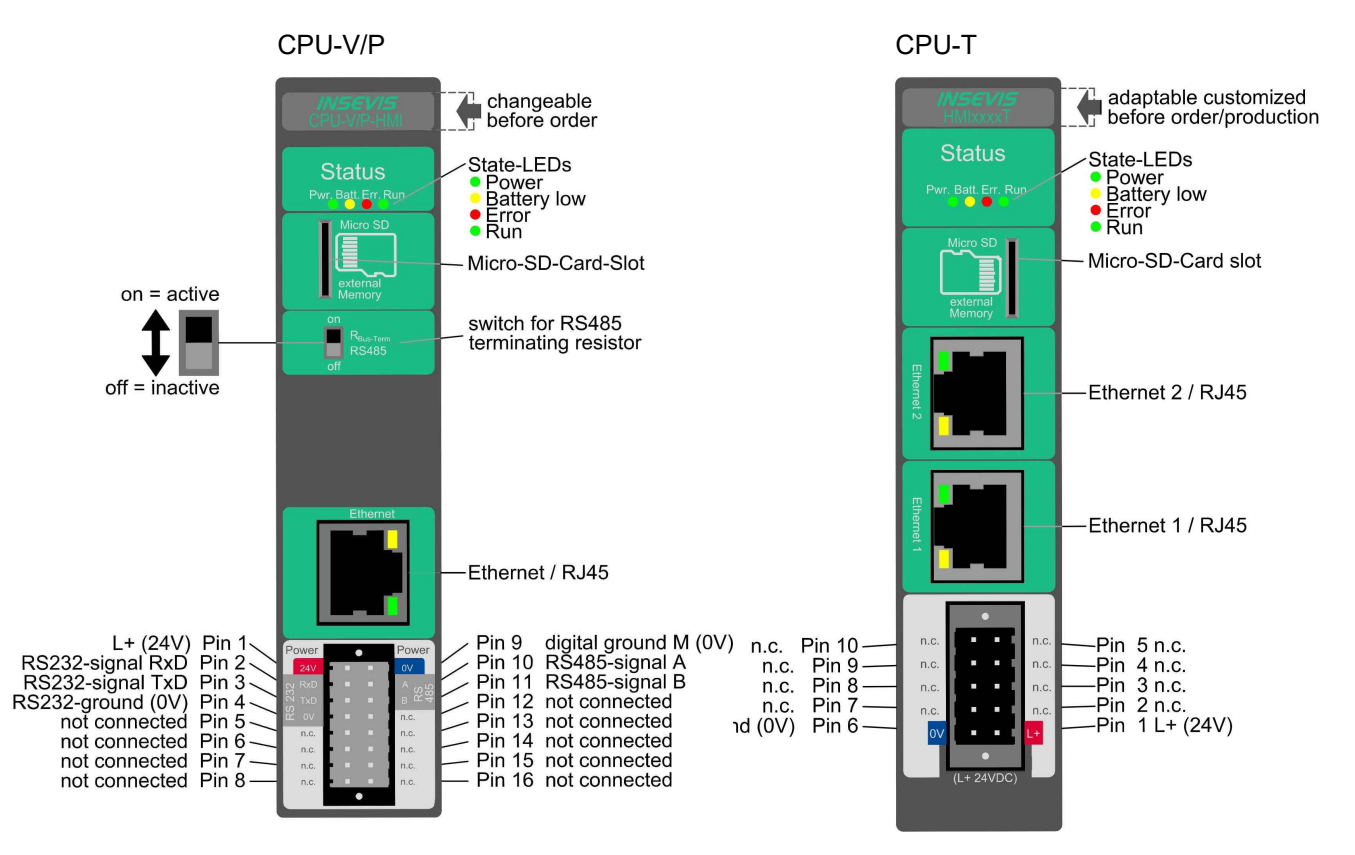

### **Most important properties at a glance**

**System boot time 4 seconds / CPU-V/P Individualization**

No Windows-firmware means to boot up in less than 4 seconds and primarily: no licenses. And also no run-time limitations for tags. Therewith todays devices still may be updatable in more than 10 years...

### **Free remote account Unlimited languages**

Use your PC-screen as 2<sup>nd</sup> panel to display and control your application remote. Import and save archive and recipe data as txtor csv- files. Do it in a multi-instanceable way in your PC, like in a master display of a control room.

Keep your own logo as 3D-Doming on the front foil or as bitmap fix included in your OEM-firmware, or as inserting stripe with order-no at the rear side? Everything is possible. Turn the whole device for 90°, 180° or 270°? No problem for INSEVIS-devices...

INSEVIS supports all languages, what are installed on the PC, where the visualization is designed. No limitation of the number of used languages in the visualization-run-time. Always Unicode16 able. Always be at home in every language of the world.

## **Touch panel units in the Panel-HMIs**

### **General**

By using TFT- displays a high brilliance of colour fastness and brightness and a wide viewing angle are possible. LED-backlight does assure typical half-live periods of 50.000 operating houres and increases the range of operating temperature from -20°C to +60°C (without condensation). All Panel-PLCs are multilingual and can be used in vertical and horizontal way. The complete front (including the touch area) is protected by a laminated IP65 foil.

Customized logos can be implemented on front- or rear side easily. Operating systems with custom logos are available as well. So INSEVIS products can be adapted to customers design easily and without initial costs. Inox-fronts are available too.

## **With CPU -V and -P**

The S7-Panel-HMI-family with CPU-V/-P consist of 4 different display diagonals:

- 3,5" with QVGA-resolution (320x240pixel, 4:3-format)  $\rightarrow$  for front panel use with a height of 96mm,
- 5,7" with QVGA- resolution (320x240pixel, 4:3-format) and  $\rightarrow$  for front panel use (also from the side),
- 7" with WVGA- resolution (800x480pixel, 16:9-format)  $\rightarrow$  for front panel use (cut out matches with 7" - CPU-T),
- 10,2" with WVGA- resolution (800x480pixel, 16:9-format)  $\rightarrow$  for front panel use (cut out matches with 10,1" - CPU-T),

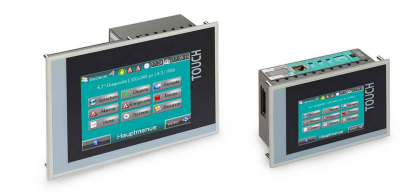

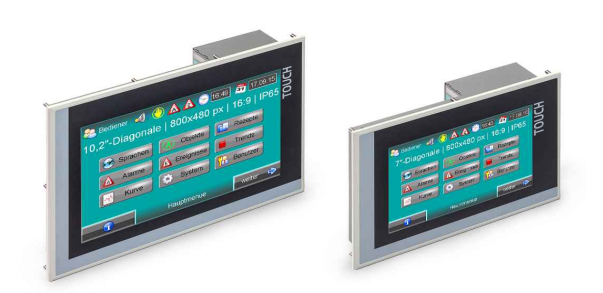

## **With CPU -T**

The S7-Panel-HMI family with the CPU-T consist of 4 different display diagonals:

- 4,3" with a resolution of 480x272pixel, 16:9-format  $\rightarrow$  for front panel use with a height of 96mm,
- 7" with WVGA-resolution of 800x480pixel, 16:9-format  $\rightarrow$  for front panel use (cut out matches with  $7"$  - CPU-P),
- 10,1" with a resolution of 1024x600pixel, 16:9-format  $\rightarrow$  for front panel use, (cut out matches with 10,2" - CPU-P),
- 15,6" with a resolution of 1366x768pixel, 16:9-format  $\rightarrow$  for front panel use,

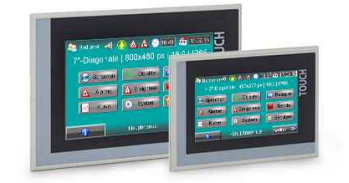

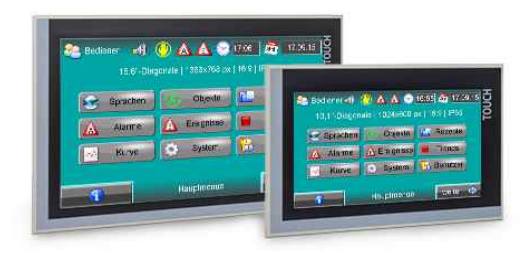

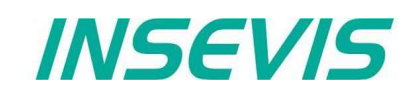

## **Software in the Panel-HMIs**

### **Visualization**

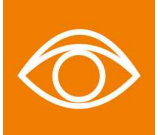

Creating modern visualizations by the ergonomic software tool "VisuStage" is a child's play now. It imports symbolic variables from SimaticManager or TIA-projects, it exports texts to be translated easily. Exacts error messages help you to debug your project until it can be simulated and downloaded. IN the simulation variables values and messages can be stimulated and simulated visu-images can be copied for documentation. Like a "master foil" there can be created drafts for each application and kept as library items for other projects.

- Program language German or English as well,
- Unlimited number of project languages available in full version,
- (in free lean version only 1 language)
- Alarm- and event messaging system and -archive up to 1024 alarms,
- Trend data sampling, displaying and archiving for 4 trends with 16 channels each,
- Recipe management system with up to 64 recipes with 256 elements in 256 records,
- User management system with 9 layers and password protection,
- Screen saver, backlight switch-off function, clean screen and buzzer,
- Library with 2D- and 3D-symbols, integrated simulation.

### **Remote access**

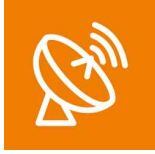

With the free-of-charge software "RemoteStage" there can be made a remote visualization from the binary of a VisuStage-visualization created before. This program is a portable solution but with lots of functions. It communicates via TCP/IP with the Panel-PLC or Panel-HMI and can import the necessary binary from there as well. By using this binary format no one can read back the source code of your visualization. These archive data can be read in from the Micro-SD-card via Ethernet into the PC and stored there.

- 1024 alarm archives and 128 Eventchives (Panel-PLC and Panel-HMI),
- 4 trends with up to 16 channels (Panel-PLC and Panel-HMI),
- 256 recipe records with up to 256 elements (Panel-PLC and Panel-HMI),
- Data (DB) -archives (Panel-PLC and Compact-PLC)

This procedure is also possible as command line in any batch process. Multiple RemoteStages can be operated in one PC to get a kind of master display with multiple remote screens.

### **Service tool**

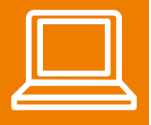

The "ServiceStage" is made to have easy service access to the PLCs. It allows to identify a S7-CPU by its IPaddress and to analyze it by diagnostic buffer, to update the user-programs and to set the protection levels. This software is free of licenses, offers lots of service functions easily to be found even if you are not working every day with this software tool. Installed in a minute, useful service functions, absolutely easy to understand and to use. These functions can be solved with the "ServiceStage"

- Device specific data like (ser.-no., firmware version, IP-address (editable), MAC-address, etc.),
- Update firmware (CPU-T only),
- Changing of the operation mode RUN  $\leftrightarrow$  STOP.
- Set and synchronize date and time.
- Memory diagnostic and comprimation.
- Read out, show and store CPU-diagnostic buffer,
- Download of S7-program, visualization- and configurations binary,
- Assign the know-how-protection levels

## **Accessories for the S7-Panel-HMIs**

There are available pin marked removable connectors either with lift arms or with bolt flanges to connect INSEVIS-devices. This allows a explicit positioning of each pin to the signals and makes the wiring easier. The wire-contact is done by maintenance free cage-clamps for max. 1,5mm² cross sections without wire end sleeves.

A mounting set with grounding terminal is part of every delivery. If periphery modules are ordered, they will be mounted for free at the INSEVIS production together with the referring rear foil, standard inserting and signal stripes.

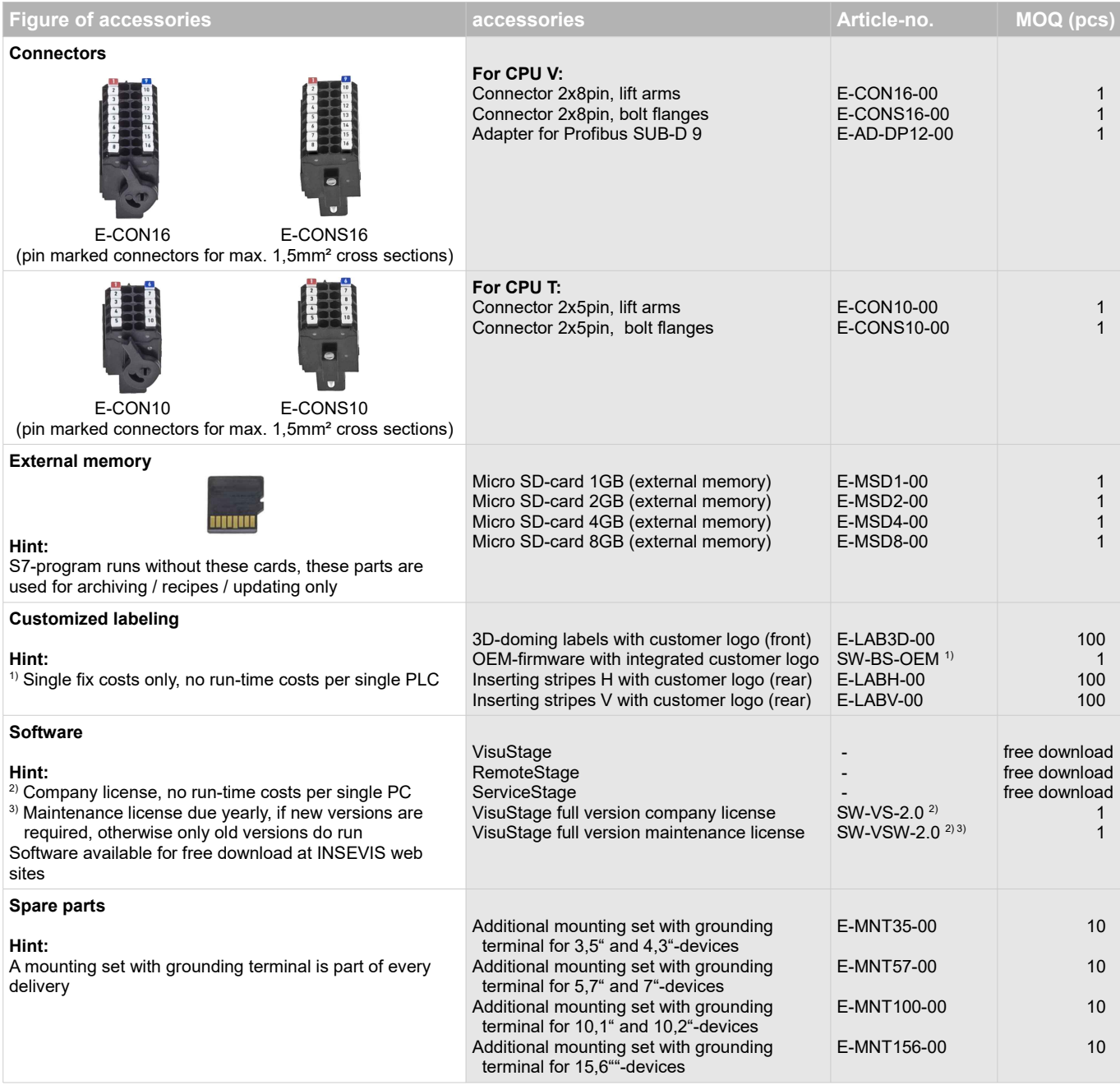

Stainless steel front plates, attached parts and customized designs on request.

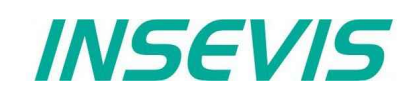

## **Product family Panel-HMI**

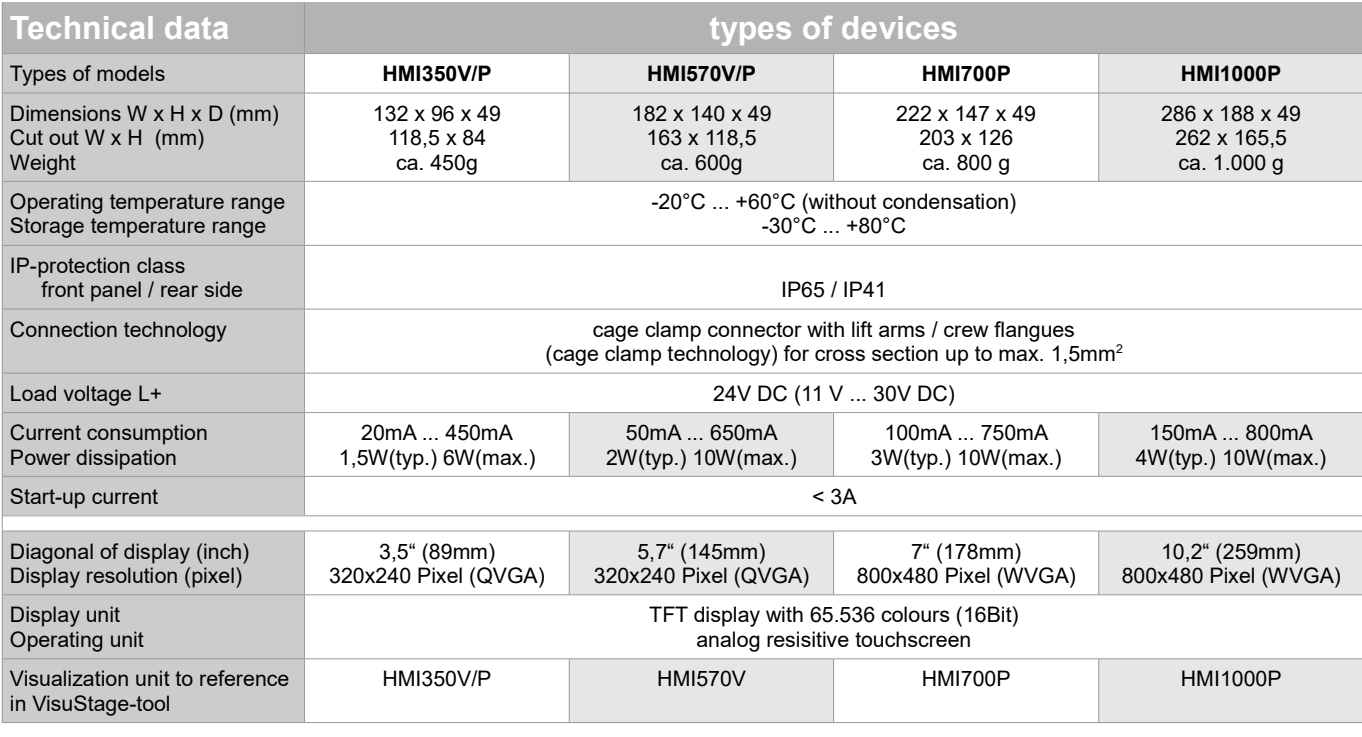

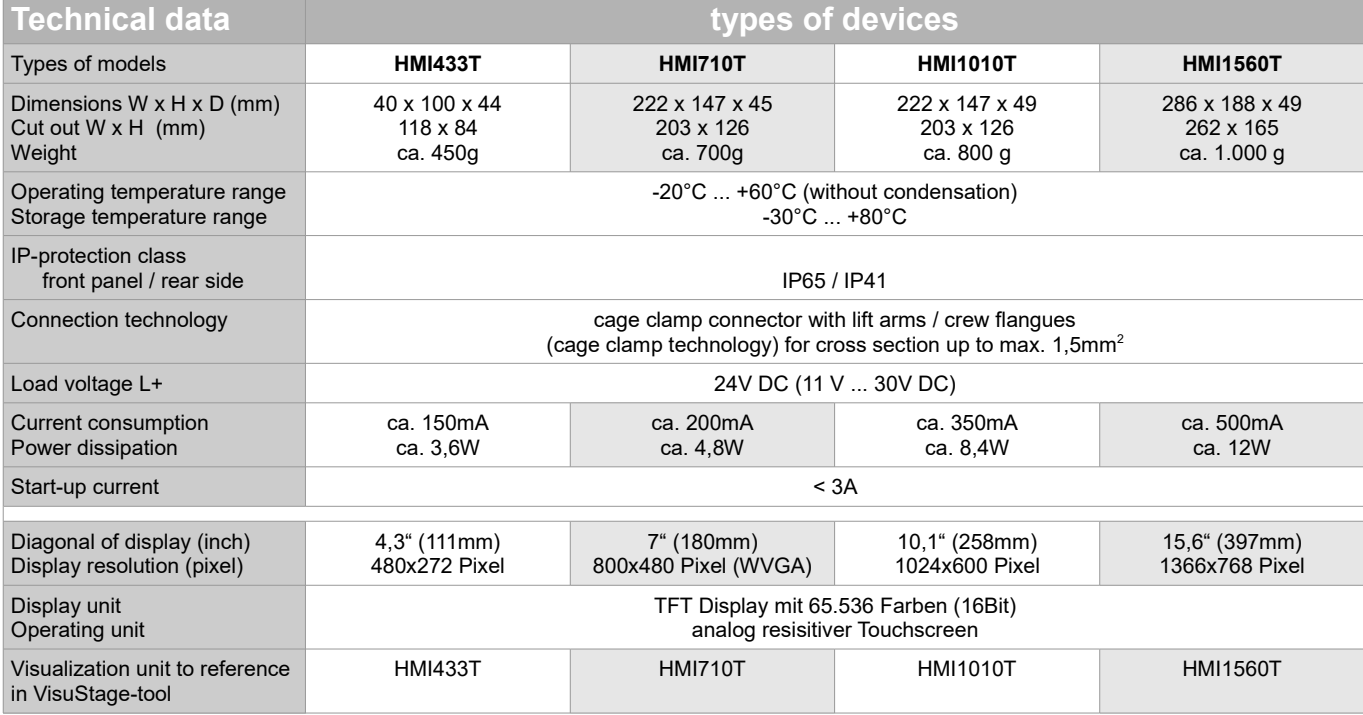

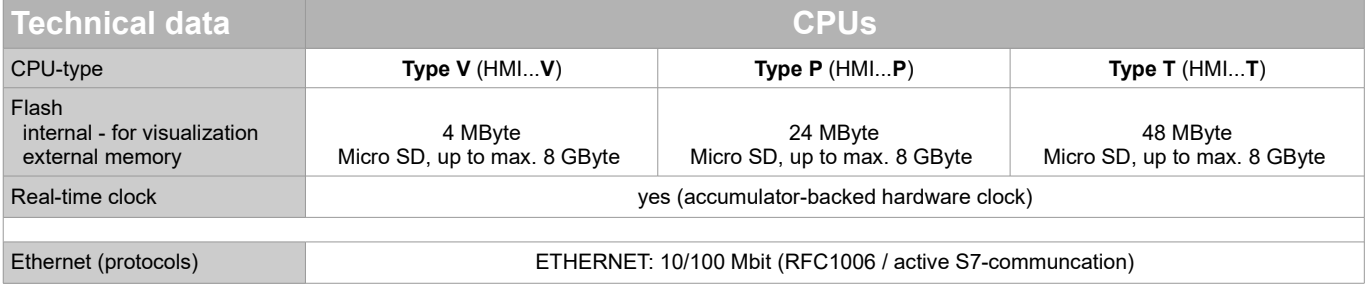

## **S7-Panel-HMI cut out for switching cabinets**

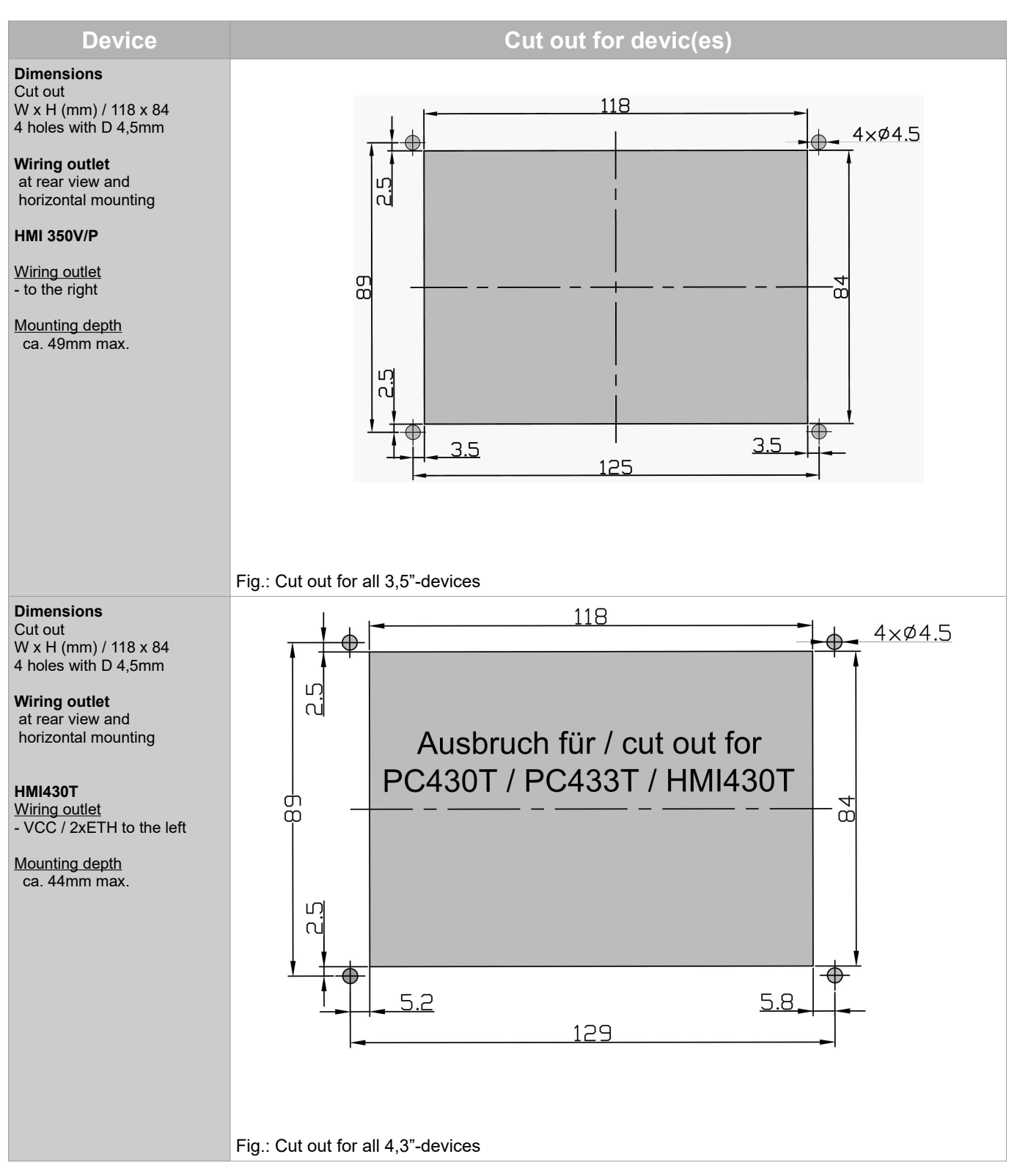

## **S7-Panel-HMI cut out for switching cabinets**

INSEVIS

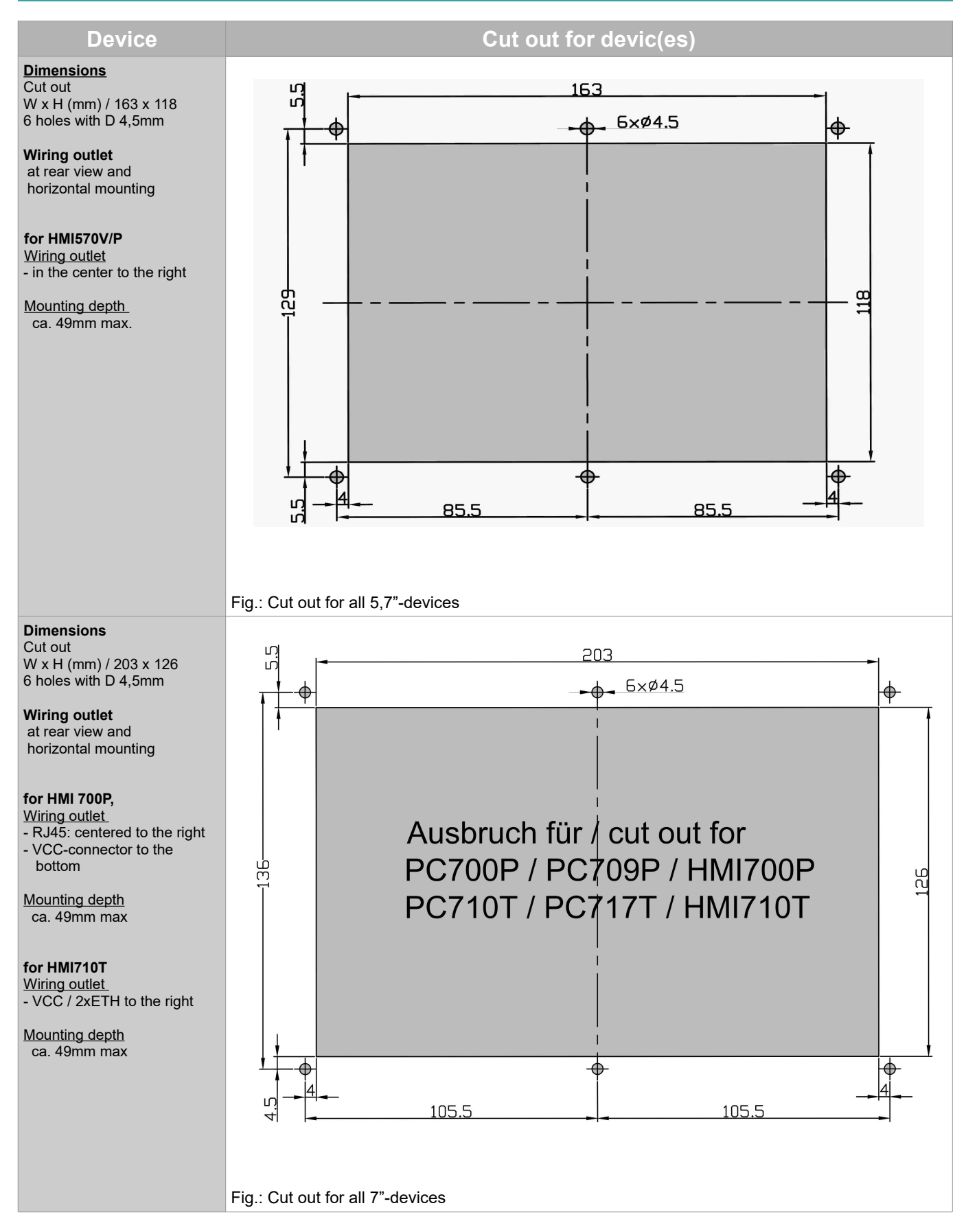

## **S7-Panel-HMI cut out for switching cabinets**

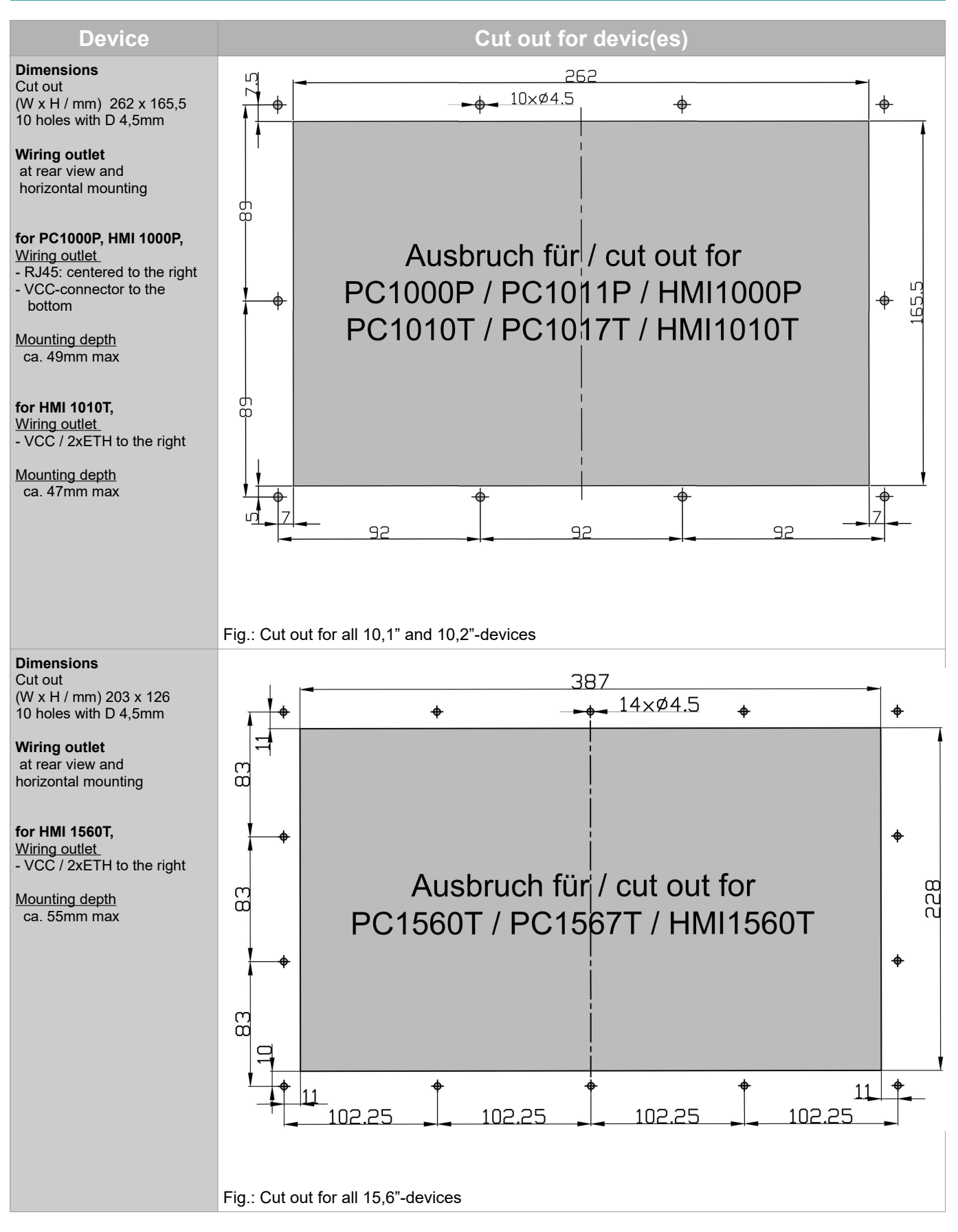

## **BIOS settings**

## **General settings**

Because a Panel/HMI does not contain S7-blocks and a Run-Stop-switch, all necessary settings must be done in another way as at the Panel-PLCs.

These settings are assigned in a BIOS what can be reached by following touch combination during booting or in stop-condition of the Panel/HMI (when the boot logo is shown in the screen)

When the boot logo appears, share the screen vertically in your mind and touch it as shown and explained here

- first in left side
- than in right side
- than in left side again

**ATTENTION:** During input in BIOS area no communication is possible with this panel!

The BIOS-screen appears with 5 folders:

### **System information TCP/IP settings**

only firmware  $\overline{\mathbf{G}}$ 

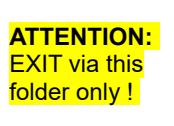

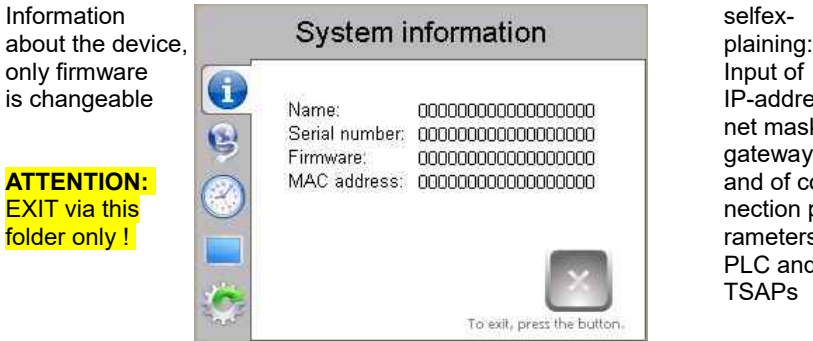

### **Date and Time settings <b>Brightness** settings

time

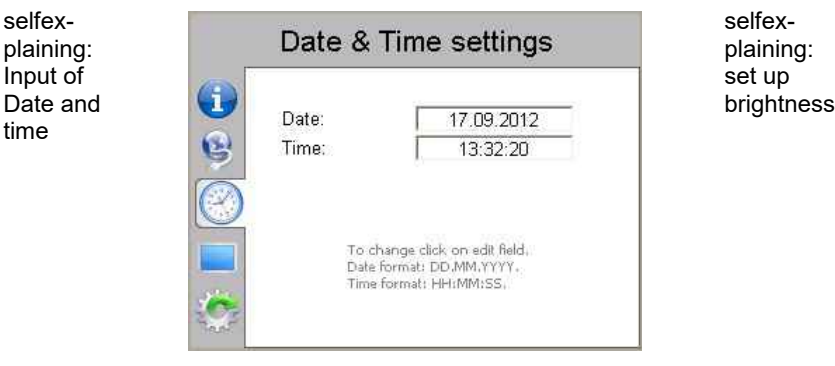

in the Rootdirectory, Start the Update

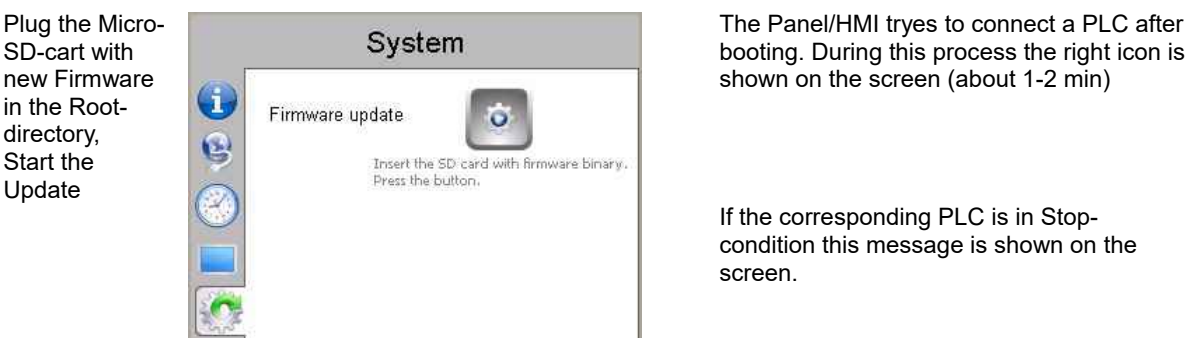

(Firmware of CPU-T can be updated by ServiceStage too)

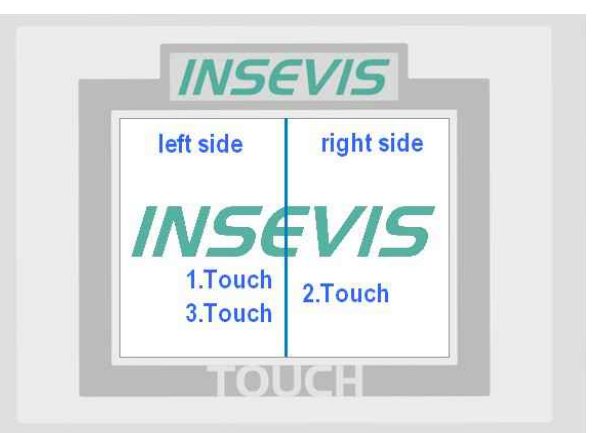

*INSEVIS* 

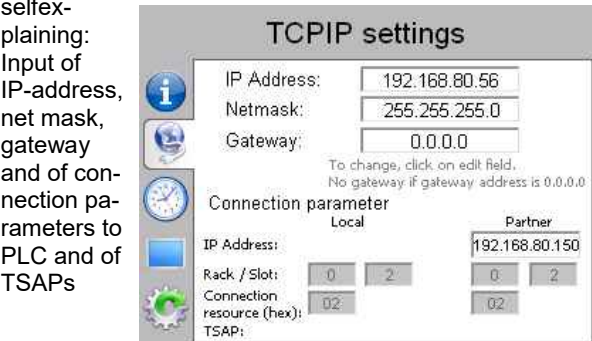

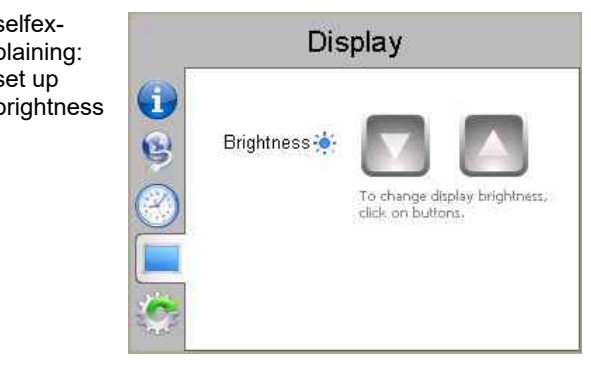

### Update firmware **General messages**

SD-cart with System System booting. During this process the right icon is<br>new Firmware shown on the screen (about 1-2 min) shown on the screen (about 1-2 min)

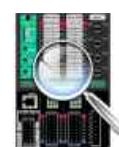

If the corresponding PLC is in Stopcondition this message is shown on the screen.

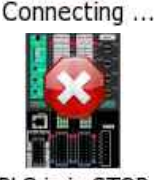

PLC is in STOP

## **Visualization with the software "VisuStage"**

## **Download and licensing**

The actual version of VisuStage is free to download at INSEVIS websites in the download area.

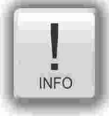

At the first installation VisuStage asks for the license file. If not typed in, the software runs for 30 days with all functions as demo version and asks later again for that file. At the folders "Help" → "Info" can be added the path to a license file always ti upgrade a lean version into a full version.

This company license can be multiple times used within one company for multiple installations. (Open visustage.exe once as administrator in Windows 7 and Windows Vista. So you have to enter the license path only once).

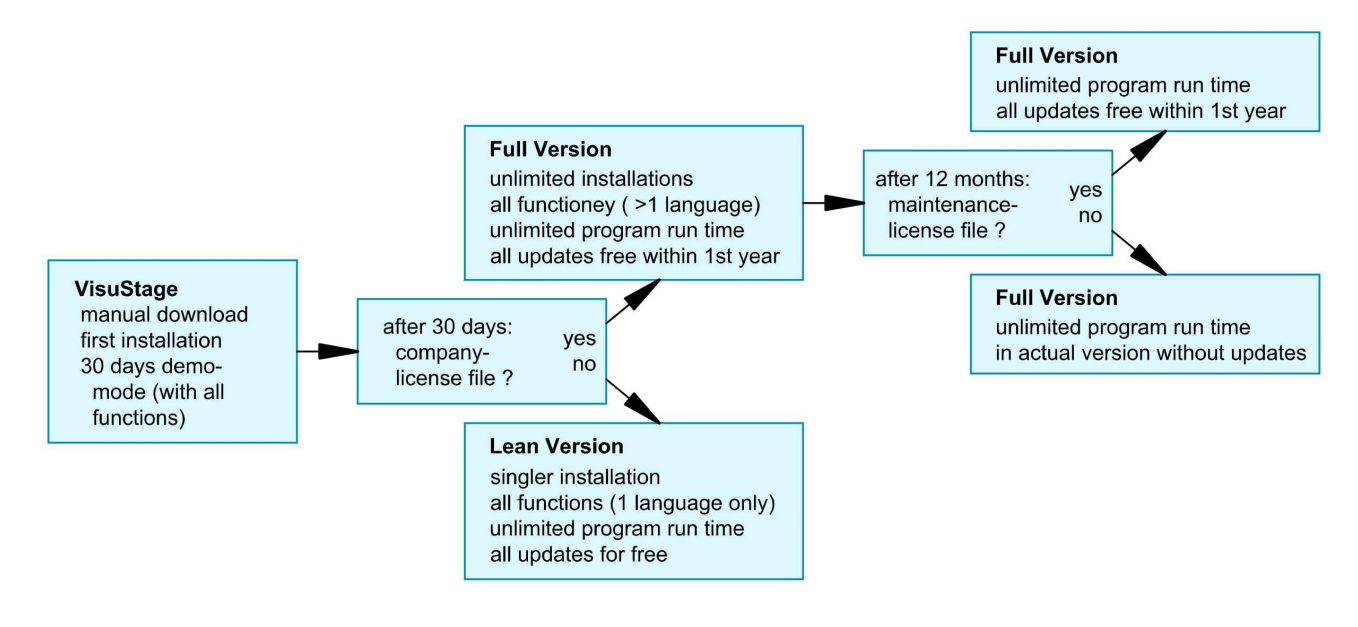

## **System functions**

The S7 Operating system provides the system functions (SFC) to control the visualization by your S7 program. These SFCs are described in the referring PLC-manual (Compact or Panel-PLC) at the chapter "System functions"

To use these SFCs you need the **S7-Library** from INSEVIS. It can be downloaded at download-area of INSEVIS websites for free. (e.g. Insevis S7-library from 2\_0\_17.zip - works from OS-version 2.0.17 and higher).

### **Communication between PLC and external Panel-HMI**

In a Panel-PLC these SFCs will be used from one CPU for PLC- and panel function as well. If you use PLCs with external Panel please note, that

• Only single SFC-jobs can be processed. If the parameter "BUSY" of the corresponding SFC returns the value FALSE, the job is finished and a new SFC can be processed,

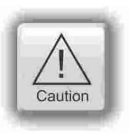

• The configuration of connection parameters of INSEVIS-Panel to INSEVIS-PLC or external PLC is explained at the chapter "Resource Partner-PLC-device" in this manual

Use these data in the S7-program (e.g. LADDR := W#16#1 for the panel-connection with ID-No. 1)

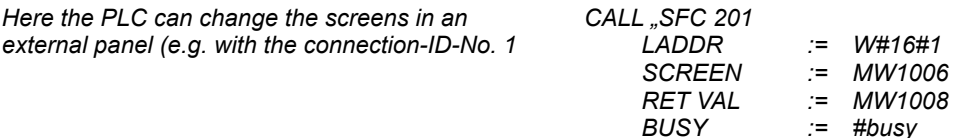

## **Visualization with the software "VisuStage"**

### **General settings of the program shell**

**Alignment functions** (2 and more objects) FIRST mark the Master-element,

Top: **Standard functions bar** (self explaining or explained by tool-tips)

THAN mark the others, what shall be aligned to the master

than choose the alignment property you want (left, horizontal centered, right, top, bottom centered, bottom) **Size functions** FIRST mark the Master-element, THAN mark the others, what shall be aligned to the master than choose the size item (width, height) or assign multiple dimension properties to different selected objects (right) with key-combination of CTRL+arrow-keys size of marked objects can be changed pixelwise **Alignment functions** (1 or 3 and more objects) 事 而而 FIRST mark the Master-element, THAN mark the others, what shall be aligned to the master FINALLY the element, what should mark the outer border of the grid than choose the alignment property you want (same horizontal distance, center a single object, same vertical distance) **Grid-/ Snap functions** (self explaining) At Extra / Settings assign grid size (de-) activate grid and snap by mouse click **General settings** (without figure, self explaining) It is recommended to hide the panels bezel to save window-space on your VisuStage-PC. Grid and snap functions make it easier to design new screens Top: **General functions** and drop down menus, PC101xT\_4.vspng" - VisuSta<br>
Project Edit Format View<br>
Project Edit Format View<br>
Project Edit Format View<br>
Project Edit Format<br>
Project Number<br>
Project Number<br>
Contains<br>
Container States<br>
Container States<br>
Container States PC101xT\_4.vsproj\* - VisuStage [NOT FOR SALE] Left: **Project browser** with <u>Project Edit Format View Extra Help</u><br>④ @ ▼ | 国の▼国 | 今 | ウ eX 同 | 平 | 乂 | S, ア, ア, S, S, | | | 有 道 | 日 中 目 | ウ ウ ウ 田 | ま 中 特 | Project Edit Format View **Resource settings**, here the Anzeigen\_1 X resources will be set up and parametrized **Objects 1**  $\times$  General **Screens** (menus, view is self State 11:43:29 KG constructing, Druck (MW342, INT) w. first screen is shown after boot-up) Background image:<br>
= (not assigned) 280 $v + 260 -$ » Position and Size Left **Window** of the projected Menue 240  $\gg$  Dial middle: 220  $\gg$  Scale  $200 \gg$  Pointer 180 Right **Display** of the objects parameters  $\gg$  Range  $160$ middle: of the the selected object 140 » Visibilit rasungan<br>Trends<br>Funktionski  $120 100 -$ Pressure Right: Tool bar with **Project language** (in this language the project will be Messages displayed) ● Compling the project...<br>
▲ Frimware version of target device must be at least v2.4.5 (R<br>
Compled binary size: 1,71 MBytes (1793724 Bytes)<br>
● Successfully compled. (0:00:05.688)<br>
Magneson: Cross-Refinences. Screen-Refine tage version v1.0.4.22) to vi **Function catalog** with all objects what are available stootootoor<br>tes Screen-Reference Fin  $+14$ £ 100% Library catalog (to be assigned by one self)

Bottom: Message window (for messages, references, queries and filter results), to be switched on/off by F6-key

### **Demonstration project**

The following descriptions refer to the actual sample project what is available at the download area at INSEVIS websites. It requires the newest VisuStage-version and the newest operating systems at the devices.

It is hardly recommended to use this project together with this documentation to understand it better.

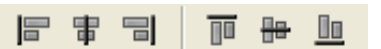

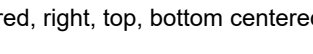

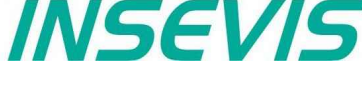

0a

 $\Box$  $\times$ 

 $78$ 

 $\prod$  Tool pa<br> $\sqrt{k}$  Select

 $\times$  Vis Wewers<br>
For Text list<br>
Image list<br>
We Trend archive<br>
We Trend archive<br>
We Trend archive

**DESCRIPTION** 

**Reg Libraries Dea 8 8 2** 

 $\sqrt{\frac{1}{2}}$  Library 1

**ED** Zwi<br>**ED** Messelb

Displayed project language:

Il Message viewer - line

Englisch (Großbritannien)

## It is very importand to have an eye on the memory size, required by the visualization. In general it is better to

- Multiple use of buttons (if you use exactly the same buttons (resolution, image) you save lots of memory size because they will stored only one time as 1 object. It dies not matter, if symbols or texts belonging to this items or not.)
- Do not overlap dynamic objects
- (Every new screen is stored as bmp and requires memory space.

### **Keep the overview**

You need to know, what resources are "active" and what are "blind passengers".

- Filters reduce the number of displayed resources to get a bettor overview.
- With "cross reference"-function (right mouse button in the resource-menu) the use of variables, texts, images, text lists, image lists and trends can be displayed. Delete resources you do not use.
- Delete unused resources with the "CleanUp"-function at the rider "Edit"

### **Transfer your work to other projects**

When you invested much time to create a very special head- or bottom line or navigation: Use the library function to export often used groups to you PC for a further use in other projects.

## **Visualization with the software "VisuStage"**

### **General functionality**

INSEVIS

VisuStage uses PLC-variables in different visualization objects in different screens. The source implements with images and texts (with the fonts from the VisuStage-PC) and will be compiled into a binary, what will be transferred to the Panel-HMI / PLC by Ethernet. The firmware in the Panel-HMI/-PLC creates the images and touch fields at the touch display there. No source date can be read back from the Panel-HMI/-PLC. There is possible to get a remote on a PC-screen by RemoteStage, what requires the visualization binary (from the PC ord read back from the Panel-HMI/PLC - if you allow this).

### **Recommended procedures**

A systematic working procedure reduces errors and decreases the programming effords

- Import your S7-variables from the S7-symbol table or directly from your S7-DBs
- Assign objects for multiple screen use in different template screens, what you can use in every single screen.
- If you have finished entering all texts in your project language, you may export them into a \*.csv-file and forward it to a translator into any other language you need. It is only necessary to keep the \*.csv structure then you can re-import this file again - and you have your next language texts.
- Collect all special pictures for your visualization theme before you start. (We strongly recommend the file format "png", because it works with a lossless compression and it allows definition of transparency by an alpha-channel. This is very important, if you want to see your background color on rounded corners and not any image colors.)

## **Save your resources**

tune your visualization with some easy hints, before you decrease the PLC performance with an unsuitable visualization.

- 
- (This function is not allowed by program cycle. You better navigate your images by dialog boxes with coords.) Better to have less screens with more common objects than to have lots of nearly empty screens.

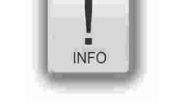

**INFC** 

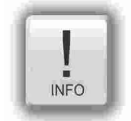

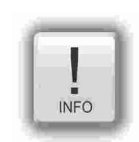

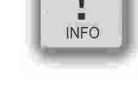

## **Visualization with the software "VisuStage"**

## **Project settings**

At the menu "Project" basic settings will be made.

### **Assign the target IP-address**

- The connection between the PLC and the PC with visualization software "VisuStage"is done by Ethernet TCP/IP. That´s why it is necessary to enter the IP-address of the target Panel-PLC/HMI to identify the device whereto the visualization should be send.
- **(here you do not change the IPaddress data of the Panel-PLC / HMI !)**
- Double click on "Project"
- Enter the data
- **Acknowledge**

### **File formats**

VisuStage creates 3 file formats:

- **\*.vsproj** contains the source code
- of the visualization • **\*.res** contains the resources of the visualization
- **\*.bin** contains the compiled binaries to be downloaded into the panel

### **Data protection at binary upload**

- Request a PIN-code, when RemoteStage shall be able to upload the binary of your visualization.
- Requested from RemoteStage before uploading visualization binary
- Must be activated when using "Online backup" function in ServiceStage

### **VNC-Server (CPU-T devices only)**

- Select to start the VNC-Server always or controlled by variable
- Static / dynamic port number (default port 5900 recommended!)
- Password settings (Needed in VNC-Client/Viewer)
- Content in VNC-Client/Viewer
	- passive (1:1 display only)
	- active (controls the HMI)
	- changeable by variable
	- (e.g. key switch)

### General

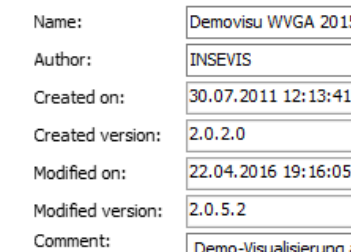

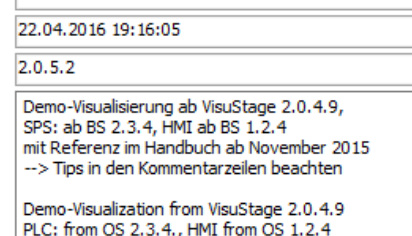

su WVGA 20156 1

### **Device information**

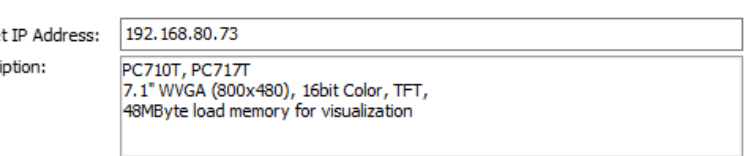

### **RemoteStage**

Targe Descr

○ Enable for uploading the visualization binary via RemoteStage

PIN: 123

### **Remote control (VNC Server)**

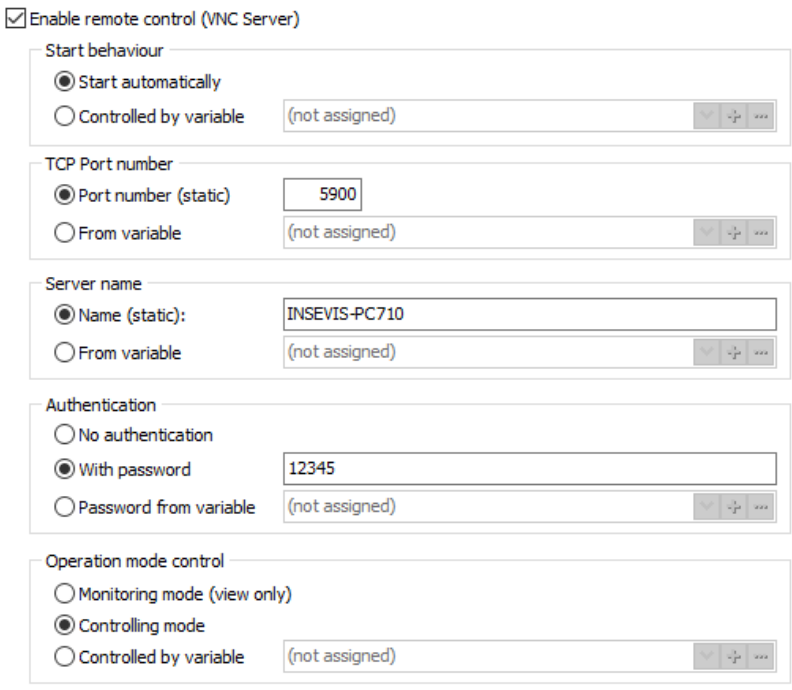

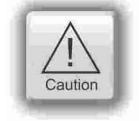

Using a VNC-Client/-Viewer as app makes possible a mobile application. The settings of operational and security functions depend on each app.

**Every user is responsible for data security by itself! Do not use VNC-Server without authentification and care for access of identified and known devices by yourself**

## **Project**

INSEVIS

## **Visualization with the software "VisuStage"**

## **Configure a VNC-Viewer/-Client**

When select a VNC-Viewer/-Client care for following issues:

- Supporting RFB V 3.8 with encryption ZRLE, RAW-protocol
- Deselecting of "Clipboard transfer" (copy & paste for texts)

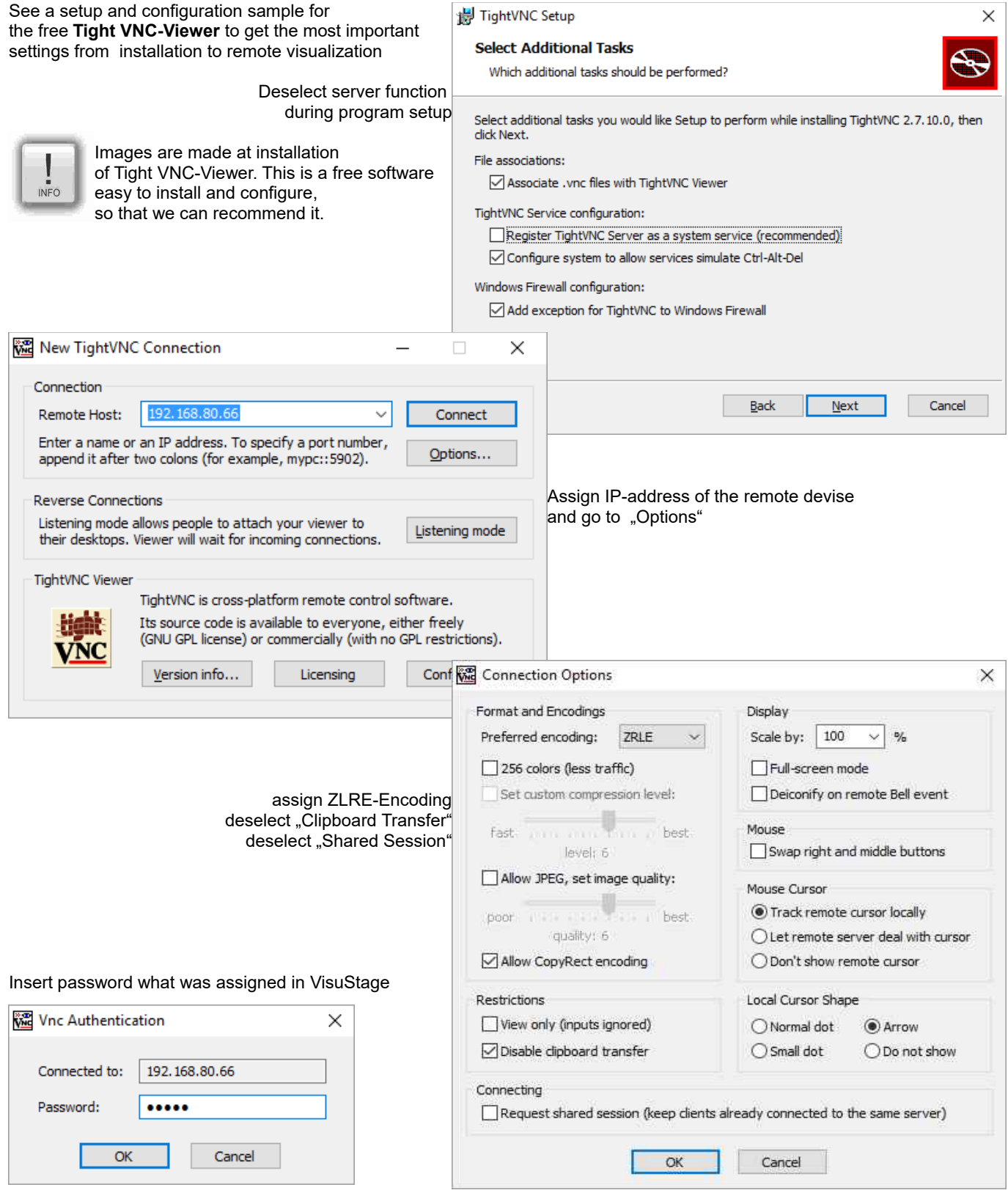

## **Visualization with the software "VisuStage"**

### **Change screen orientation or resolution**

At the menu "Project/change target device" it is possible to adapt the project to another target system.

This could be:

- other Panel-PLCs or Panel-HMIs from INSEVIS)
- a free resolution for using PC-monitors as remote panel
- other orientations of the same device (in 90-degree-steps for CPU-P-versions only)

This procedure is only made arithmetical and needs manual reconditioning to get an attractive visualization and to reduce the binaries memory size (e.g. font sizes, bottom sizes, etc.).

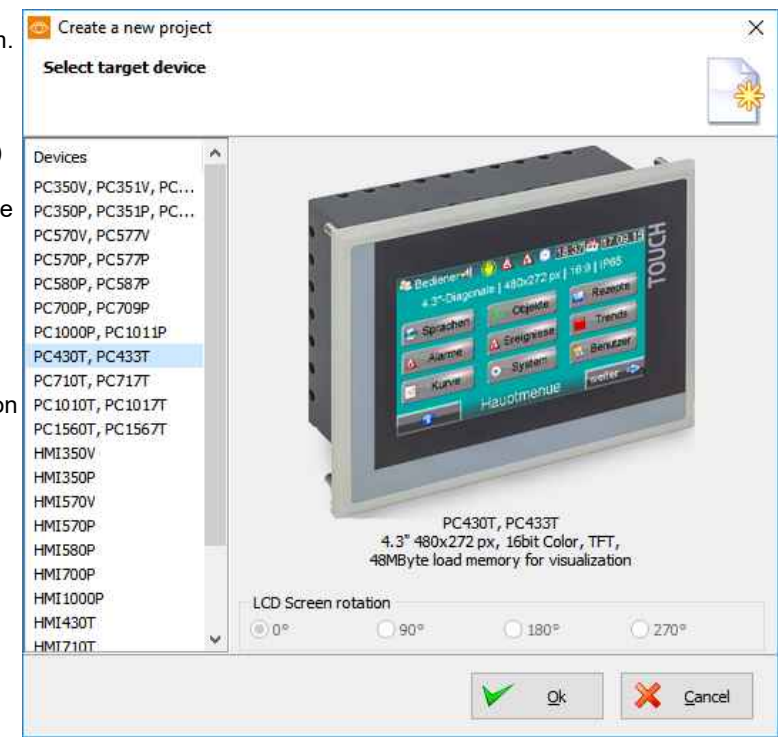

INSEVIS

## **Create and administrate resources**

### **Resource languages**

All languages installed on your PC are available for VisuStage-projects. These  $\Box$  Deutsch (Deutschland) will be stored as bmp. If an other PC without these installed languages will be used to compile and download to the Panel-PLC/HMI, the missing languages can not not be displayed correctly.

- Add / delete a language:  $\rightarrow$  by right mouse key
- Select the project language:  $\rightarrow$  by right mouse key opens up a pull down menu
- Select a reference: language (marked bright)  $\rightarrow$  by right mouse key "Set default"

### **Hint:**

Text- and image resources are connected to the language, where they were assigned/imported. If this language is deleted, all (text- and image) resources will be deleted after confirming it in a confirmation window.

### **Resource variables**

Beside the manually input of variables there are 2 better opportunities to import S7-variables from the S7-program

### **1) Import the variables by the system data file (\*.sdf)**

- Create a S7- symbol table by the SIMATIC-Manager
- Import it as a variables list

 **(importable in sdf-file format)**  Import by:  $\rightarrow$  Extra  $\rightarrow$  Import  $\rightarrow$  Variables

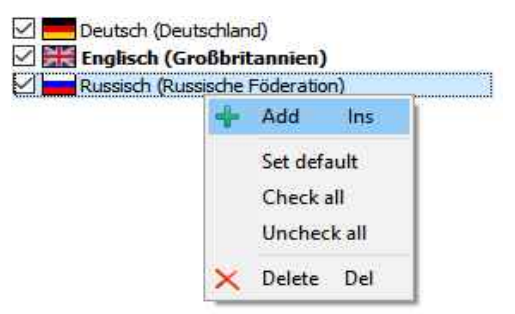

## **Visualization with the software "VisuStage"**

### **2.) Import the variables directly from the DBs of the S7-project (including symbols)**

- Start it by
	- $\rightarrow$  Extra
		- $\rightarrow$  Import → Variables from S7-Project **(SimaticManager must be** 
			- **installed on this PC)**

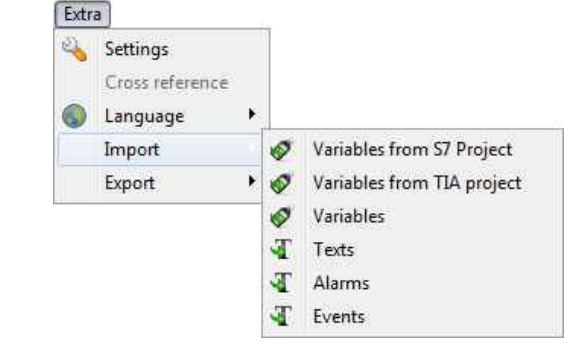

• Mark and open the corresponding project

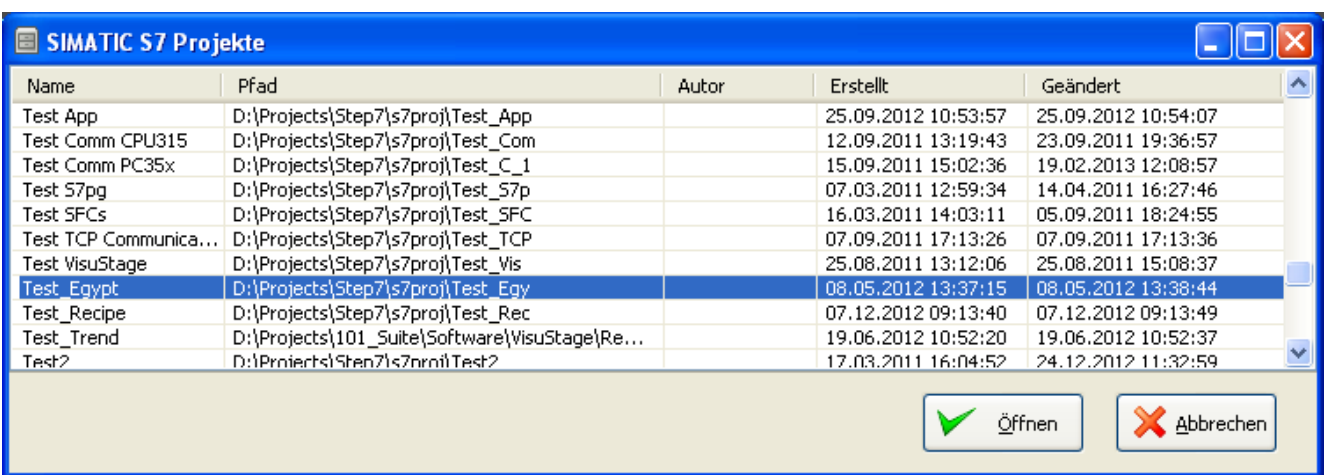

### • Choose the required data blocks from the S7-program list **(no instance data blocks).**

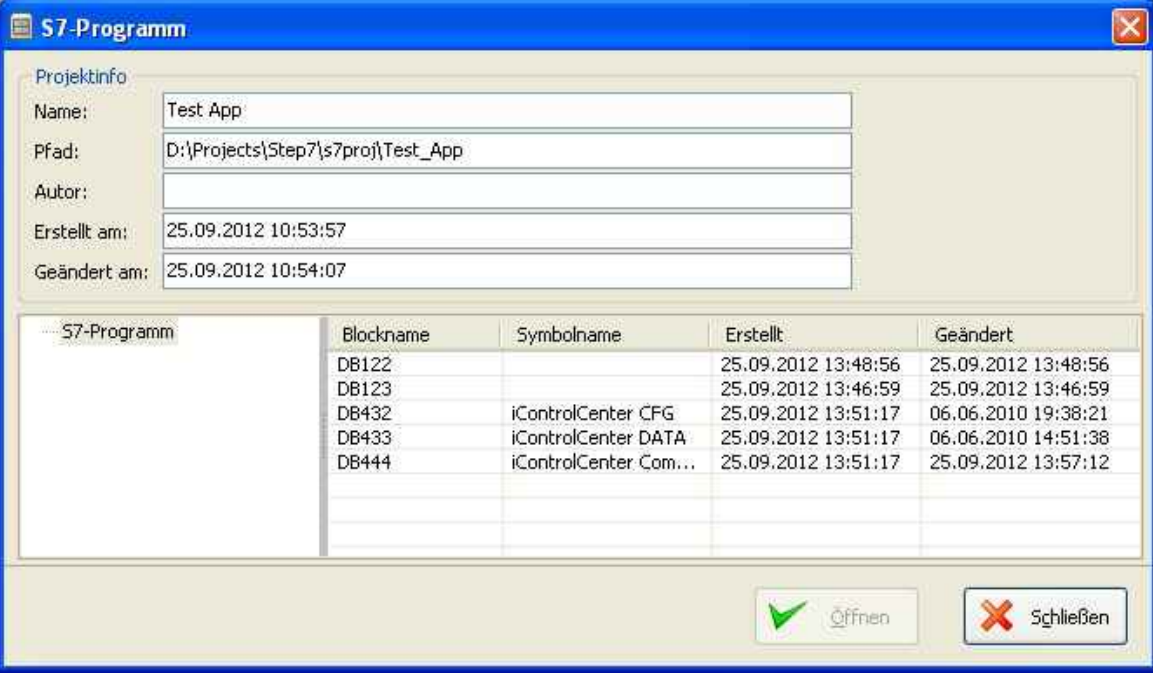

## **Visualization with the software "VisuStage"**

Mark the required variables (also multiple) and import it.

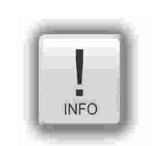

There is a **VIDEO** available for that item at the INSEVIS-service web site

**Note:**

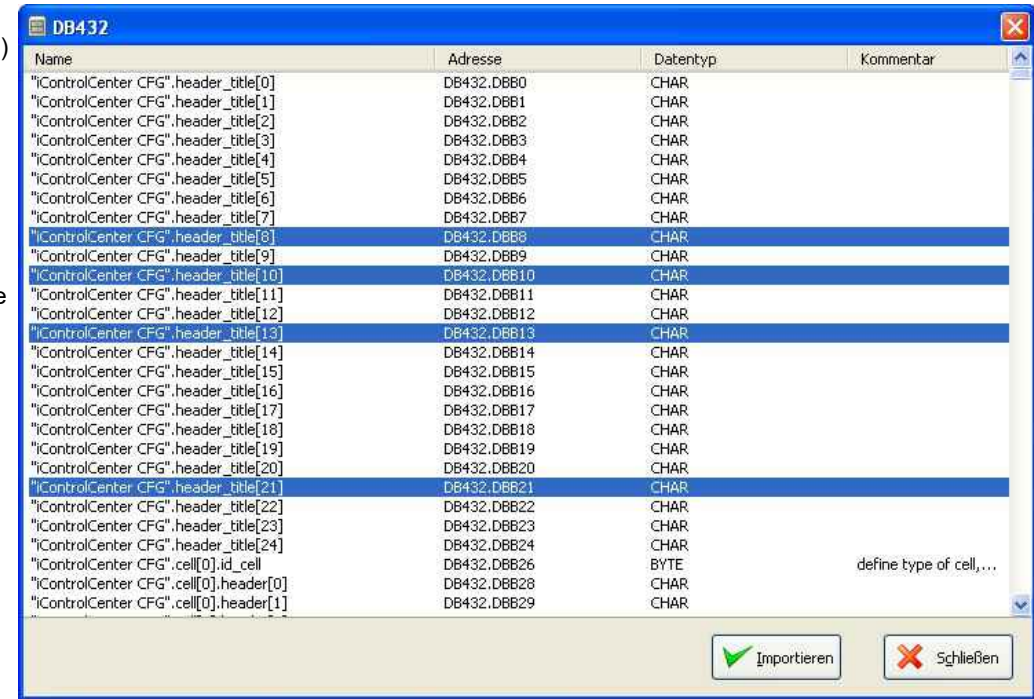

### **3.) Import the variables directly from the TIA-project (including symbols)**

TIA-Portal does not need to be installed on this PC, just only TIA-project must be closed while importing.

- Start it by
	- $\rightarrow$  Extra
		- $\rightarrow$  Import from TIA-project

Than a window opens to select the TIA-project.

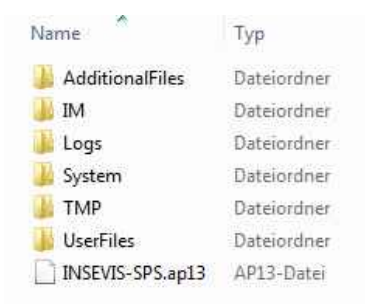

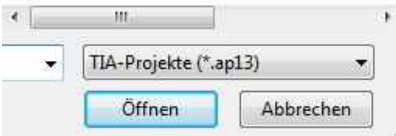

### **SELECTION**

→ of the **Station (here INSEVIS SPS)**

and than

→ of the **CPU (here PLC\_1)**

and than

### **EITHER**

of the **symbol table (here SPS-Tags)**

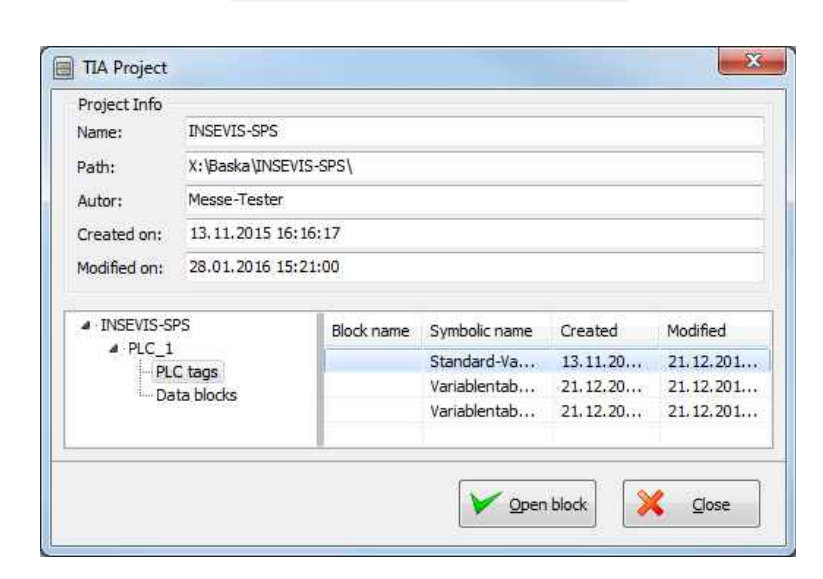

## **Visualization with the software "VisuStage"**

(In the right window all variable tables will be displayed)

Open up a variable table and see all existing variable lists.

Selection of the variable lists by marking (multiple marking by Shift or Ctrl)

Import the selected variable lists

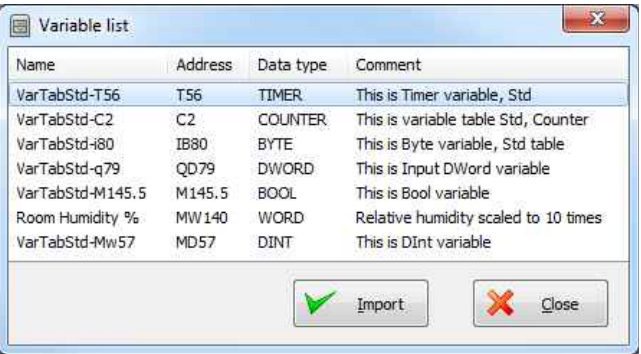

**OR** of the **data blocks (here Data Blocks)**

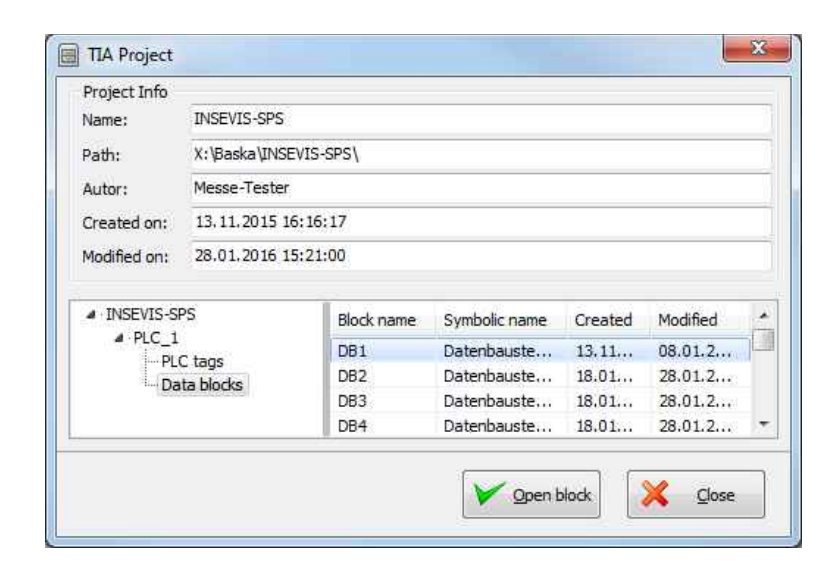

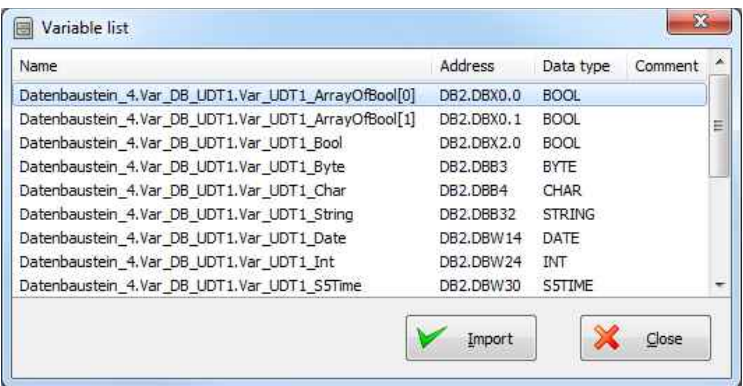

(In the right window all data blocks will be displayed)

Selection of the data block by marking (only single blocks)

Open a data block

Selection of variable from a data block by marking (multiple marking by Shift or Ctrl)

Import the selected variables from the data blocks

## **Visualization with the software "VisuStage"**

In following cases VisuStage wants a confirmation before it starts a variable import:

- A variable with the same name exists already, but with another address or data type
- A variable with the same address exists already, but with another name or data type
- A variable with the same name and address exists already, but with another data type

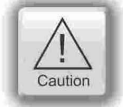

### **Caution:**

When VisuStage overwrites the variables, the connections between variables and its objects will be kept. When deleting the variables manually these connections will be deleted as well.

The **Export** of the variables is done in the same formats as well:

- sdf- file format (System data format, variables only), or in
- sym- file format (Symbol table format with variables and data blocks)

### **Set filter or find variables**

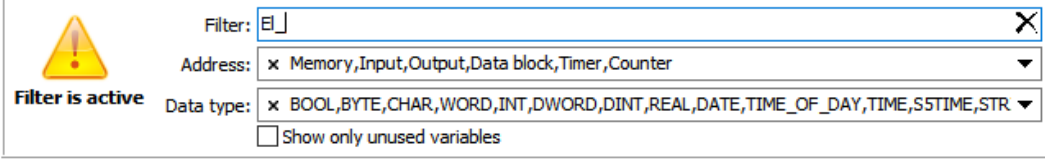

### Variables Multiplex variables

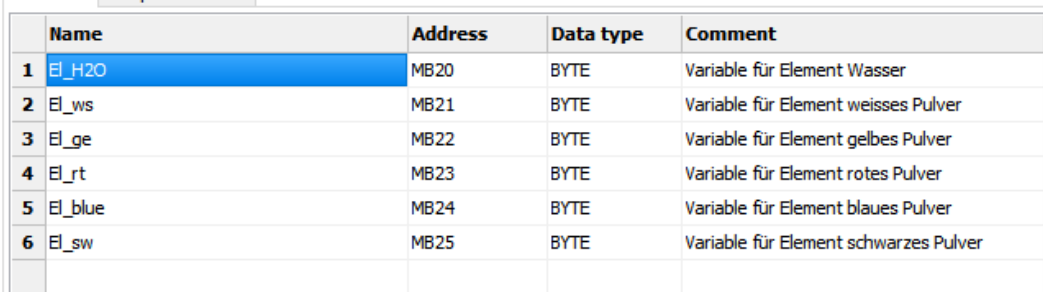

### Variables can be filtered for:

- Name
- Address- and
- Data type

In the sample all variables are filtered, what

- $\cdot$  contain "Var" in the name,
- are defined as "Merker" and
- $\cdot$  with data type "BYTE"

### **Cross references for variables**

To keep the overview about the variables used in the project, there is a function "Cross reference" (mark a variable and use right mouse button). All variables will be displayed referring to their usage in resources or in menu objects.

By a double click on an item you get automatically into the menu, where it is used. Close/open the message window by key "F6".

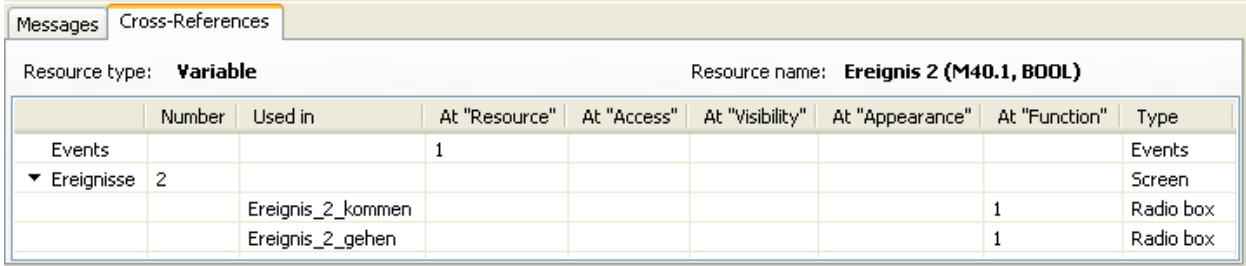

## **Visualization with the software "VisuStage"**

## **Find variables by text phrases**<br>Find resources with the "Find"-function <CTRL+F> Delete unused resources with the "

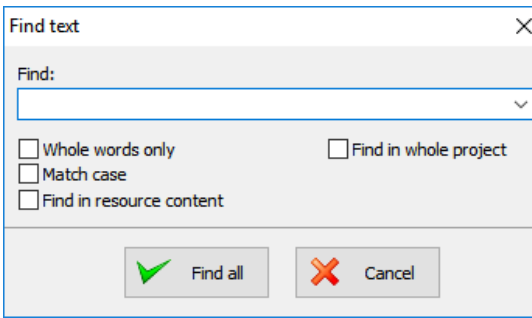

The result is shown in the message window  $(show/hide with key "F6")$ 

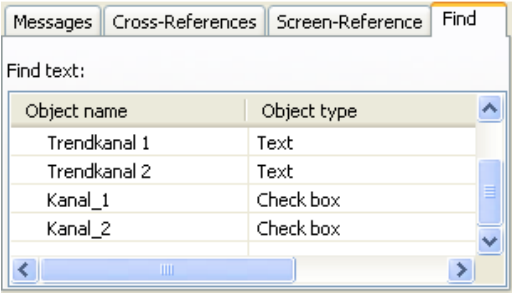

Find resources with the "Find"-function <CTRL+F>
Delete unused resources with the "CleanUp"-function<br>
at the rider "Edit" and keep your project small and sin at the rider "Edit" and keep your project small and simple.

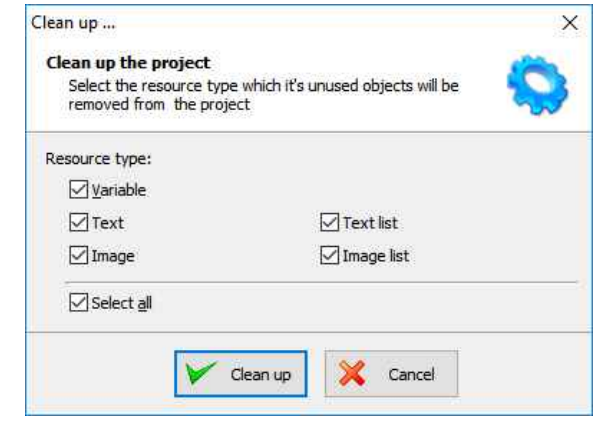

### **Multiplex-variables**

From V 2.0.5.3 it is possible to create multiplex variables.

At the resource "Variable", at the rider "Multiplex variables" a list of variables can be created (see sample right beside).

Only whole-number variables will be accepted as index variable, the variables in the variable list are free (STRNG-types are not to mix with other types).

It also can be DBs, Merkers, inputs or outputs.

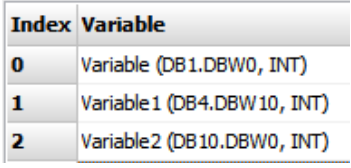

With multiplex variables e.g. I/O-fields can be multiple used. Depending on the value of the index-variable pre-assigned multiplex-variables are displayed at runtime.

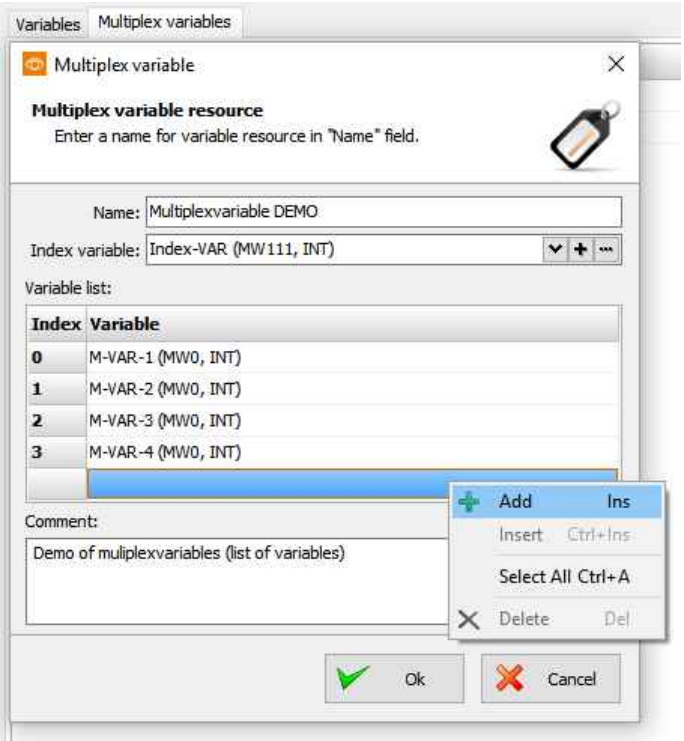

## **Visualization with the software "VisuStage"**

### **Resources Texts and Text lists**

### **Texts**

Will be created in the project language and can be imported or exported as a csv-file

(This helps for external translation.)

- Export by:→ Extra → Export → Texts
- Choose the languages to be exported
- select your csv-format and save the csv-file. • Open/import it with a table calculation program
- (csv-settings must be the same!)
- Edit the text while keep the structure as it is (no cells may be removed or added!)
- Import by  $\rightarrow$  Extra  $\rightarrow$  Import  $\rightarrow$  Texts

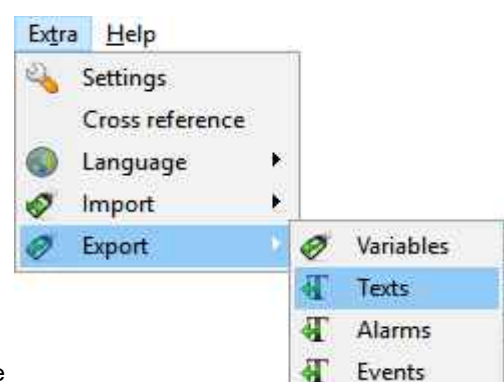

INSEVIS

 $\overline{MFO}$ 

In the first lines there are system texts. Is a text created in the project language only and not in another language, it will be displayed in all other language as it was created in the project language (see line 5).

### **Hint:**

If import is failed, your table calculating program removed the field delimiters or text separators. To prevent this, do "Save as" and activate the "Assign filter settings" function.

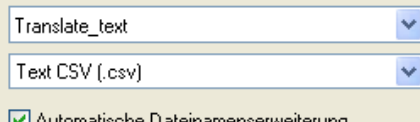

- IVI Automatische Dateinamenserweiterung

Mit Kennwort speichern

 $\boxed{\checkmark}$  Filtereinstellungen bearbeiten

**Hint:** at some Windows7 installations it is necessary to check "Quote / Set All text cells"

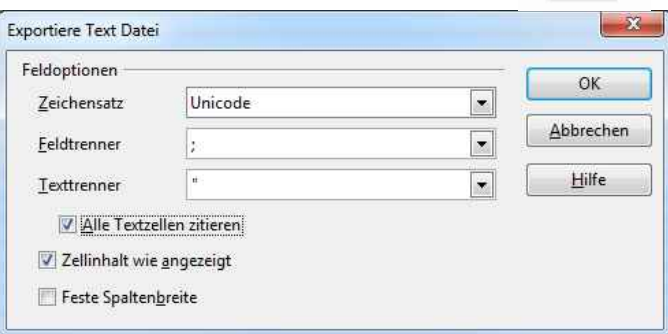

### **Text lists**

(when different texts should be displayed depending on a variable, e.g. in the user administration - operator, master etc.)

Will be created manually

- first define the list.
	- than add existing text resources or create new ones
- than add limiting values **(Min/Max)**  for each element of the text list

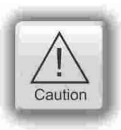

### **ATTENTION:**

If there is active another value as these what are assigned in line 1...n, than ALWAYS this text resource will be displayed, what is assigned FIRST (in first line / line 1).

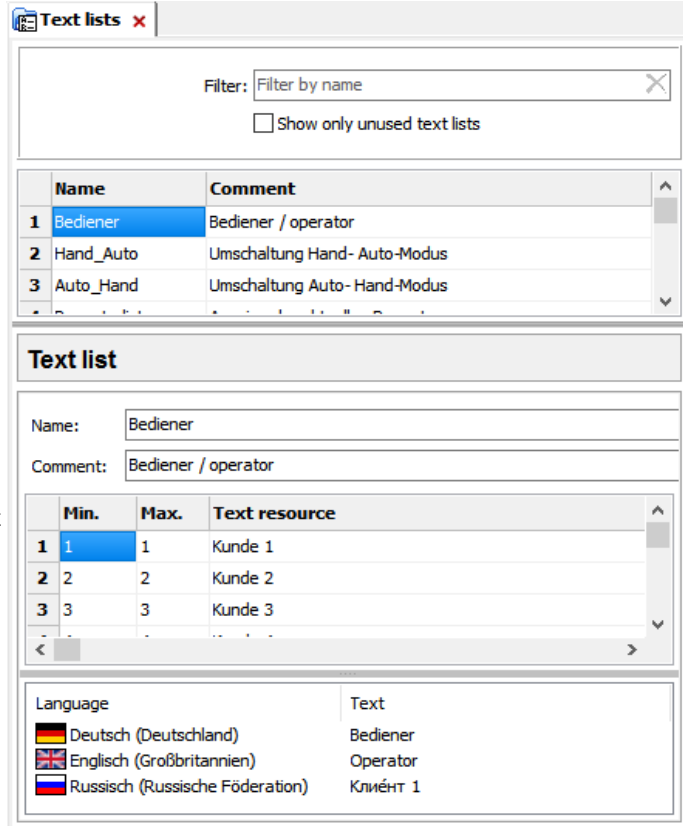

## **Visualization with the software "VisuStage"**

### **Cross references for texts / text lists**

To keep the overview about the texts/ text lists used in the project, there is a function "Cross reference" in the resource pool. (Go to resources Text/ text list, mark a text/ text list and use right mouse button). All texts / text lists will be displayed referring to their usage in resources or in menu objects.

By a double click on an item you get automatically into the menu, where it is used. Close/open the message window by "F6".

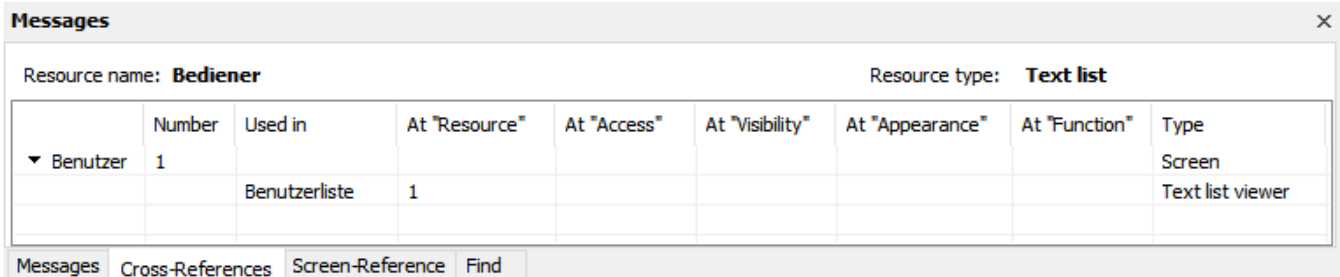

## **Find texts / text lists by text phrases Clean up unused texts / text lists** Find resources with the "CleanUp"<br>
Find resources with the "Find"-function <CTRL+F> Delete unused resources with the "CleanUp"

Find resources with the "Find"-function <CTRL+F>
Delete unused resources with the "CleanUp"-function<br>
at the rider "Edit" and keep your project small and sim<br>
at the rider "Edit" and keep your project small and sim

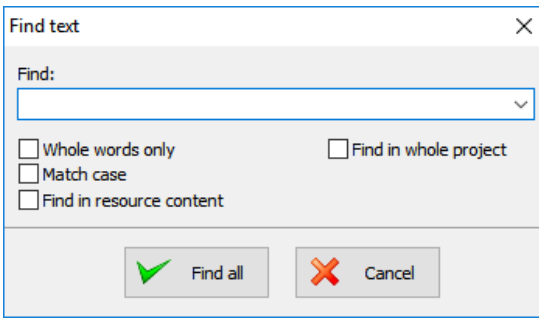

### The result is shown in the message window (show/hide with key "F6")

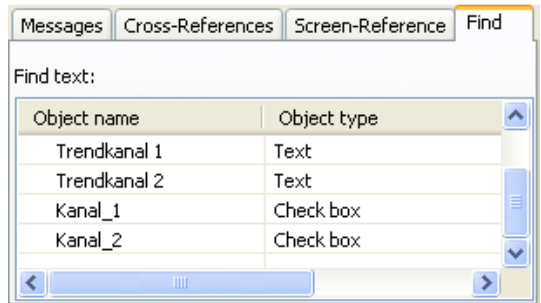

at the rider "Edit" and keep your project small and simple.

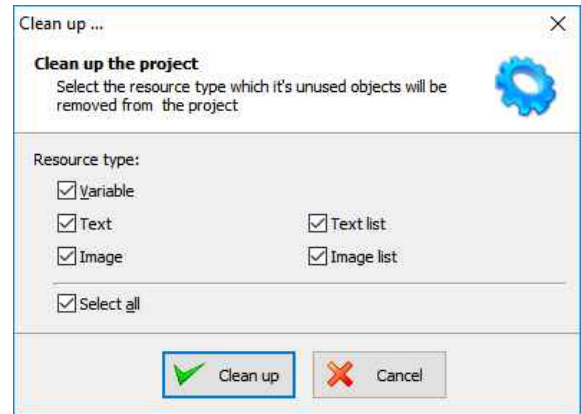

## **Visualization with the software "VisuStage"**

### **Resources Images and Image lists**

### **Images**

INSEVIS delivers some sample images with the VisuStage. Creating own images is a child´s play by any free software. We did use "PhotoFiltre" for that.

• Recommended file format: PNG because of the transparent alpha-channel. Substitute a color by transparency and save the image as PNG (Interlaced / Automatic recommended).

**R** Image lists x

π.

- Images of the project-language will be used for all other languages as well  $\rightarrow$  shown half transparency
- It is possible to use other images in other languages instead the image of the project language  $\rightarrow$  by right mouse key assign a new one and it will be shown with full color

### **Image lists**

(the best tool for color changes or screen changes caused by changing variable values)

Will be created manually

- right mouse key in the field **Name**, (add the new name of the image list )
- Add limiting values for each element of the image list
- Assign an existing image resource. (or add a new one in this field directly)

From V2.0.3.5 the image resources used in the image lists will be displayed below to keep a better overview

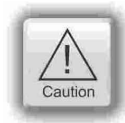

### **ATTENTION:**

If there is active another value as these what are assigned in line 1...n, than ALWAYS this image resource will be displayed, what is assigned FIRST (in first line / line 1).

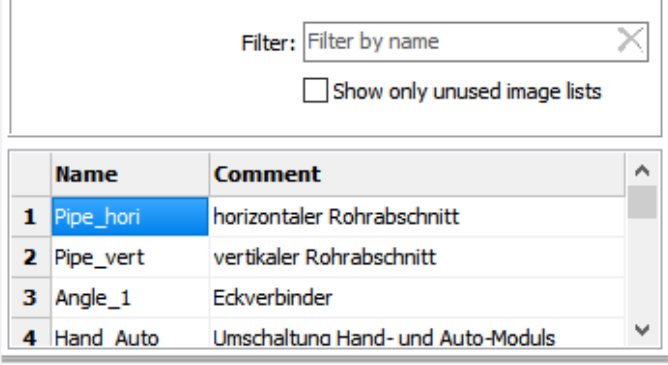

INSEVIS

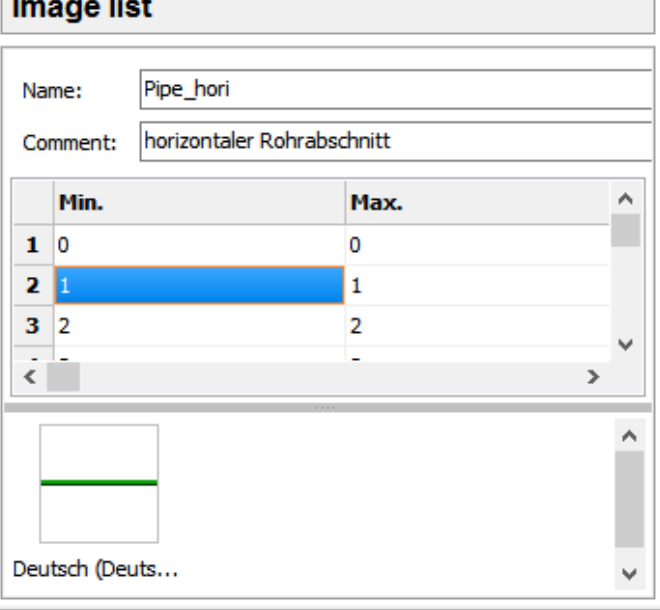

## **Visualization with the software "VisuStage"**

### **Cross references for images / image lists**

To keep the overview about the images / image lists used in the project, there is a function "Cross reference" (mark a image / image list and use right mouse button). All images / image lists will be displayed referring to their usage in resources or in menu objects.

By a double click on an item you get automatically into the menu, where it is used. Close/open the message window by key "F6".

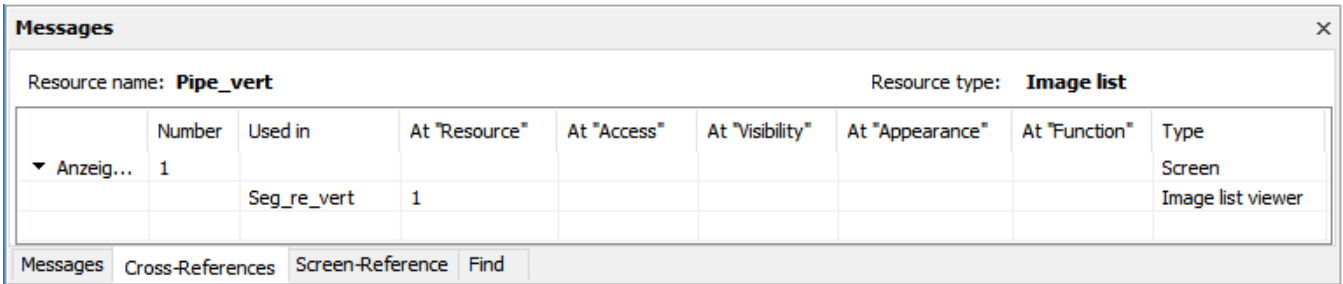

Find resources with the "Find"-function <CTRL+F>
Delete unused resources with the "CleanUp"-function<br>
at the rider "Edit" and keep your project small and sim

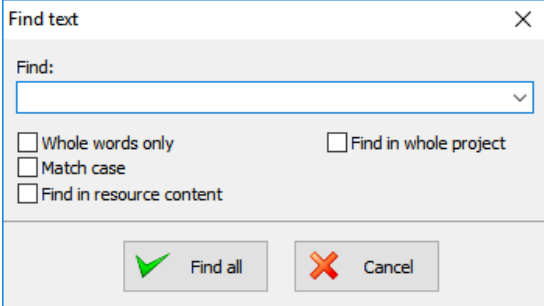

### The result is shown in the message window  $(show/hide with key "F6")$

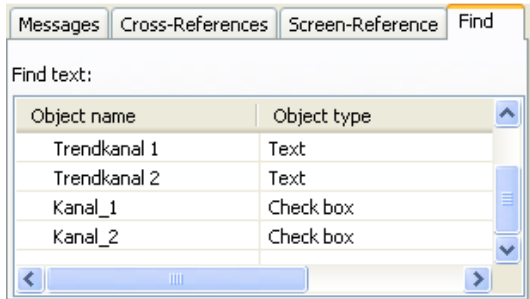

## **Find images/image lists by text phrases** Clean up unused images/image lists Find resources with the "Find"-function <CTRL+F>
Delete unused resources with the "CleanUp"-function

at the rider "Edit" and keep your project small and simple.

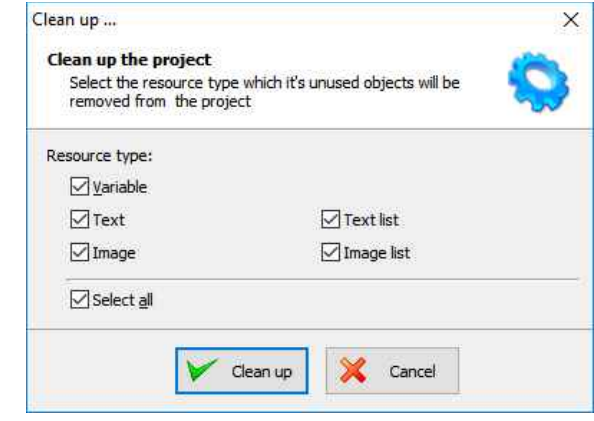

## **Visualization with the software "VisuStage"**

### **Resource Messages (Alarms and Events)**

### **Alarms / Events**

It can be processed 128 alarms at CPU-V and 1024 alarms at CPU-P/T and 128 events at CPU-V/P and 1024 at CPU-T as well as archiving 500 messages (alarms as well as events).

- Can be imported or exported as a csv-file (This helps for external translation)
- Import by  $\rightarrow$  Extra  $\rightarrow$  Import  $\rightarrow$  Alarms / Events
- A new creation proceeds in project languages set default before.
- To archive it enable message archiving by a check mark and insert a micro-SD-card (Archiving is done in a binary file format. RemoteStage converts this binaries into csv, alt automated in batch files)
- Acoustic signal means a single sound by an internal buzzer
- Alarm siren means an one-second-sound of the internal buzzer, what is played once between 10 and 600 seconds.

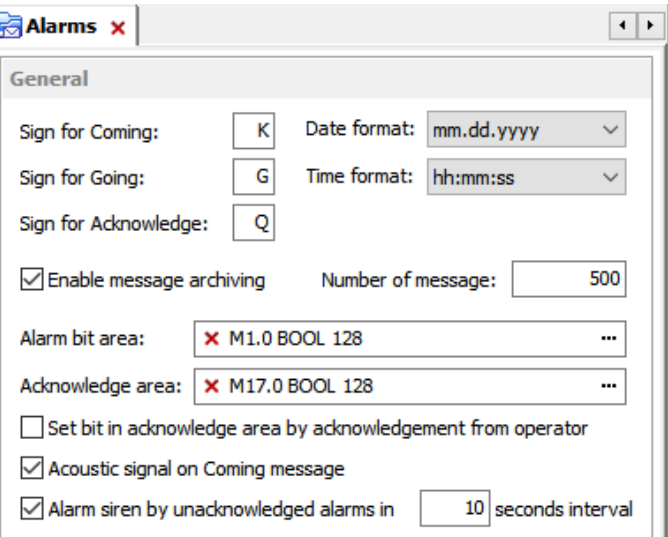

INSEVIS

• **Alarm-(Event-) Bit area (Trigger bit address area)** is 128 bit at CPU-type V and 1024 bit at CPU-type P **and must be in a row without gaps!**

Each bit belongs to a message (alarm/ event) (bit 0 to Alarm/Event 1, bit 1 to Alarm/ Event 2, etc...)

- The message state can be controlled by the S7-Program by a bit from this area.
	- With  $bit=1$  this message appears as "coming".

With bit=0 this message will be interpreted as, going".

• **Acknowledge bit area (only for alarms)** is 128 bit at CPU-type V and 1024 bit at CPU-type P. too **and must be in a row without gaps!.** 

Each bit belongs to an alarm (bit 0 to alarm 1, bit 1 to alarm 2, etc...)

The alarm state can be controlled by the S7-Program by a bit from this area.

With bit=1 this alarm appears as "acknowledged". With bit=0 this message will be interpreted as "not acknowledged".

Both areas may not overlap each other (error message appears at compiling)

### **Important:**

- The block for Trigger- and Acknowledge areas **MUSST EXIST** in the PLC and must have at least that size 128/1024Bit, otherwise messages will not be displayed!
- If the acknowledge bit is **activated**, it must be **reset** in the PLC after a while, otherwise the next of these alarms appears as "acknowledged".
- If it is **not activated** and you create and use a visualization with the RemoteStage there will be set no bit in the PLC when you acknowledge the alarm on the RemoteStage-visualization and on any other panels/HMI this alarm stays **not acknowledged** there.

### **Alarm/ Event-Message box**

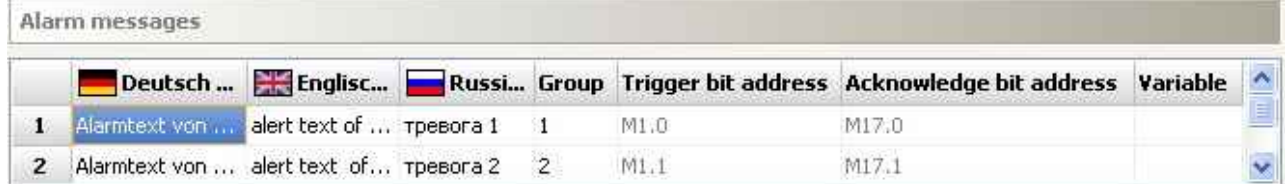

- Alarms of the same **Group** are acknowledged together
- $\rightarrow$  Alarms of Group 0 are acknowledged automatically.
- **Trigger bit / Acknowledge bit areas** are displayed for better information only and are not changeable in this view!
- **Variable** (optional) offers to display a dynamic optional error code as decimal number. (e.g. an calculated value of an special factor for customers needs as decimal number)  $\rightarrow$  This is not a trigger variable for the message!
- Events can be displayed ascending or descending in the archive viewer

## **Visualization with the software "VisuStage"**

### **Resource User administration**

There can administrated be up to 9 users with passwords by 8 digit - PIN-codes. Users with level 9 have all access rights, those with level 1 have least access rights.

### **In the upper mask can be assigned**

the target screens, whereto the project should change after login/ logout or

if there shall be called the PIN-input dialog directly after touching a button with access rights.

and

an automatic logout time (in minutes). (With logout time 0 is assigned no automatic logout.)

and

a variable, what informs the PLC, what user level is active yet

and

an additional query to identify the user level before PIN input

### **In the lower mask can be assigned**

- the user names and PIN-codes of each levels (1...9).
- A new user will be added by entering its name and PIN-code
- "Query user level by PIN input"

Just before entering PIN code it is possible to activate a identification mask, where the user enters his level.

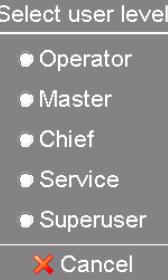

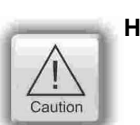

### **Hint:**

- The target menu screen after successfully log in will be assigned at the dynamic object "PIN-input field" • With the **PIN-Change dialog- function** a PIN can be changed by the operator (his level stays the same).
- If this PIN is forgotten, a new upload of the visualization binary can set it back to delivery state. For a user-level-referring screen change use the function "Change screen with PIN input" on a button.

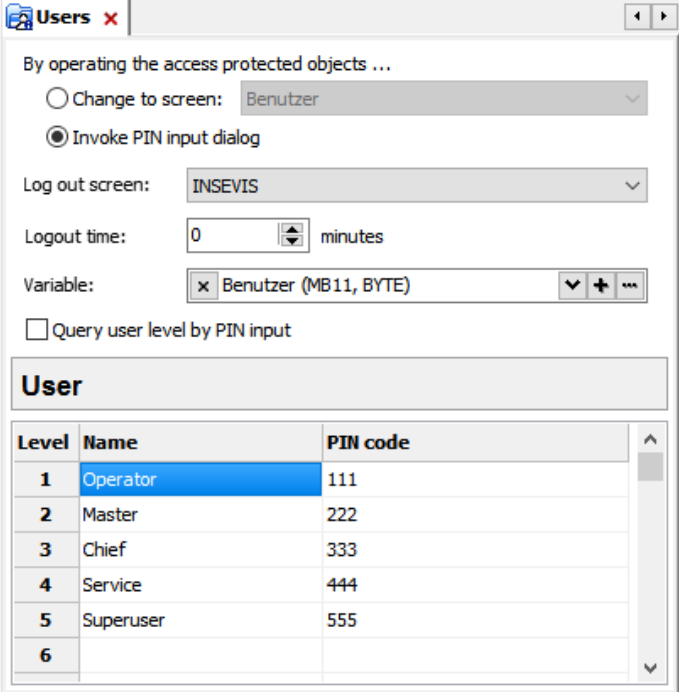

## **Visualization with the software "VisuStage"**

*INSEVIS* 

### **Change user level by SFC215 "LOGIN"**

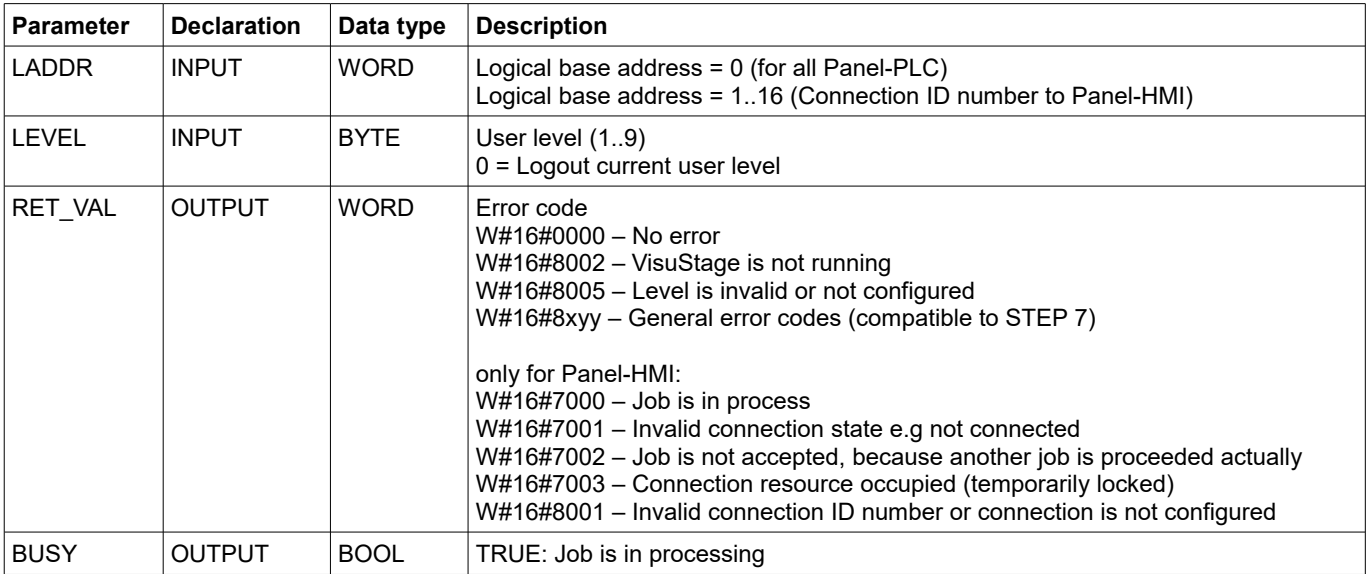

The SFC215 "LOGIN" enables the user level change by S7-User program at Runtime.

### **S7-User program example to change user level 7**

**Target:** Change to user level 7

```
UN M 1502.4 // if change request is not set, then<br>BEB // end the function
                            // end the function
 CALL SFC 215
LADDR :=MW2000 // VisuStage connection ID number.
                             // In Panel-PLC (e.g PC710T) must be W#16#0.
LEVEL :=B#16#7 // User level, could be 0..9
                            // 0= Logout current user level
RET_VAL:=MW1000 // Return / result code<br>BUSY :=M1702.3 // TRUE = Reading is in
                           // TRUE = Reading is in process
U M 1702.3 // Job is in process
 BEB 
R M 1502.4 // reset request signal
L MW 1000 // return / result code
L 0 // no error // no error // If no error
                            // If no error, then
BEB // end the function
 L MW 1000 // error occurred
                             // error evaluation
                            // \dotsBEA \frac{1}{2} end of function
```
## **Visualization with the software "VisuStage"**

### **Resource Partner-PLC (for HMI only)**

The HMI communicates with its partner device by via Ethernet S7-communication.

### **This connection will be**

**a) in the BIOS of the Panel-HMIs** assigned directly or **b) in VisuStage and ConfigStage** assigned as written below

### **For INSEVIS-Panels with INSEVIS-PLCs**

- 1. Set up a connection in the CPU by ConfigStage (CPU-> Ethernet) with the type "INSEVIS-Panel-HMI" and keep in mind the ID-No. of this connection
- 2. Assign the IP-address of the partner-PLC into the field "Partner-PLC" in VisuStage-project
- 3. Configure the TSAP by assigning rack- / slot- / ID-no. of this connection (results in that sample in FF.02),
- 4. Type in the TSAP (in that sample. FF.02) into the Ethernet connection data in the ConfigStage project of the PLC

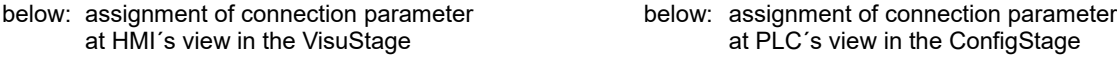

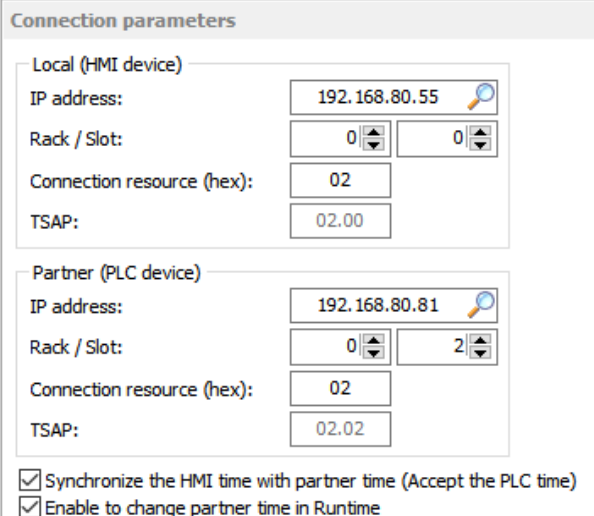

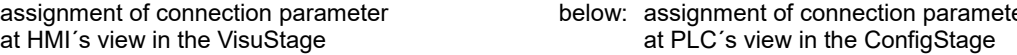

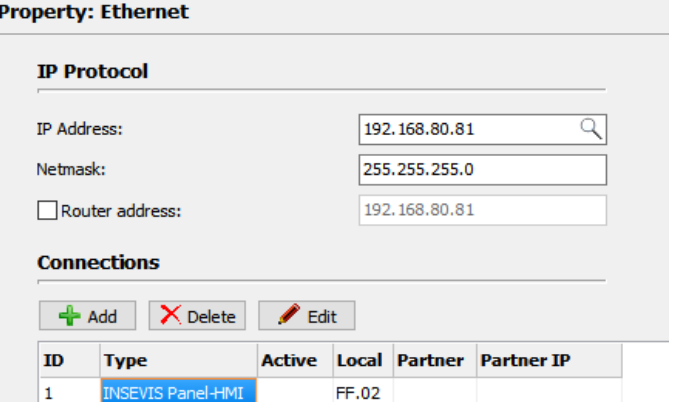

### **For INSEVIS-Panels and Siemens-CPUs**

- 1. Assign the IP-address of the partner-PLC into the field "Partner-PLC" in VisuStage-project
- 2. Configure the TSAP by assigning **rack- / slot- / ID-no**. of the connection resource for Siemens-CPUs 300/400 it is **0, 2, 02,** for Siemens-CPUs 1200 it is **0, 1, 02**

## **Partner-PLC Synchronization (for HMI only)**

When assigning partner device a time synchronization between panel and PLC is recommended.  $\rightarrow$  Please see above screenshot

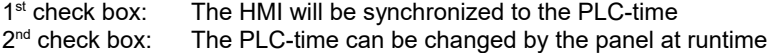

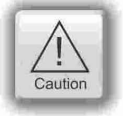

### **Attention:**

If you do not synchronize panel and PLC the difference between both devices may lead to unexpected program behavior.
## **Visualization with the software "VisuStage"**

## **Resource Dialogs**

The dimension and the design of the virtual keyboards appearing at

- I/O-field,
- Login field,
- Date-/Time field
- Stringinput field
- IP-address field
- User level select

can be adapted to ones needs in the resource "Dialogs".

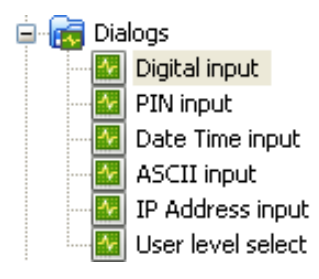

The size of the single keys is generated by the size of the whole object (Do not assign a size larger than the LCD-resolution!)

All other settings are self explaining.

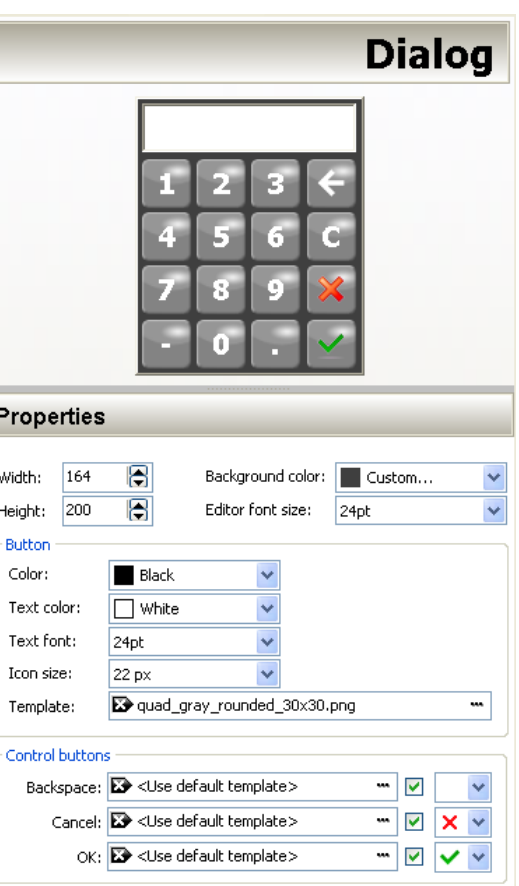

## **Resource Screen templates**

Screen templates (no image) can be created as a special resource and can be uses once in every screen.

Therefore you activate this template screen in the settings of a screen you selected. Than choose one of the screen templates you made before.

Use this e.g. for top or bottom menus, headlines and so on..

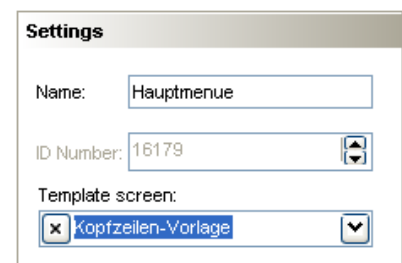

# **Visualization with the software "VisuStage"**

## **Resources Trends**

There can be processed 4 trends with 16 channels each. This represent values by time, smallest time base is 1 sec.

- One ruler caption can be displayed per trend, all other trend graphs are exaggerated vertically.
- The size of the Y-axis will be generated by the assigned Min./Max. values of the trend.
- Assigning an unique color to each channel is the best way to keep orientation
- Selection of the trends by check boxes or by touching on it on the touch screen.

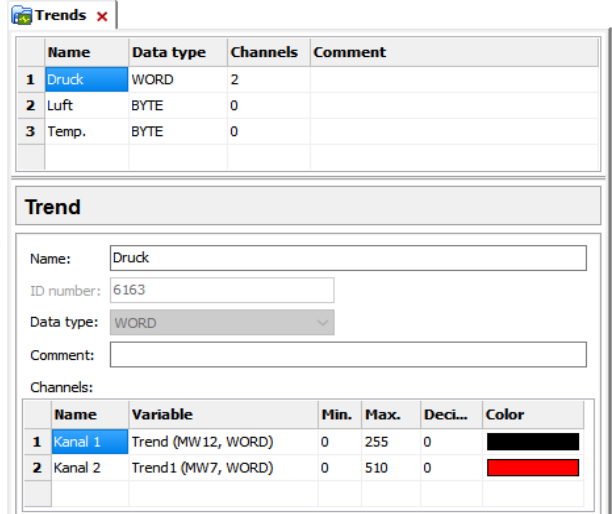

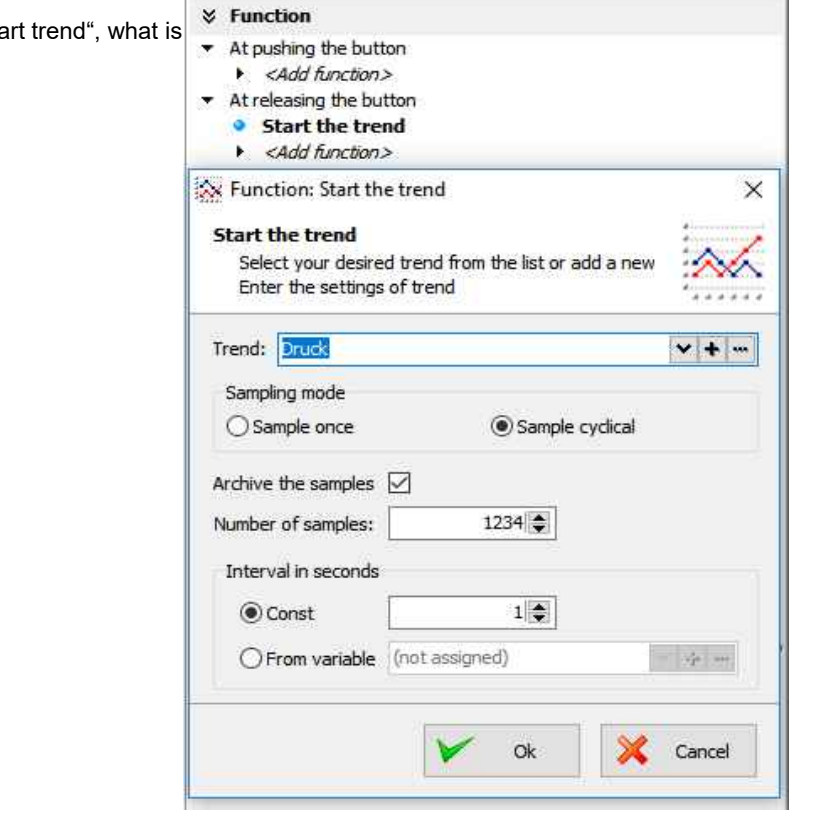

#### The configuration of trends is done by the function "sta assigned to a button or to a touch area.

If "Archive the samples" is activated, there can be typed in the number of samples before the first sample will be overwritten by the last (FIFO).

It will be archived only to the external micro-SDcard.

Each trend will be saved as own file. This binary will be converted by the software "RemoteStage" on the PC into a csv- format.

Trend data can be archived either

- cyclic (in seconds) or
- variable controlled by the S7-program.

The shortest distance between 2 archived samples is 1 second (see figure right).

## **Cross references for trends**

To keep the overview about the trends started, stopped, continued or displayed) in the project, there is a function "Cross reference" (mark a trend and use right mouse button). All trend handling will be displayed referring to their usage in resources or in menu objects. By a double click on an item you get automatically into the menu, where it is used. Close/open the message window by key "F6". Тw

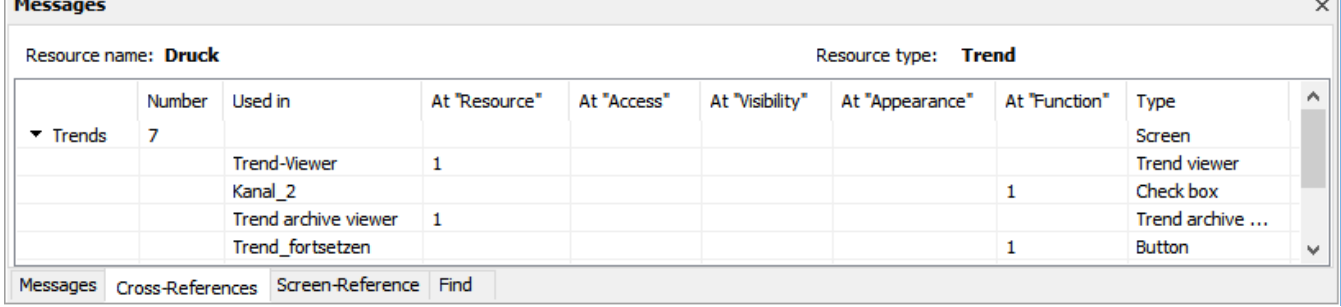

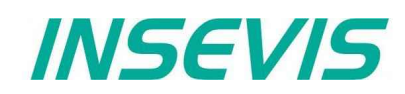

### **Starting the trend sampling with SFC 202 "TRENDSRT"**

To start the configured Trend use SFC202 "TRENDSRT". The sampling interval and number of samples are assigned to the trend.

After starting, operating system samples the configured operand values in given interval and stores to Micro-SD card if "ARCHIVE" parameter set to "TRUE". If "CYCLIC" parameter is "FALSE", the "COUNT" samples are one time sampled and trend automatically changes to "STOP" state.

Trends are written to "trend xxx.bin" whereas xxx is Trend ID number. This archive file is based on "Ring-Buffer" mechanism with "COUNT" samples.

(Trend data can be get out of the PLC by SD-card only. In future versions a download by Ethernet will be possible.

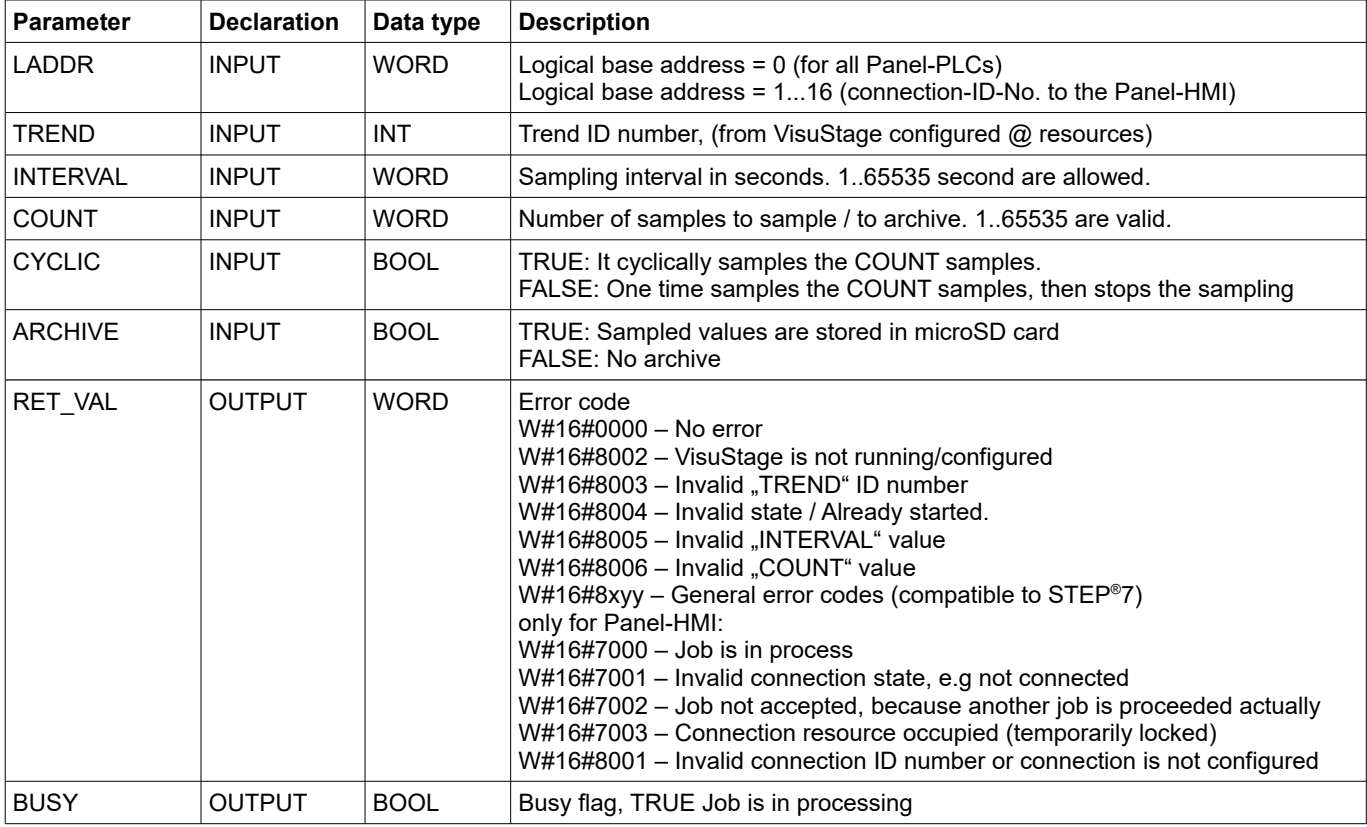

If a trend is started once and the PLC has got a power OFF, the trend starts after power ON by itselfe automatically.

 $\rightarrow$  Here you will find more for parameterizing of the objects [Trend viewer and trend archive viewer](#page-70-0)

# **Visualization with the software "VisuStage"**

## **S7-program sample for using the SFC202**

**Purpose:** Start trend (ID number =6163) with configuration:

- 1s interval.
- cyclically,
- with archiving,
- ring buffer size 65535 samples (set of values)

```
UN M 1500.2 // if request is not set, then
BEB // end the function
CALL SFC 202<br>LADDR :=W#16#0
                         // VisuStage connection ID number.
                          // In Panel-PLC (e.g PC700P) must be W#16#0.
 TREND :=6163 // ID number of trend, which is configured in VisuStage<br>INTERVAL:=W#16#1 // every 1s samples the values
 INTERVAL:=W#16#1 // every 1s samples the values<br>COUNT :=W#16#FFFF // max. no. of samples (set of
 COUNT :=W#16#FFFF // max. no. of samples (set of values) 65535 (dez) => FFFF (hex)<br>CYCLIC :=TRUE // cyclically samples as ring buffer.
                         // cyclically samples as ring buffer.
 // Buffer size is given in COUNT parameter<br>ARCHIVE := TRUE // enables the archiving in micro SD card
                         // enables the archiving in micro SD card
 RET_VAL :=MW1000 // Result / return code<br>BUSY :=M1700.2 // TRUE = Request is in
                         // TRUE = Request is in process
U M 1700.2 // If Start the trend is in process, then
BEB // end this function<br>R M 1500.2 // reset request sig
R M 1500.2 // reset request signal
 L MW 1000 // return / result code
L 0 \angle / no error = = I \angle / If no er
                         // If no error, then
BEB // end the function
 L MW 1000 // error occurred
                          // error evaluation 
                          // ...
BEA // end of function
```
**INSEVIS** 

## **Stopping the trend sampling with SFC 203 "TRENDSTP"**

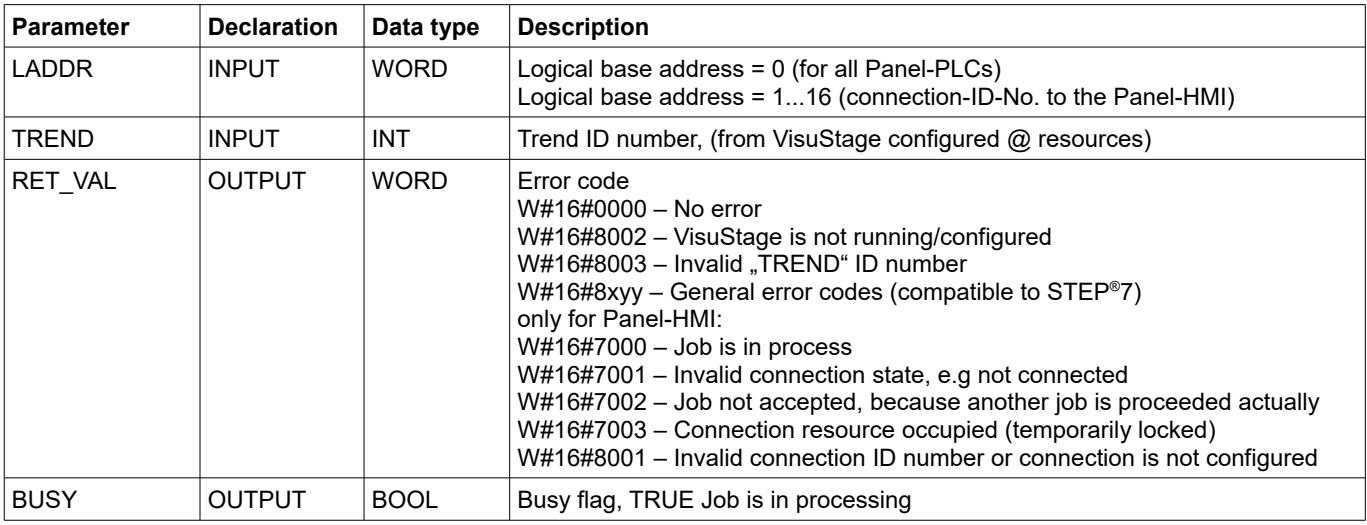

The trend sampling can be stopped by SFC 204 "TRENDSTP" function call.

## **S7-program sample for using the SFC202**

**Purpose:** Stop the trend with ID number 6163

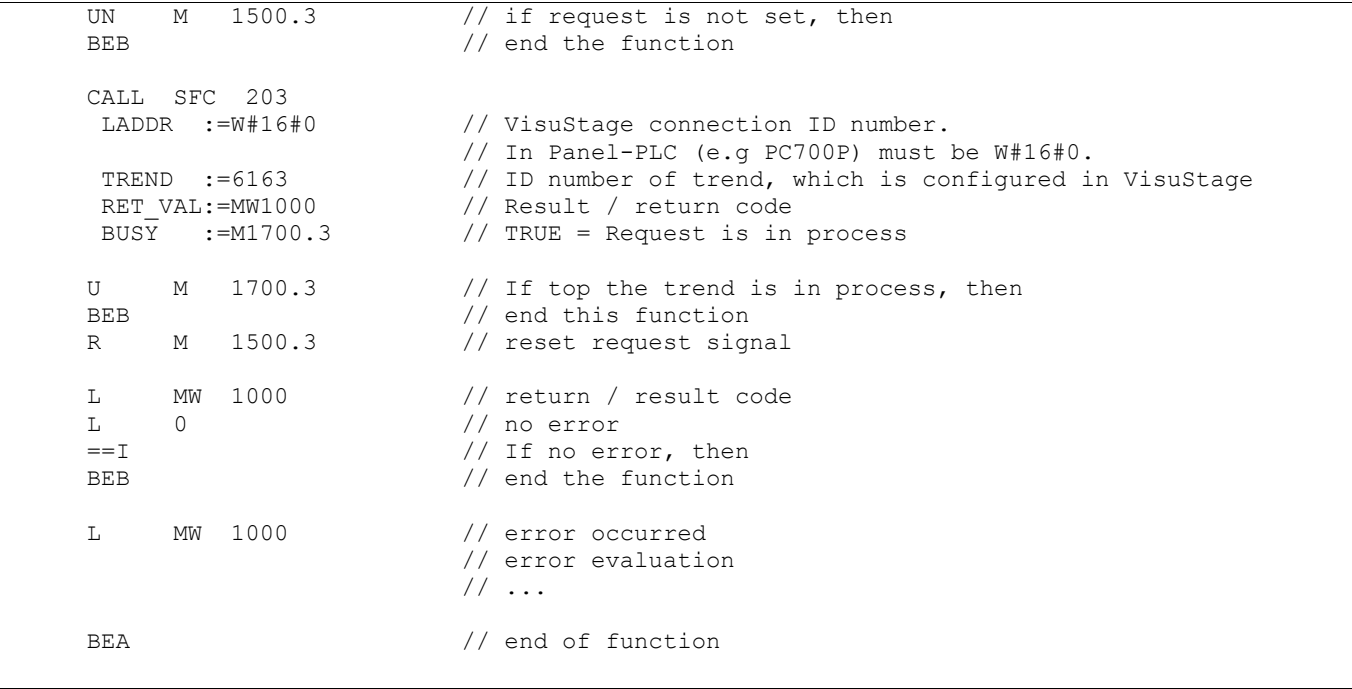

# **Visualization with the software "VisuStage"**

## **Continue the trend sampling with SFC 204 "TRENDCNT"**

The previously stopped trend sampling could be continued by calling SFC 204 "TRENDCNT".

The sampling interval must be new assigned. The number of samples and sampling mode (cyclical overwriting, archiving) are kept as last assigned.

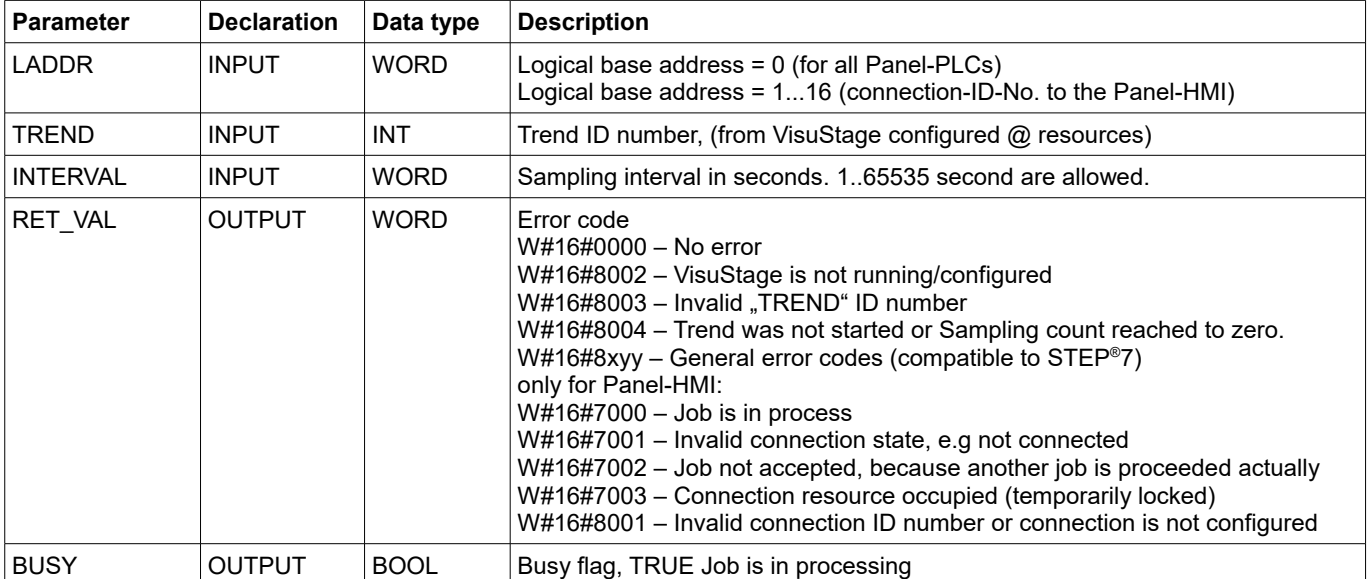

 $\rightarrow$  Here you will find more for parameterizing of the objects [Trend viewer and trend archive viewer](#page-70-0)

## **S7-program sample for using the SFC204**

**Purpose:** Continue / resume the trend with ID number 6163

```
UN M 1500.4 // if request is not set, then<br>BEB // end the function
                        // end the function
CALL SFC 204<br>LADDR :=W#16#0
                        // VisuStage connection ID number.
                         // In Panel-PLC (e.g PC700P) must be W#16#0.
  TREND :=6163 // ID number of trend, which is configured in VisuStage
  INTERVAL:=W#16#1 // every 1s samples the values
 RET_VAL :=MW1000 // Result / return code<br>BUSY :=M1700.4 // TRUE = Request is in
                        // TRUE = Request is in process
U M 1700.4 // If Resume the trend is in process, then
BEB // end this function
R M 1500.4 // reset request signal
 L MW 1000 // return / result code
L 0 // no error<br>== I // If no er
                        // If no error, then
BEB // end the function
 L MW 1000 // error occurred
                        // error evaluation 
                        // ...
 BEA // end of function
```
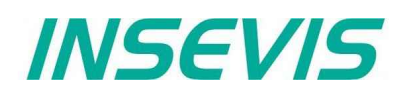

## **Query the trend status with SFC 205 "TRENDSTA"**

To query the trend status use SFC205 "TRENDSTA" function. It reports about trend sampling and/or trend archiving status.

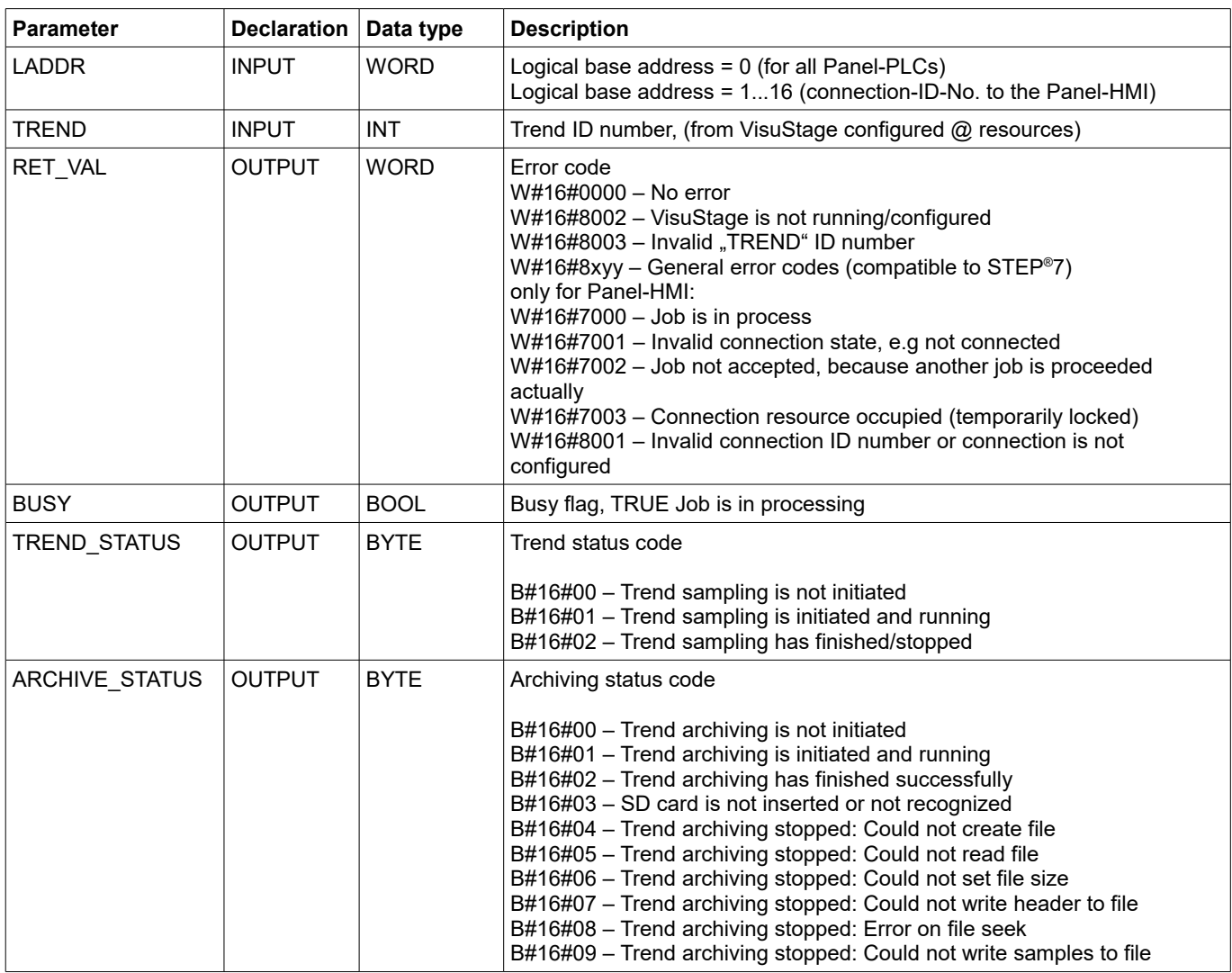

 $\rightarrow$  Here you will find more for parameterizing of the objects [Trend viewer and trend archive viewer](#page-70-0)

# **Visualization with the software "VisuStage"**

## **S7-program sample for using the SFC205**

**Purpose:** Check the status of trend with ID number 6163

```
UN M 1500.5 // if request is not set, then<br>BEB // end the function
                        // end the function
 CALL SFC 205
 LADDR :=W#16#0 // VisuStage connection ID number.
// In Panel-PLC (e.g PC700P) must be W#16#0.<br>EREND :=6163 // ID number of DRUCK trend, which is config
 TREND :=6163 // ID number of DRUCK trend, which is configured in VisuStage<br>RET VAL :=MW1000 // Result / return code
                        // Result / return code
 BUSY :=M1700.5 // TRUE = Request is in process
  TREND_STATUS :=MB2008 // Trend status code
 ARCHIVE STATUS:=MB2009 // Trend archiving status code
U M 1700.5 // If Start the trend is in process, then
BEB // end this function
R M 1500.5 // reset request signal
 L MW 1000 // return / result code
L 0 // no error<br>== I // If no er
=I // If no error, then<br>BEB // end the function
                        // end the function
 L MW 1000 // error occurred
                         // error evaluation 
                         // ...
 BEA // end of function
```
INSEVIS

## **Resource recipe administration and recipe viewer**

INSEVIS-Panels/HMIs and Panel-PLCs may administrate

- with CPU type V up to 64 recipes with each up to 128 records with each up to 128 elements and - with CPU type P up to 64 recipes with each up to 256 records with each up to 256 elements.

#### **Structure of a randomized sample for color mixing**

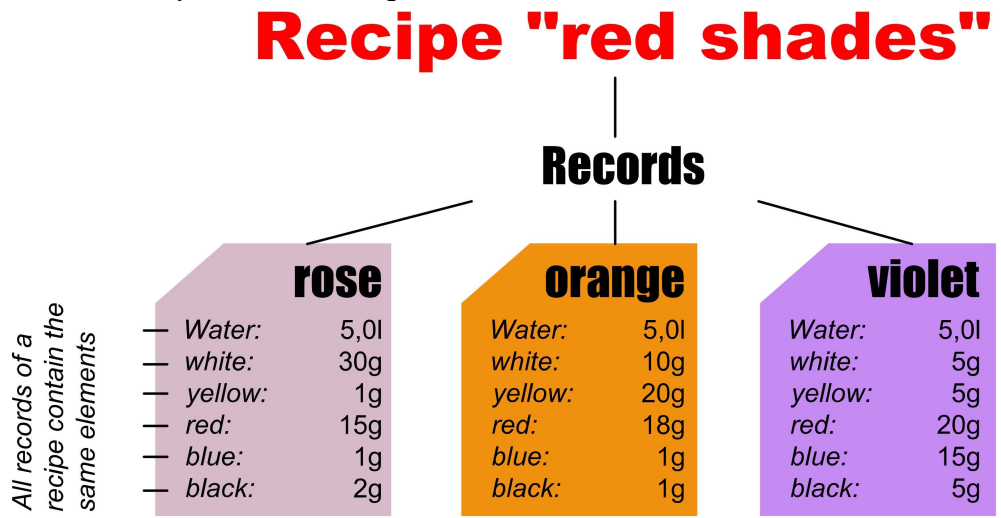

The different kinds of color shades (red shade, blue shade, green shade) are **recipes**.

Each recipe contains of always the same **elements** (e.g. red shades contains of *water, white, yellow, red, blue, black).* Depending on the relation of the elements several **records** of the recipe red shades are generated (e.g. the colors rose, orange, violet).

The user selects a recipe from the **recipe list** first. **Recipe-list (display only)** (in this sample the recipe red shade) **Recipe red sahdes** (e.g. 6 elements) There can not be created new recipes at runtime, because new **Recipe blue shades** (e.g. 5 elements) elements are needed for that. But for those elements some new Recipe green shades (e.g. 7 elements) machine parts must be integrated and wired (e.g. hatches, scales and so on...) first. **Record-list (display and editable)** The record list shows existing records. A record can be added, selected for further operation, saved as or deleted here. **violett** (in the sample te records (colors) rose, orange, violet) (Are the "results" If you create a recipe in the VisuStage, you assign a value for each **orange** element and so the first record is created automatically, buit not (records) of mixing **rosa** named and stored. Save it with a new name and so create your of their elements) records. **Element-list (display and editable)** Select a record to change its elements in the element list. The Water: values of all elements (assigned to this recipe in the VisuStage) can (always the same white: be changed and stored here yellow: elements, but (in the sample the elements *water, white, yellow, red, blue, black)* red: different values blue:<br>black: in different records)

#### **INSEVIS-specific hints for recipe administration**

- 1. INSEVIS- Panel-PLCs store the records in the Micro-SD-Card.
- 2. There is only one recipe viewer allowed and useful in a screen window.
- 3. If the visualization is changed and download again, the recipe structure wil overwritten by itself. But the record data on the Micro-SD-Card will be kept. So all stored records of the recipes can be kept while you update your visualization.
- 4. Because of the data storage on the Micro-SD-card (external memory) there no simulation of the recipe administration with SimuStage is possible.
- 5. The access administration is made by a button with own access rights, who changes the screen into the menu of the recipe viewer.
- 6. With SFC206 you can combine e.g. a bar code reader input with a special recipe record. The reference table (what bar code uses what recipe record) is to program in S7.
- 7. Export of recipe records is available with RemoteStage 1.0.3.7

# **Visualization with the software "VisuStage"**

## **Development of recipes in a randomized sample for color mixing**

Choose "Add a new recipe", parameterize it in a new window as written below:

#### **General settings**

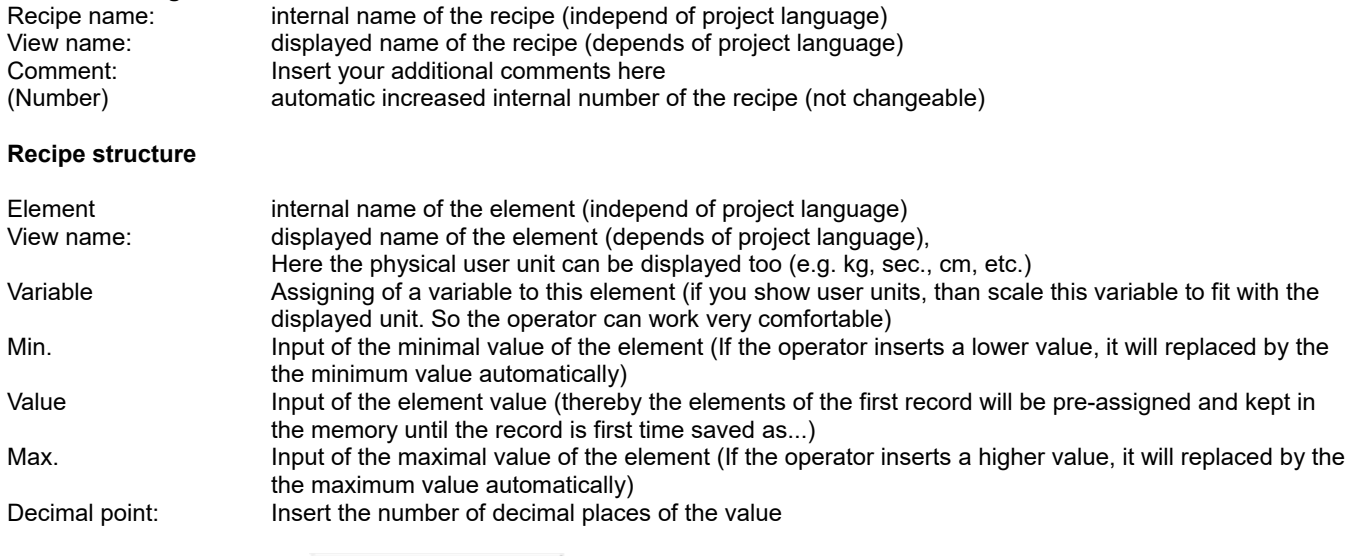

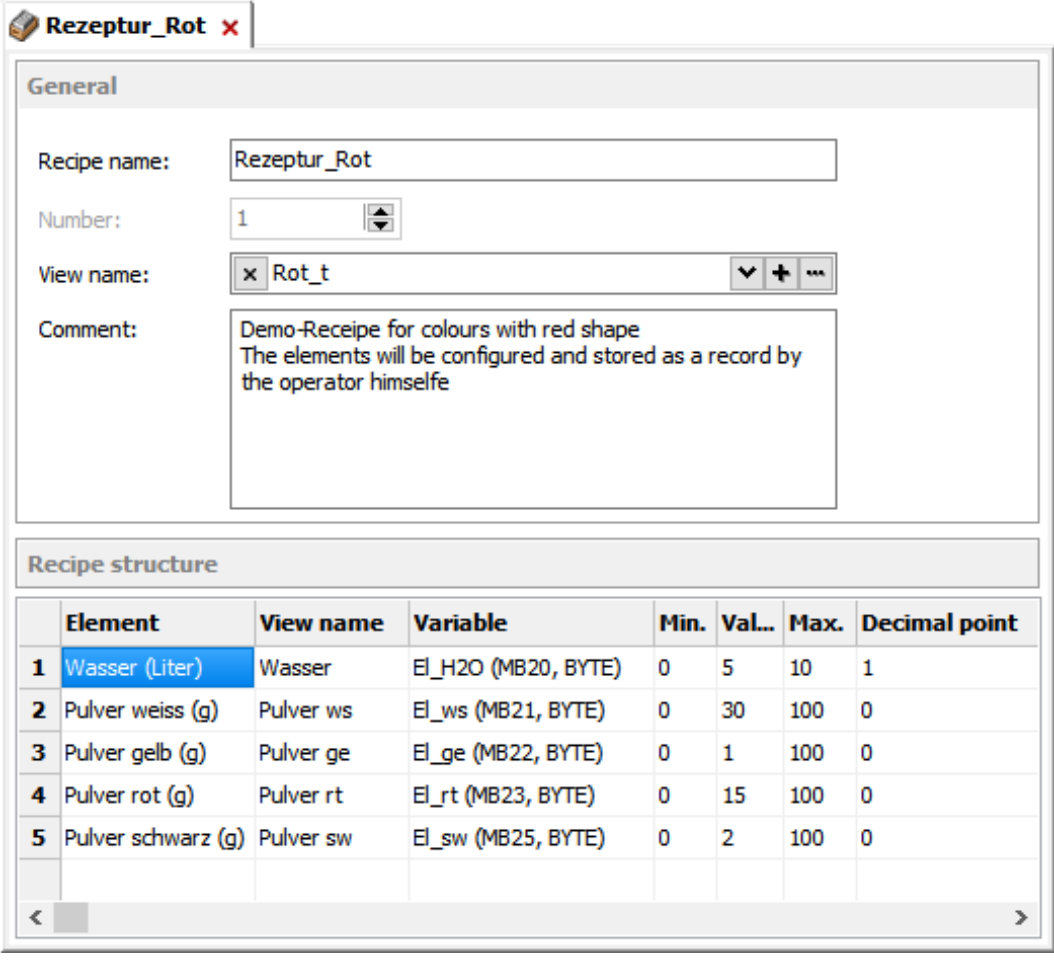

#### **Hint:**

The FAT16/32 file system of the Micro-SD-card does not accept some characters in the file- or folder names

These are:  $\left| \ \ \right|$   $\left| \ \ \right|$   $\ \ \ast$   $\ \ ? \ \ " \ < \ > \ \ \right|$ 

This characters will be ignored.

**INSEVIS** 

## **Recipe handling with SFC 206 "RECIPE"**

With the SFC206 "RECIPE" recipe records can be

- read in from Micro-SD-card and written to the PLC and
- written from the PLC to the Micro-SD-card.

It means, you can combine e.g. a bar code reader input with a special recipe record. The reference table (what bar code uses what recipe record) is to program in S7.

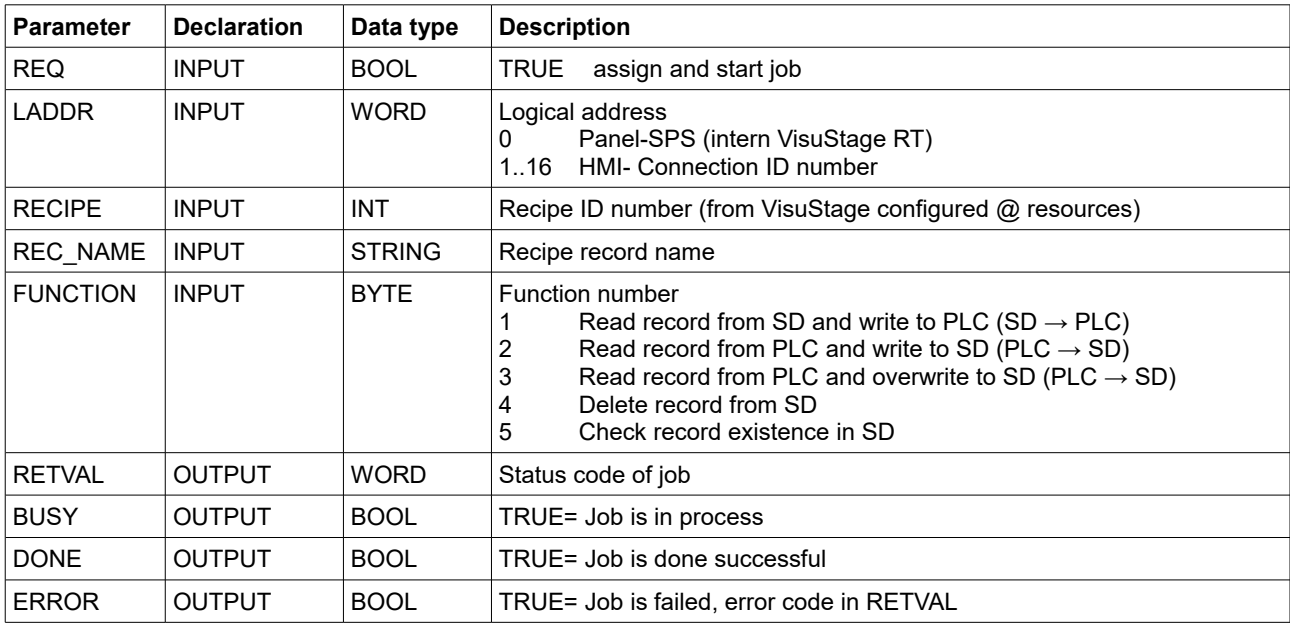

#### **Status code meaning**

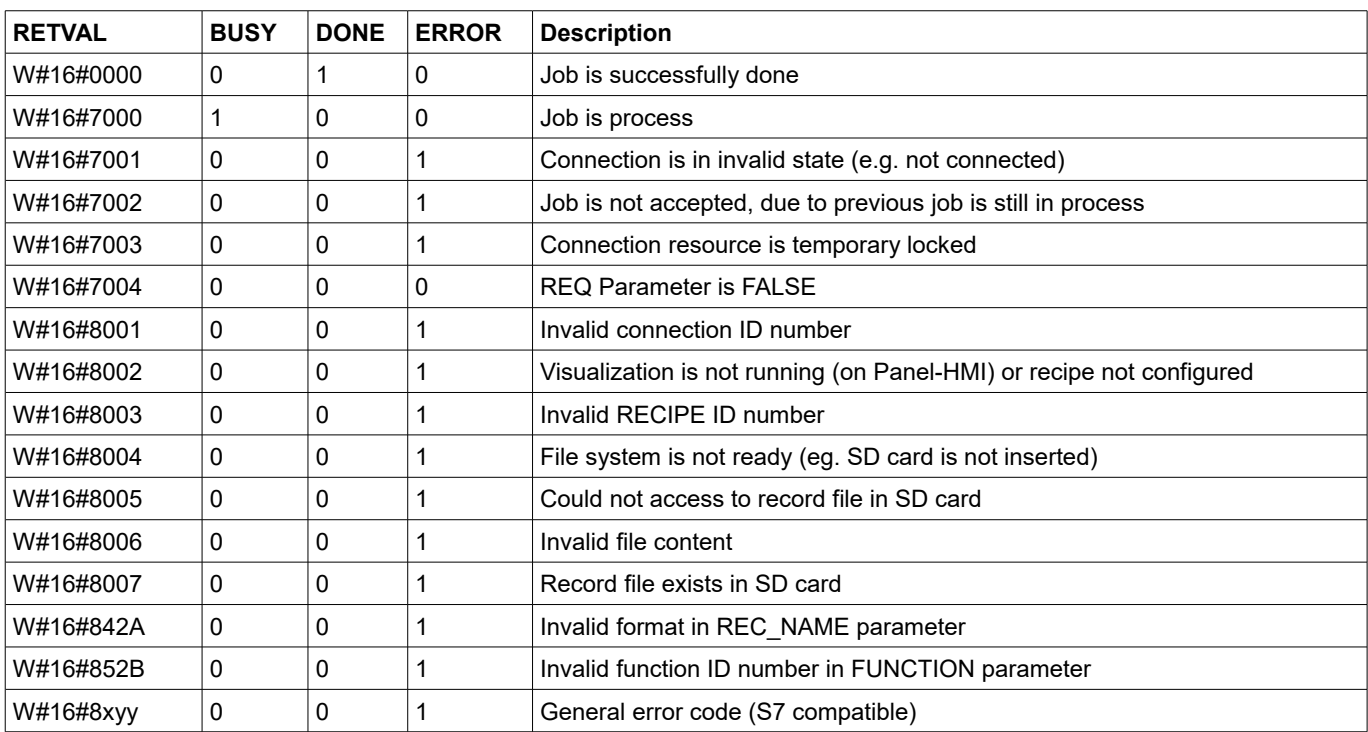

# **Visualization with the software "VisuStage"**

## **S7-program sample for using the SFC206**

**Purpose:** Create (overwrite if record file exists) a new recipe record file in micro SD card.

```
CALL SFC 206<br>REQ :=M1500.6
 REQ :=M1500.6 // TRUE = Request to create a new recipe record<br>LADDR :=W#16#0 // VisuStage connection ID number.
                                // VisuStage connection ID number.
 // In Panel-PLC (e.g PC700P) must be W#16#0.<br>
// Recipe number, in VisuStage configured
                               // Recipe number, in VisuStage configured<br>// Recipe record name
 REC_NAME:=DB205.RECORD_NAME
 FUNCT :=B#16#3 // Write Record to SD card,
 // if record exists, overwrite it<br>RET VAL :=MW1000 \frac{1}{2} // Result / return code
       L :=MW1000 // Result / return code<br>
:=M1700.6 // TRUE = Request is in
 BUSY :=M1700.6 // TRUE = Request is in process<br>DONE :=M1002.0 // TRUE = Successful created
                               1/ TRUE = Successful created
 ERROR :=M1002.1 // TRUE = Error occurred
U M 1700.6 // If Recipe record is in process, then
BEB \frac{1}{\sqrt{2}} end this function
R M 1500.6 // reset request signal
U M 1002.0 // If successful done, then
BEB // end the function
UN M 1002.1 // if no error occurred, then
BEB // end the function
 L MW 1000 // error occurred
                                 // error evaluation 
                                 // ...
BEA \frac{1}{2} end of function
```
## <span id="page-48-0"></span>**Basic functions**

#### **Copy/Cut, Paste, Delete, Group/Ungroup**

There can be selected any objects by left mouse click and be copied/ cut out/ grouped/ ungrouped by right mouse key. Copied objects will be pasted in the same screen, they will get an X-Y-offset of 5 pixels to keep orientation.

### **Screens**

The item "Screens" shows an overview of all existing screens of the visualization. Here will be made general settings for

- **Display backlight**
	- Autonomous switch off
	- Alarm message after switch on
- **Screen saver**
	- Autonomous switch on
	- Blinking, when alarm message is active
	- Design of a display of date/time, image or text, what should be displayed during the screen saver timer period
- **Acoustic signals**
	- By an integrated buzzer
- **Watchdog**
	- To control the connections to the PLC with a toggeling (live-) bit (for Panels-HMI only)
- **Control** of

screens and languages by variables (writing actual screen/language ID to variable or change screen/language by its ID from variable)

• **Activation** of a log of the last 16 screens visited before (for button function "Change Screen"  $\rightarrow$  <Previous screen>)

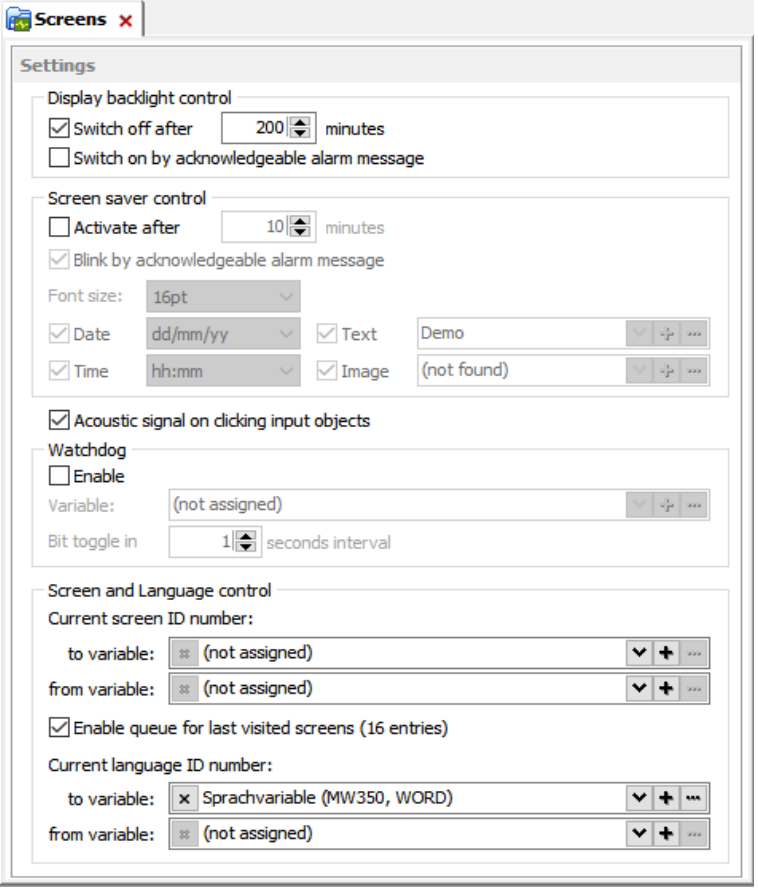

INSEVIS

*Hint:* Make the dimension of the screen saver *much smaller* that the whole resolution is to let the screen saver .walk".

### **Background image**

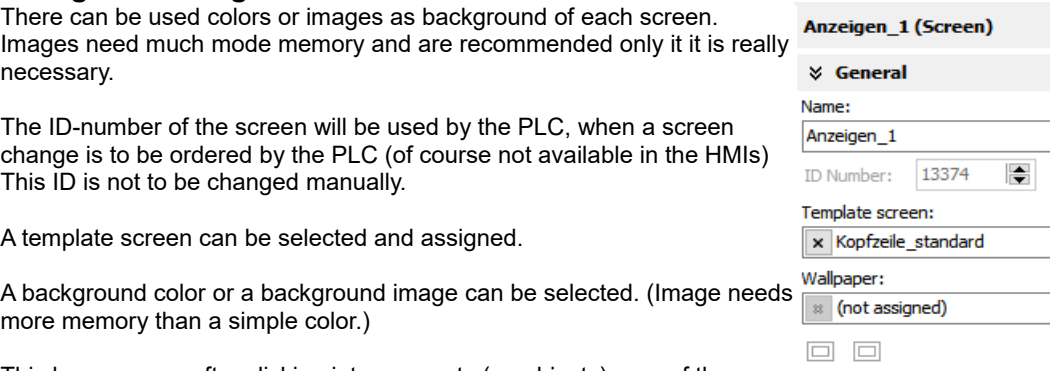

This box appears after clicking into an empty (no objects) area of the screen.

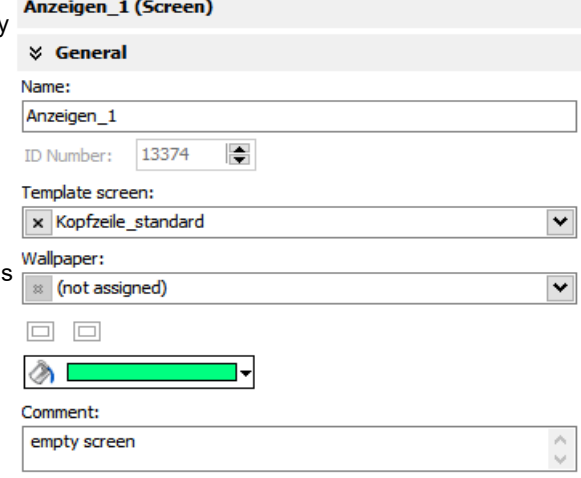

# **Visualization with the software "VisuStage"**

### **Display of used resources in a screen**

The function "Screen-reference" displays all resources used in the marked screen.

- Mark a screen in the left screen tree by left mouse key
- Right mouse key opens up a pull-down menu, select "Screen-reference"
- In the message window all resources of this screen will appear

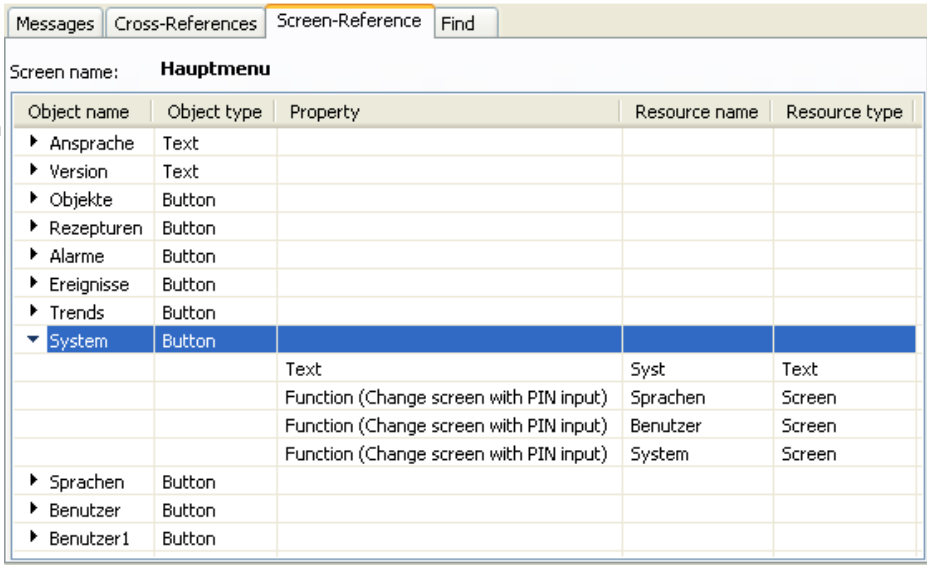

## **Clean Screen**

The Clean screen will be started with a function (to be chosen by the rider "Function") and there also the time period will be assigned.

## **Placing an object**

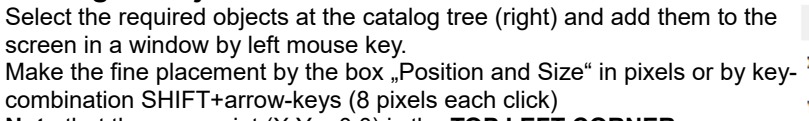

**Note** that the zero-point (X;Y = 0;0) is the **TOP LEFT CORNER**

### **Text font**

Here you can assign the font and size as well as the color and the style (Italian, Bride) of text

### **Border**

Assign here the outline and mostly the rear color of your object

- flat = assign frame and background color without 3D-effect
- lowered = assign frame and background color with 3D-effect "low"
- raised = assign frame and background color with 3D-effect "high"
- none = transparent

## **Margins**

Assign the distance between texts/labels or symbols on a button to the frame of this object (in pixels).

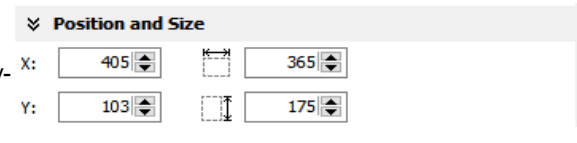

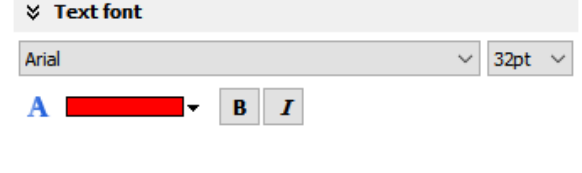

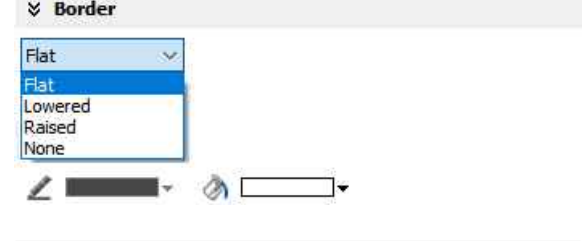

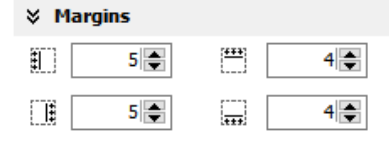

#### **Visibility**

The visibility of objects can be controlled by a variable and is to be assigned the

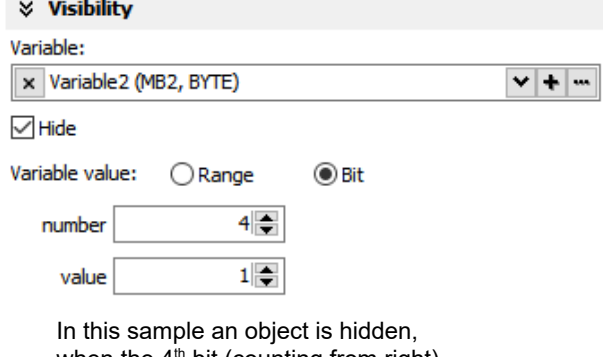

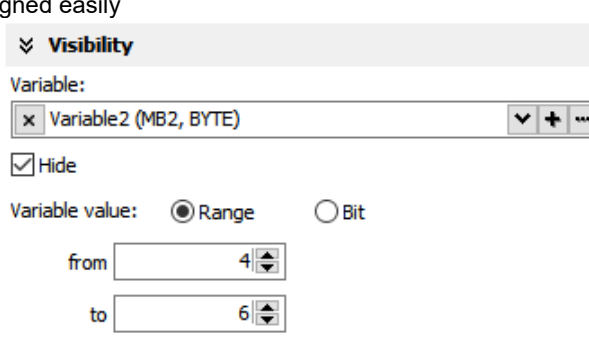

INSEVIS

In this sample an object is hidden, when the  $4<sup>th</sup>$  bit (counting from right) when the variables value is between 4 and 6, will have the binary value 1, in all other cases it is visible

**Access rights**

in all other cases it is visible

These rights are to be assigned either by user level or by a variable.

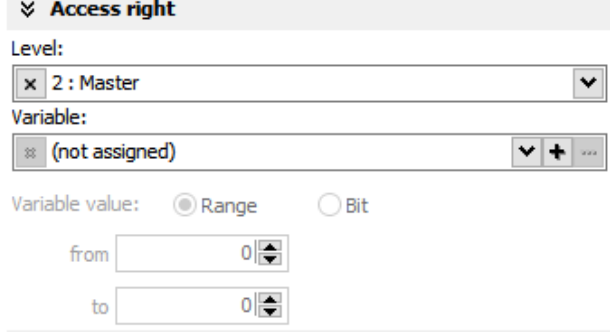

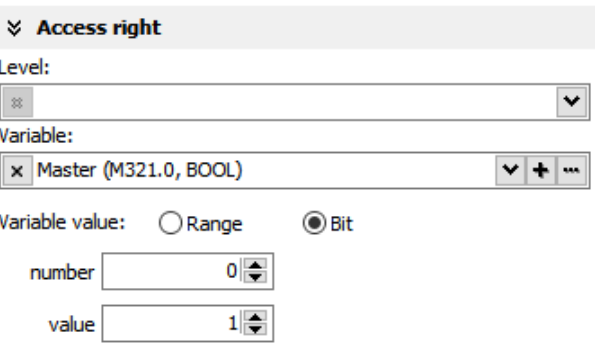

In this sample an object is accessible, In this sample an object is accessible, for every user below the level 2 (Master) when the variables value is 1

### **Insert objects**

Objects can be inserted by

- selecting in the right catalog window and clicking with left mouse key in the menue window
- a key combination without mouse in the menue window (to see right beside the object in the catalog-window)
- by right mouse key in the menue window by a popup window (see image right)

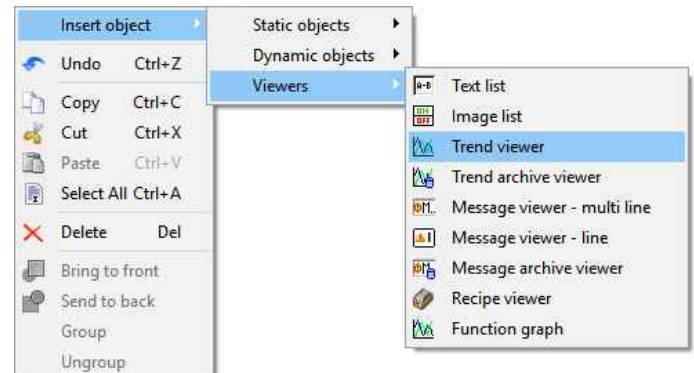

#### **Group / Ungroup objects**

Group objects is necessary to fix multiple objects in an pre assigned position by the right mouse key. It makes sense e.g. to create library elements.

# **Visualization with the software "VisuStage"**

The PLC can request what screen menu is active ad can force the VisuStage to change into another screen.

## **Query the current the screen ID number with SFC 200 "SCR\_GET"**

The currently shown screen ID number can be retrieved by using SFC 200 "SCR\_GET"

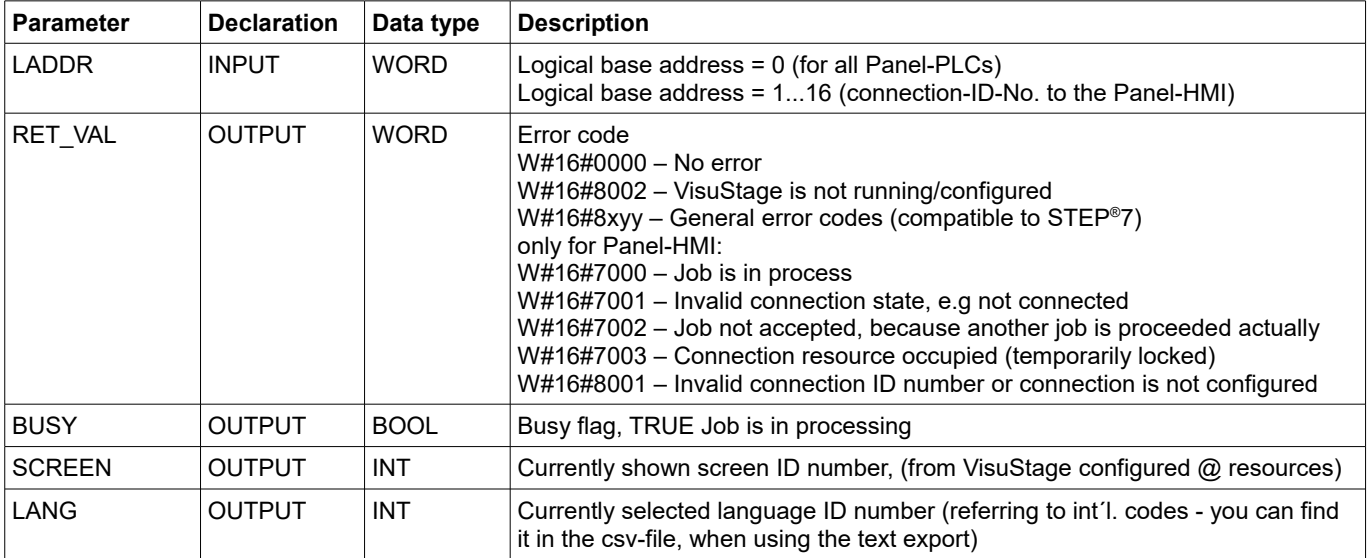

## **S7-program sample for using the SFC200**

**Purpose:** Query the actual screen

```
UN M 1500.0 // if read request is not set, then
BEB \frac{1}{\sqrt{2}} end the function
CALL SFC 200<br>LADDR :=W#16#0
                              // VisuStage connection ID number.
 // In Panel-PLC (e.g PC700P) must be W#16#0.
RET_VAL:=MW1000 // Result / return code<br>BUSY :=M1700.0 // TRUE = Reading is in
BUS\overline{Y} :=M1700.0 <br>SCREEN :=MW2002 // Current screen ID number
     N :=MW2002 \left/ / Current screen ID number<br>
:=MW2004 \left/ Current language ID numb
 LANG :=MW2004 // Current language ID number
U M 1700.0 // Reading is in process
 BEB 
R M 1500.0 // reset request signal
 L MW 1000 // return / result code
L 0 // no error // no error // If no error
==I // If no error, then<br>BEB // end the function
                              // end the function
 L MW 1000 // error occurred
                               // error evaluation 
                               // ...
BEA \frac{1}{2} end of function
```
**INSEVIS** 

## **Changing the screen with SFC 201 "SCR\_SET"**

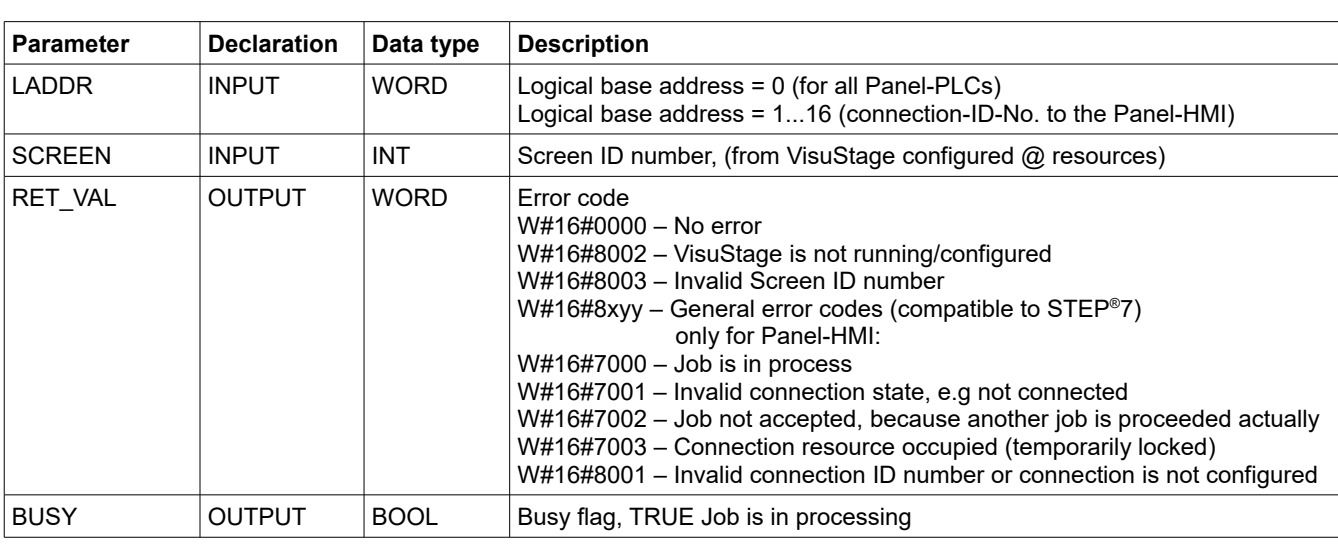

Screen can be changed by using SFC 201 "SCR\_SET".

## **S7-program sample for using the SFC201**

**Purpose:** Change to screen with ID number 16917

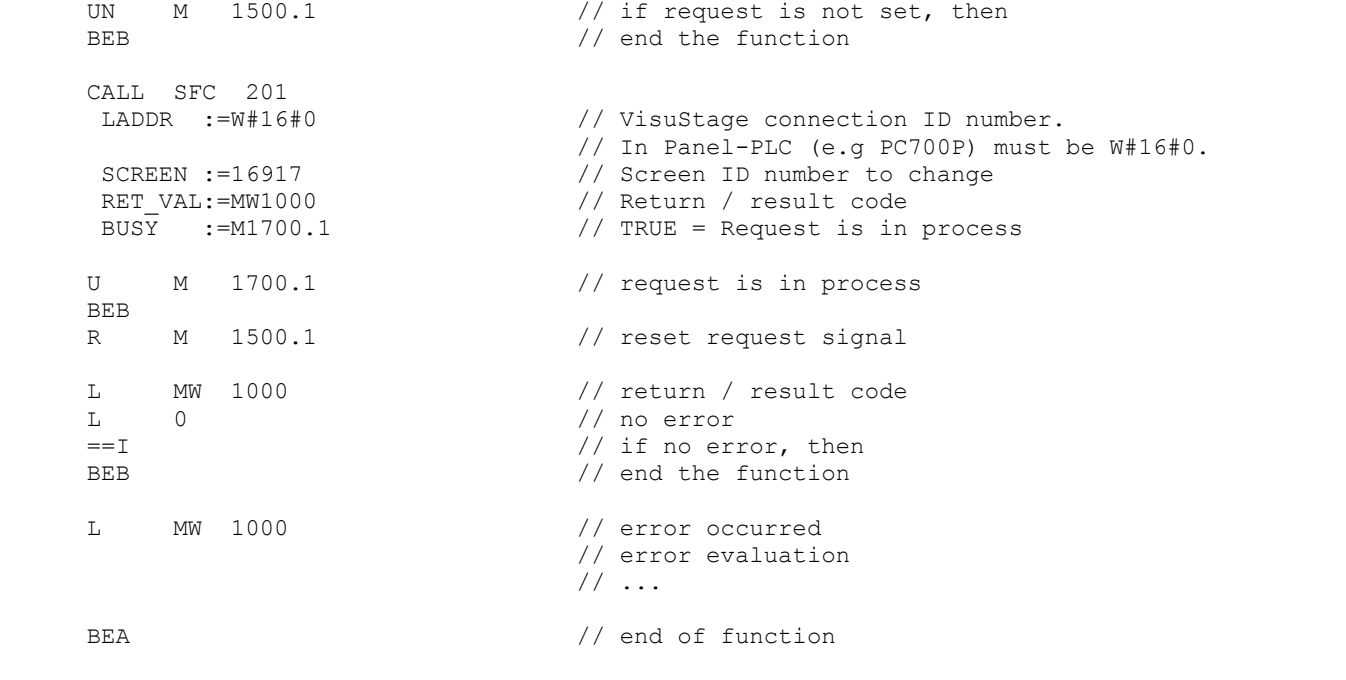

# **Visualization with the software "VisuStage"**

## **Creating a visualization screen**

## **Static objects**

## **Lines, rectangles, texts, images**

### **Images**

Place an object: [\(see basic funtions\)](#page-48-0) Assign visibility: **[\(see basic funtions\)](#page-48-0) Parameterize the object**: (register "General")

- use an existing **resource** or create a new one directly here
- in the "Stretch"-box choose "Fit to size" to see your image in the objects rectangle you did draw
- assign horizontal/vertical **orientation** if object is not stretched
- **rotate** and **mirror** object as you want to

## **Rectangles**

**Place an object:** [\(see basic funtions\)](#page-48-0) **Assign visibility:** [\(see basic funtions\)](#page-48-0) Parameterize the object: (register "General")

- this sample shows a rectangle without border, with a horizontal color gradient from red to green
- all other properties are self explaining

**Lines [\(see basic funtions\)](#page-48-0) Assign visibility:** [\(see basic funtions\)](#page-48-0) **Parameterize the object:** (register "General")

- this sample shows a 3px wide line.
- When changing target screens a miss calculation of width can happen what causes overlapping failure (reported in message window)

### **Texts**

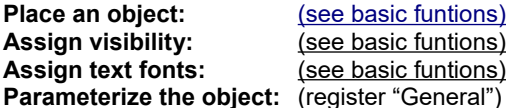

- Use an existing **resource** or create a new one directly here
- Assign font, bride and italic style
- Assign horizontal/vertical alignment
- Check, if this is a multi line text

#### **Color the object:** (register "Appearance"):

- Configure color changes by variables - First field is the color of the text font
	- Second field is the background

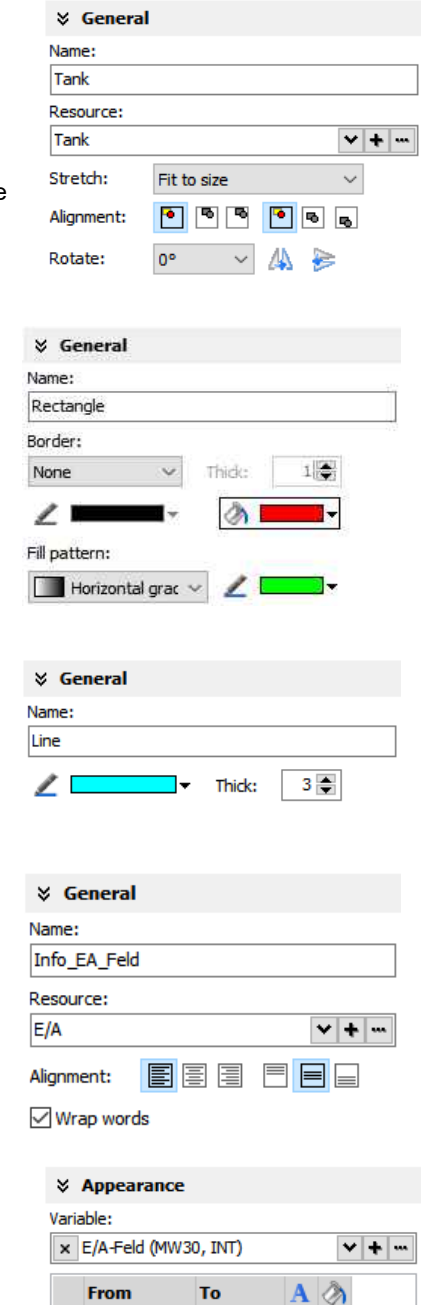

 $1<sub>0</sub>$ 

2 500

 $3 \overline{800}$ 

499

799

1000

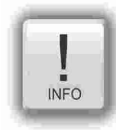

- static objecte **may overlap each other**
- use PNG graphic format with a transparent Alpha-channel to let the background shine through the transparent areas of the image (e.g. on rounded corners)

## **Dynamic objects**

## **Date/Time fields**

Date/Time fields are used to **display** (and, when "Editable" is checked) to **edit** time and date by an automatic displayed virtual keyboard to type in the values.

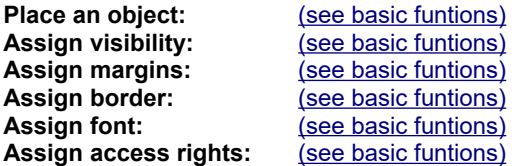

**Parameterize the object**: (register "General")

• Assign the **format of Date/Time field:** - Time format - Date format • Assign horizontal and vertical alignment

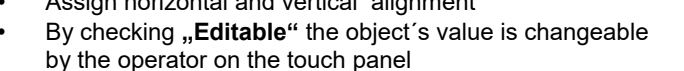

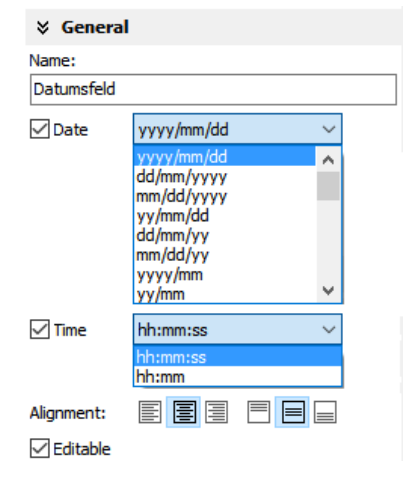

INSEVIS

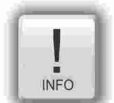

- If a DateTime field is to narrow, than characters, what can not be displayed completely will not displayed at all
- dynamic objects shall **not overlap each other** (Exception: touch area may).
- simulation with " ► " creates an error report, click on error and you come directly to the wrong object.
	- At **TOD** (TimeOfDay) the time will be displayed in hh:mm:ss format. Use TOD for longer times.
- At **TIME**, **S5TIME** and **TIMER** time is displayed in ms Milliseconds).
- At **DATE** the date will be displayed in days (since 01.01.1990).

# **Visualization with the software "VisuStage"**

## **I/O fields**

I/O fields are used to **display** (and, when "Editable" is checked) to **edit** values with an automatic displayed virtual keyboard to type in the values.

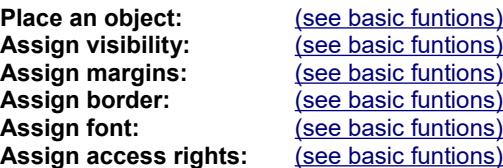

#### **Parameterize the object**: (register "General")

- Assign the vertical and horizontal **alignment**
- Assign a (or create a new one) **variable** to be displayed in this field
- Assign the **format of I/O-field**
	- leading zero, "+"-sign, digits, decimal point
	- display format (if comma-key shall be used in keyboard dialog)
	- or use the format of the assigned variable (shown here)
- By checking "Editable" the object's value is changeable by the operator on the touch panel
- **Limit** the max/min values (always depending on the variables type)

#### **Color the object:** (register "Appearance"):

Assign a variable-based color change by entering

- the required colors for foreground (text color) and background (button color)
- the variable, what controls these color changes

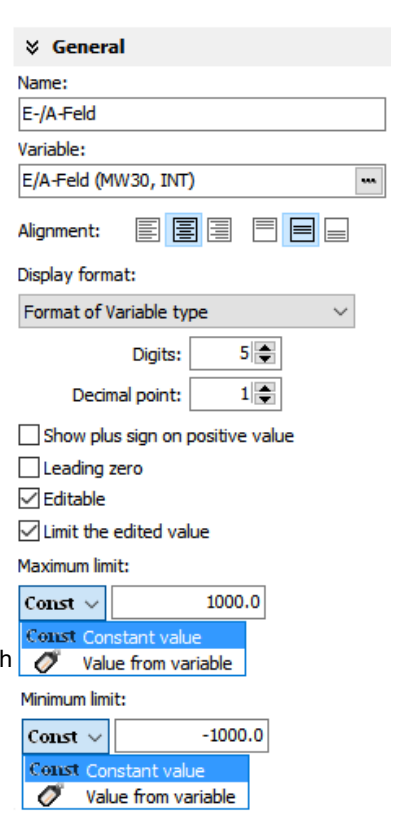

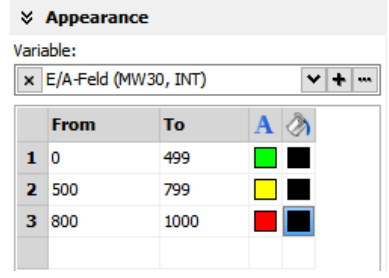

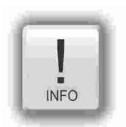

- At **STRNG** notice the S7-definitions (length-values in the first 2 bytes)! At INSEVIS the maximal length of the STRNG is 60 bytes
- BUT the referring DB MUST BE at least 60+2 bytes large!
- **Scaling:** by S7-program with the Siemens-FC105 SCALE (Result: REAL-value, what is not allowed in VisuStage to color the appearance of this fields),
- If this coloring/ appearance is needed, than us S7-commands Rounding (RND) or Cutting (TRUNC)
- to reach a valid value for this function
- dynamic objects shall **not overlap each other** (Exception: touch area may).
- simulation with  $\Box$   $\blacktriangleright$  " creates an error report, click on error and you come directly to the wrong object.

#### **PIN input fields**

as well.

In the user administration can be assigned up to 9 levels with an up to 8-digit PIN- number to administrate the access rights.

A login-keyboard appears automatically after touching the PIN input field by the operator. **"INPUT"** is to enter your PIN to get into your access rights. **"CHANGE"** means, that PIN can be changed by authorized personally. After changing the new PIN is valid.

There are 3 ways to call this dialog:

#### **1.) PIN-INPUT / CHANGE field (object)**

The benefit of this way is, that the target screens, whereto it will be changed afte successfully login/ logout are defined in the resource "User"

And here can be assigned a special screen change too.

**2a.) Invoke PIN-INPUT / CHANGE dialog (function)**

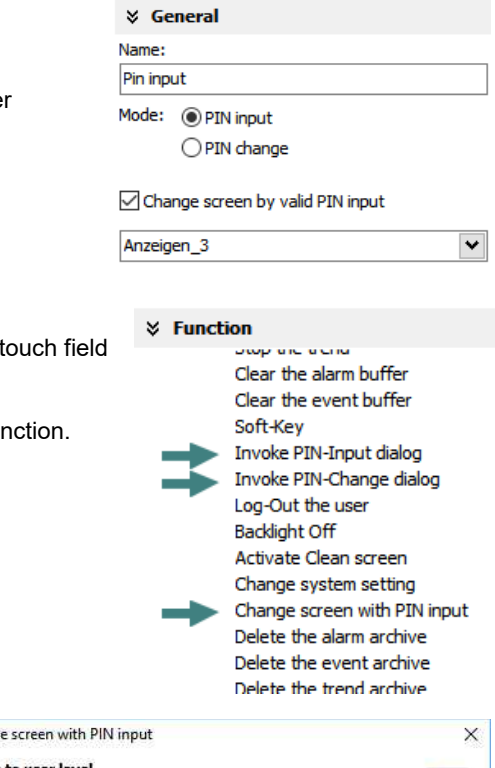

INSEVIS

The disadvantage is, that the screen is not automatically changeable with this furthermorrow.

The benefit of this way is, that the login dialog can be assigned to any button or

## **2b.) Change screen with PIN-input (function)**

This is the right way to assign a different screen

to change for every single user level.

With assigning this function you need to design the target screens for every user level.

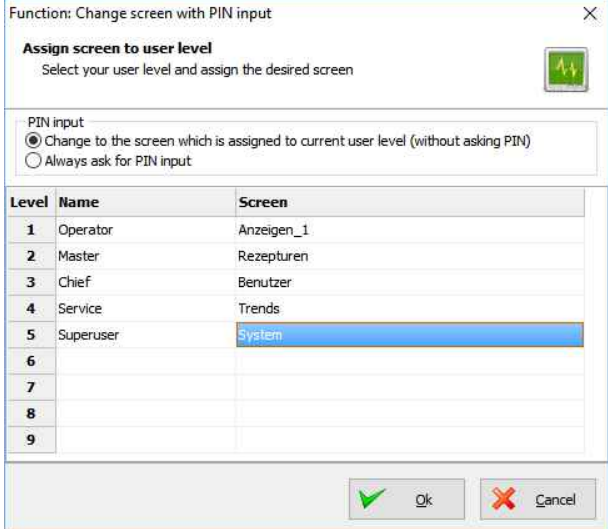

- dynamic objects shall **not overlap each other** (Exception: A touch area may overlap other dynamic objects).
- Simulation with " ► " creates an error report, click on error and yo will be lead directly to the wrong object.

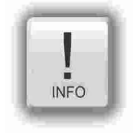

# **Visualization with the software "VisuStage"**

## **Diverse kinds of buttons**

VisuStage contains standard, dynamic and text buttons.

- Standard-buttons are available as templates and contain 65000 colors.
- Dynamic buttons will be created in the VisuStage, contain 256 colors only but offer symbol change (by image list), multi lingual text change (by text list) and color change functions.
- Text buttons can proceed text changes with very large text lists

All buttons contain the dead-man´s function (executing the function too, when leave the button sidewards).

#### **IMPORTANT HINT:**

**If you execute a function wen PRESSING and LEAVING the button, it is hardly recommended to check this box! Otherwise it may happen, that the operator leaves the button sideways without executing the assigned function for leaving the button and e.g. an drive does go on instead of stopping.**

### **Standard buttons**

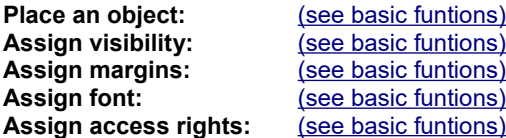

#### **Parameterize the object:** (register "General")

- Check / uncheck the execution when leaving the button sideways
- Select a **Label (Text)** from your resources or import it directly here to place it on the button
- Select a **Symbol** from your resources or import it directly here to place it on the button
- Assign the place, where the image/symbol is displayed referring to the text
- Assign the size of the symbols image

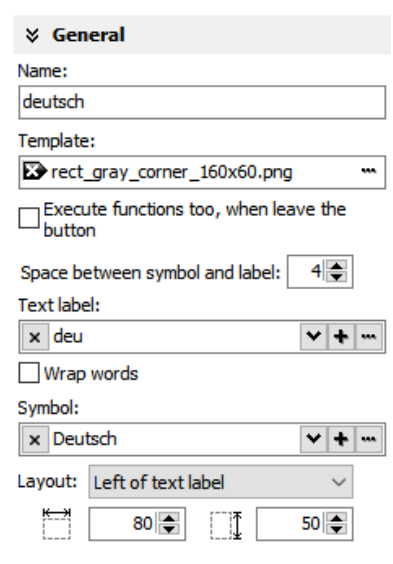

**INFO** 

#### **Use of selfmade buttons**

- Copy your 3 buttons (all with the same name) each in one of those 3 directories
	- -\inactiv,
	- -\pressed and
	- -\unpressed
	- of the main directory C:\Programs\INSEVIS\ VisuStage\Buttons.
- Choose the same color for the are in the middle, where your text and/or symbol will appear.
- Note: If you forward the source code of this VisuStage project (vsproj + vsbin) you need to add the 3 self made buttons and copy it in the same path like VisuStage Is installed there. Otherwise these buttons will not be displayed (and compiled to the binary).

**Assign a function:** (register "Function")

It is possible to assign multiple functions to one action (press or release).

- Decide, WHEN the function will be proceeded: - at PUSHING or - at RELEASING the button
- After choosing a function (by double click) opens up another window to enter the required data for the selected function

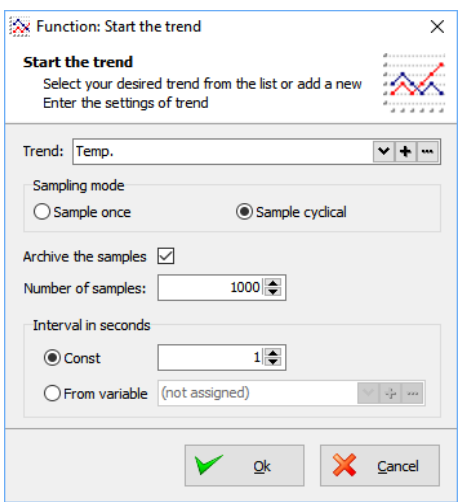

- There can be assigned multiple functions to one object as well
- There can be assigned functions for pushing and releasing the button as well

#### **Use of Soft-Key function**

It is used to create own navigation buttons for viewer object and works in the same screen as the viewer object is.

#### At pushing the button Add function> Assign value to variable Increment variable value Decrement variable value Set a hit Reset a bit

*INSEVIS* 

Invert a bit

 $\times$  Function

\* At releasing the button  $-$  <Add function>

Change screen Select language Assign value to variable Increment variable value Decrement variable value **Increment brightness** Decrement brightness Set a bit Reset a bit Invert a bit Start the trend Continue the trend Stop the trend Clear the alarm buffer Clear the event buffer Soft-Key Invoke PIN-Input dialog Invoke PIN-Change dialog Log-Out the user **Backlight Off** Activate Clean screen Change system setting Change screen with PIN input Delete the alarm archive Delete the event archive Delete the trend archive

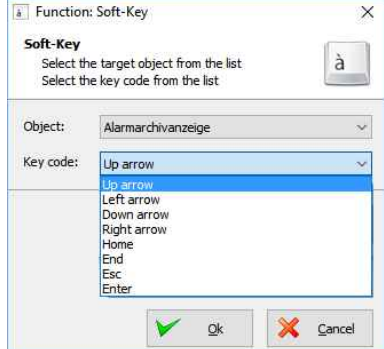

# **Visualization with the software "VisuStage"**

## **Dynamic buttons**

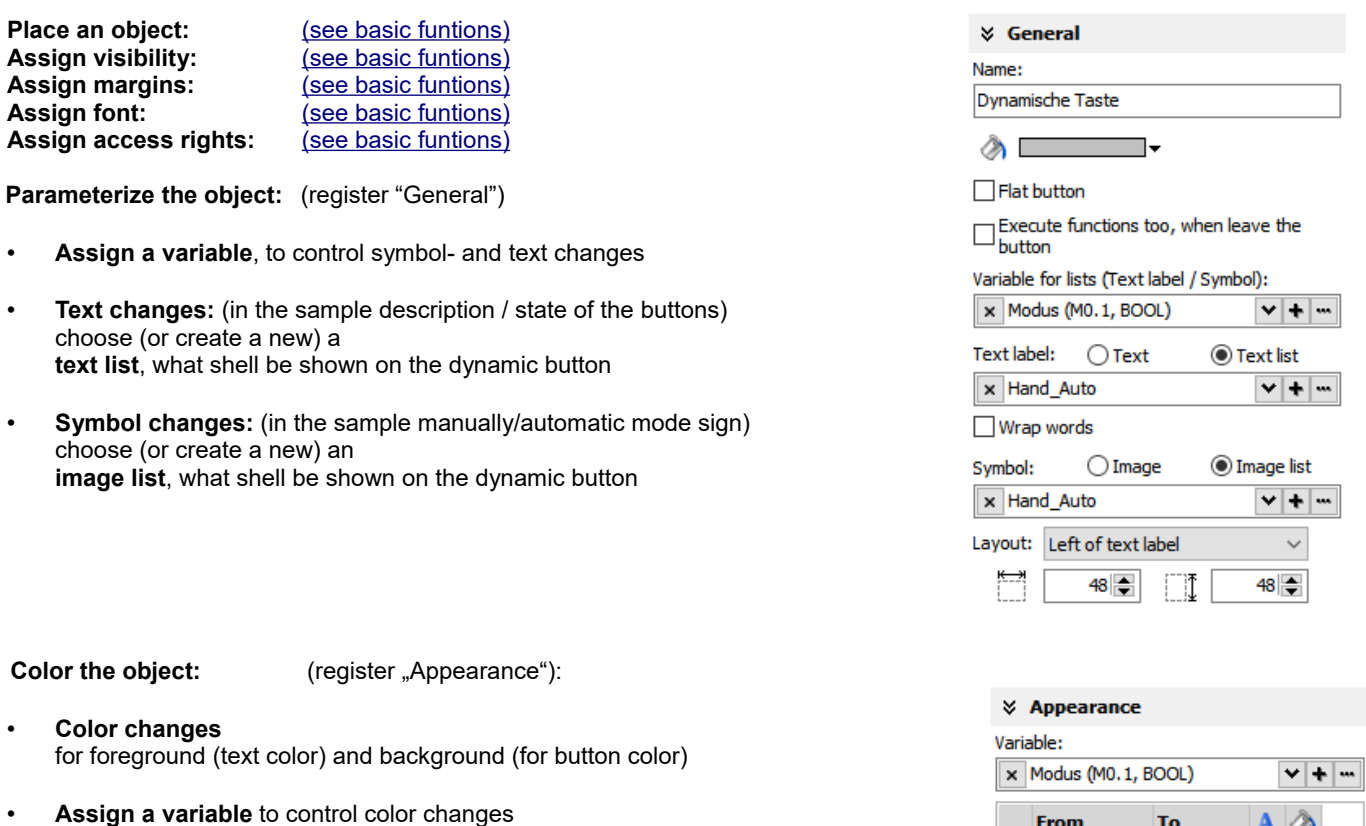

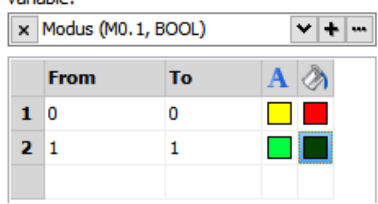

#### **ATTENTION:**

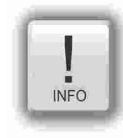

If there is active another value as these what are assigned in line 1...n, than ALWAYS this appearance will be displayed, what is assigned FIRST (in first line / line 1).

#### **Use of self-made buttons**

- Dynamic buttons are to be created in the VisuStage software.
- There is not possible to add additional (own) button designs.

## **Text buttons**

These objects are used like a dynamic button without symbol change, but can be used to proceed very large text lists.

### **Touch areas – invisible buttons**

These objects will be placed above an other object to add a special function by pressing it (like an invisible button).

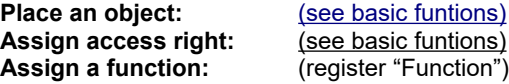

like at the simple buttons.

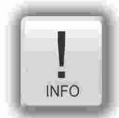

- this dynamic object may overlap other dynamic objects
- simulation with "  $\blacktriangleright$  " creates an error report, click on error and yo will be lead directly to the wrong object.

#### **State areas**

**Place an object:** [\(see basic funtions\)](#page-48-0) **Assign access rights:** [\(see basic funtions\)](#page-48-0)<br>**Assign visibility:** (see basic funtions)

 $(see basic functions)$ 

**Parameterize the object:** (register "General")

- If you depend the state area on variables  $\rightarrow$  use an existing resource or create a new one directly here
- If you use a system setting  $\rightarrow$  select one of the system settings of the drop down menue
- In the "Stretch"-box choose
	- "Fit to size" to see your image in the objects rectangle you did draw
	- "Proportional" to keep the images proportion (rest of the object stays empty)
- Assign an image resource or create a new one to be shown in ON-state and in OFFstate

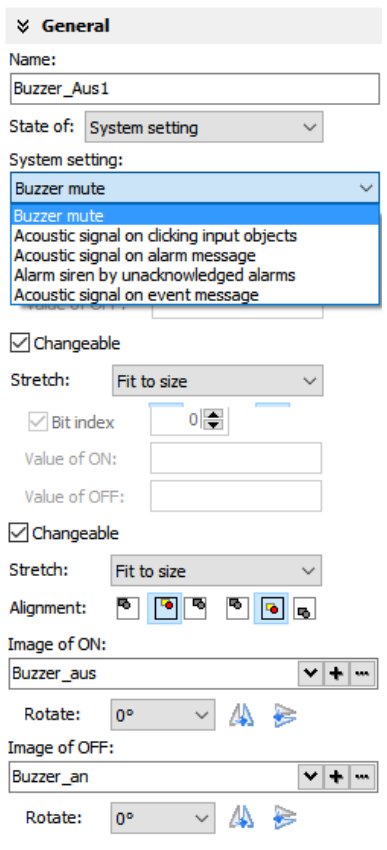

*INSEVIS* 

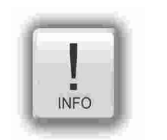

- dynamic objects shall **not overlap each other** (xeption: touch area).
- use PNG graphic format with a transparent Alpha-channel to let the background shine through the transparent areas of the image (e.g. on rounded corners).
- using of similar graphic objects and less languages saves memory resources.
- simulation with "  $\blacktriangleright$  " creates an error report, click on error and yo will be lead directly to the wrong object.

# **Visualization with the software "VisuStage"**

## **Radio boxes and Check boxes**

#### **Radio boxes** are used to visualize an **either-or-selection**

(e.g. at alarms coming and leaving)

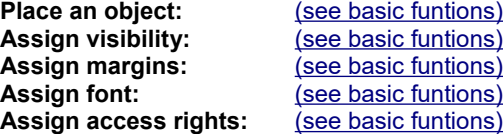

#### **Parameterize the object:** (register "General")

- Assign (or create a new one) a text ("Label")
- to describe the check item in the box
- Assign the alignment of the text
- Assign the dimension of the box size to click into
- Assign the group information (to what other radio boxes it should belong)
- Assign a variable value for UNCHECKED and one for CHECKED state

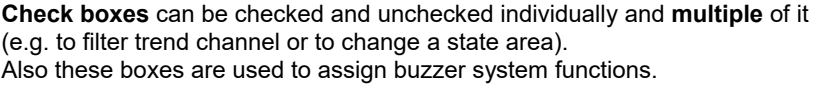

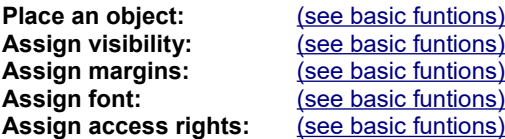

#### **Parameterize the object:** (register "General")

- Check,. If the text shall be left of the check box
- Assign (or create a new one) a text ("Label") to describe the check item in the box
- Assign the alignment of the text to the objects border
- Assign the dimension of the box size to click into
- Assign a variable, where the value is set by activating CHECKED / UNCHECKED (e.g. a bit with  $0/1$ )
- Assign (or create a new one) a filter for a trend channel to show or
- Assign the state of a system property like e.g. the internal buzzer

- $\overline{INFO}$
- dynamic objects shall **not overlap each other** (Exeption: A touch area may overlap other dynamic objects).
- simulation with  $\Box$   $\blacktriangleright$  " creates an error report, click on error and yo will be lead directly to the wrong object.

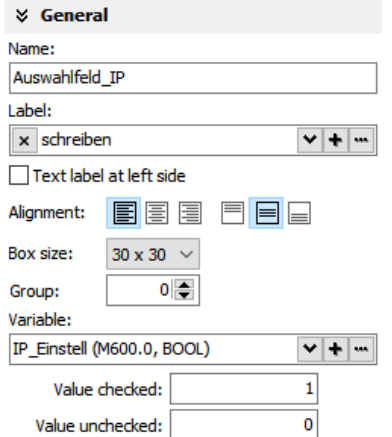

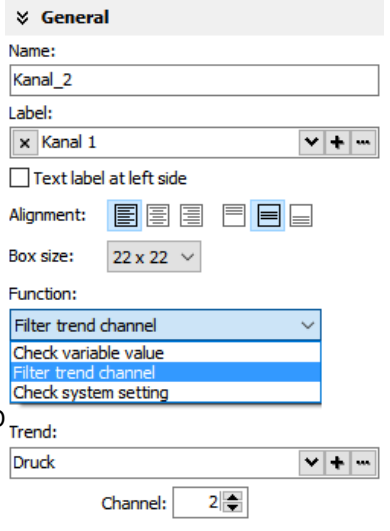

#### **Progress bars**

This item is uses to display analog values like dimensions, time, etc., where different colors depend on different limits assigned before. The progress bar right was designed with these settings below:

**Place an object:** [\(see basic funtions\)](#page-48-0) **Assign visibility:** [\(see basic funtions\)](#page-48-0) **Assign margins:** [\(see basic funtions\)](#page-48-0) Assign font: [\(see basic funtions\)](#page-48-0) **Assign access rights:** [\(see basic funtions\)](#page-48-0)

**Parameterize the object:** (register "General")

- Assign a **variable** (or create a new one)
- Assign the **format** (minimal value, maximal value, decimal point) At INTEGER values type in the value w/o decimal point (here: 10000 = 1000.0)
- Assign a variable or a fixed value for Maxlimit and for Minlimit of the progress bar.
- If you want to color 3 parts of the progress bar, enable limit areas - by a fixed value or
	- . By a variable

**Color the object:** (register "Appearance")

- Choose a **bar style** (horizontal, vertical, 2D, 3D, color of background and fill color
- Decide, if the bar is always having ONE actual color ("Solid") or 3 segments with a single color each ("Area")
- If "Area" was selected: Assign direction of the colors in the bar
- Assign colors and of the 3 segments defined by the limits in "General"
- Design the **ruler** (position, color, divisions, capture height)  $\rightarrow$  at unfavourable divisions rounding errors are possible!

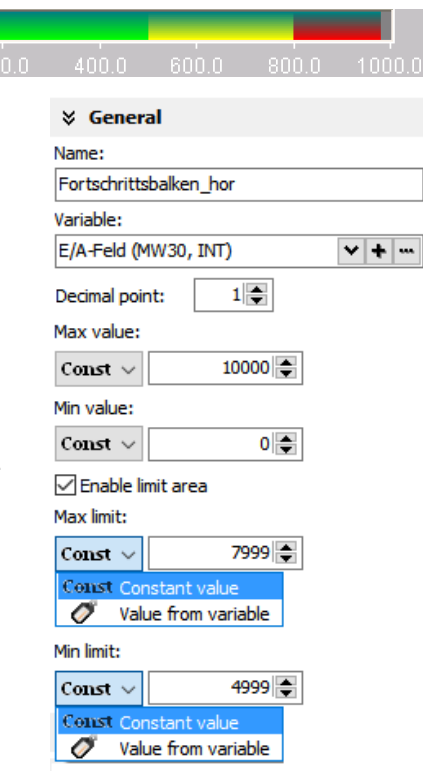

INSEVIS

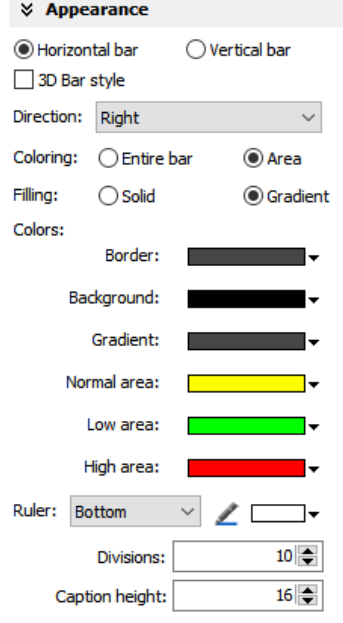

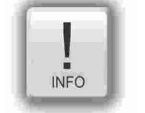

- dynamic objects shall **not overlap each other** (Exception: A touch area may overlap other dynamic objects)
- Simulation with " ► " creates an error report, click on error and yo will be lead directly to the wrong object

# **Visualization with the software "VisuStage"**

## **Sliders**

This object is a good solution to display a variables value along a staight line or (if editable is activated) to set up a value roughly by hand.

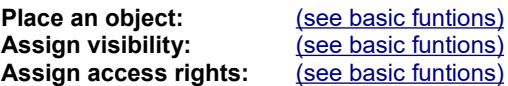

#### Parameterize the object: (register "General")

- Assign a **Variable** vor the value you want to display/edit
- If "Changeable" is activated the slider point is movable and changes the variables value Variable:
- It is possible to assign the sliding rail by VisuStage or to import an existing image as **Background image**
- It is possible to assign the sliding point by VisuStage or to import an existing image as **Slider point image**

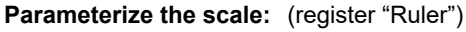

- Insert fixed values for the **Minimum / Maximum** of the rulers range
- Activate the display of the **Ruler**
- Select the rulers position referring the slider
- Assign the increments (values between the visible values on the ruler)
- **Position** = The rulers distance between the ruler and the sliding rail.
- **Size** = Width (at vertical) e.g. height (at horizontal) of the ruler
- Activate **Scale sub marks** (between the main marks = rulers increments) (it is better if these sub marks are a devisor of the main mark, e.g. 5 or 10, when the rulers increment is 20)
- Activate **Scale label** (self explaining)

#### **General hint:**

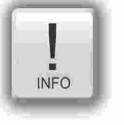

- By the dimension of the objects when putting into the menue by mouse it will be set automatically, if it is a vertical (height > width) or an
	- horizontal (height > width)
- slider.

Name: Schieber Anzeige\_Power (MW340, INT)  $\overline{\phantom{a}}$  $\sqrt{}$  Changeable Background image:  $\mathbf{v}$  + <sup>88</sup> (not assigned) Rotate:  $4\div$  $\vee$  Show rail Size: 20 Slider point:  $\blacktriangle$ 9 승 I Slider point image:  $\overline{\mathbf{v}}$ **a** (not assigned) **☆ Ruler** Scale value:  $100 \div$ Maximum:  $0 \div$ Minimum:  $\sqrt{ }$  Show ruler Bottom\Right 〃□ ⊣-Increment:  $20 -$ 20 승  $8 \Rightarrow$ Position: Size: Show scale sub mark  $5 -$ Increment:  $5 \div$ Size: **▽ Show scale label** Arial  $\vee$  16pt  $\vee$ 

า⊷

A D

☆ General

## **System data (IP-address field, languages, etc.)**

While languages, brightness or screen savers are functions what can be assigned to buttons or touch areas, the IP-addressfield is an own object.

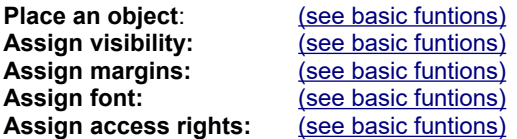

**Parameterize the object:** (register "General")

- Assign a (or create a new one) **variable** to control the system property
- By checking "Editable" the object's value is changable by the operator on the touch panel
- Assign the alignment of the box

**Color the object:** (register "Appearance")

If the field and text colors should change by variables value (e.g. "Disabled-Look" and "Enabled-Look")

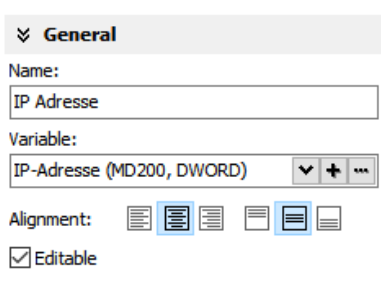

**INSEVIS** 

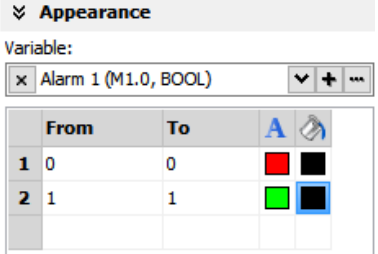

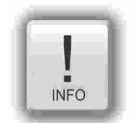

- this function needs a S7-program with a SFC to run.
- dynamic objects shall **not overlap each other** (Exception: A touch area may overlap other dynamic objects).
- simulation with  $\Box$   $\blacktriangleright$  " creates an error report, click on error and yo will be lead directly to the wrong object.

# **Visualization with the software "VisuStage"**

## **Gauges**

With this object a value can displayed in a gauge form with a pointer like in older meters.

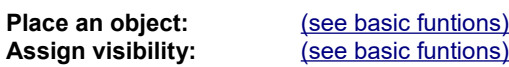

- **Parameterize the object:** (register "General")
	- Assign a variable to display their value
		- Activate a background image (If you do not want do create your gauge by VisuStage)

#### Parameterize the dial: (register "Dial")

When round dial is activated, a circle is created by the smaller value ox X and Y

- When "Show dial" is activated this can be colored - Assign the background color of the dial
	- Assign the border color and thickness of the dial
- When "Round dial" is dectivated, you can set:
	- Radius of the circle segment (angle below "Scale")
	- **X-Position** of the pointer rotation points (from the left object border)
	- **Y-Position** of the pointer rotation points (from the upper object border)

#### **Scale configuration:** (register "Scale")

- Insert **Minimum / Maximum** of the scale value to be dislayed
- Insert the **Angle** of the circle segment for the scale area - Start at **Min**, end at **Max,** 
	- **Pointer always runs clockwise**
	- Information angle position: -270 $^{\circ}$  = .6 o'clock" / -180 $^{\circ}$  = ..9 o'clock"  $-90^\circ$  = "12 o'clock" / 0° = "3 o'clock" / 90° = "6 o'clock"  $180^\circ$  = "9 o'clock" / 270° = "12 o'clock"
- Activate **Scale marks** (marks and sub marks) - Increments between main marks - Color, thickness, position (~Radius form pointer rotation point), size (~length)

### • Activate **Scal sub marks**

- Increments between sub marks

- Color, thickness, position (~Radius of the pointer rotation point), size (~length)

- Activate **Scale label**
	- Font, size, color, style (bride/italian)
	- Position ( $\sim$  assign radius of the pointer rotation point

### **Pointer configuration:** (register "Pointer")

- Assign a **color** for the pointer
- Assign the **length** of the pointer (distance between pointer root to top))
- Assign the **width** of the pointer
- Design the shape of the **pointers tip** (0,01~ flat, >0,01 more and more narrow)
- Assign the distance between pointer root to the rotation point **(tail**)
- Color the **circle at the pointers rotation point** (The rotation circle always does have a 1 pixel-frame outside in the pointers color) )
- Adjust the **size (diameter)** of the rotations points circle

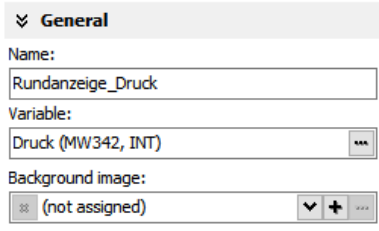

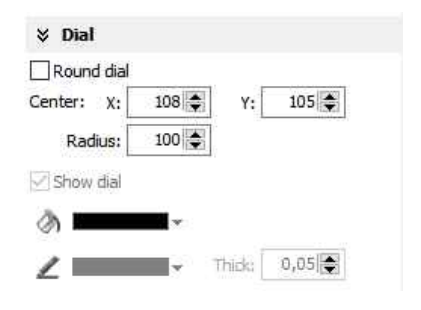

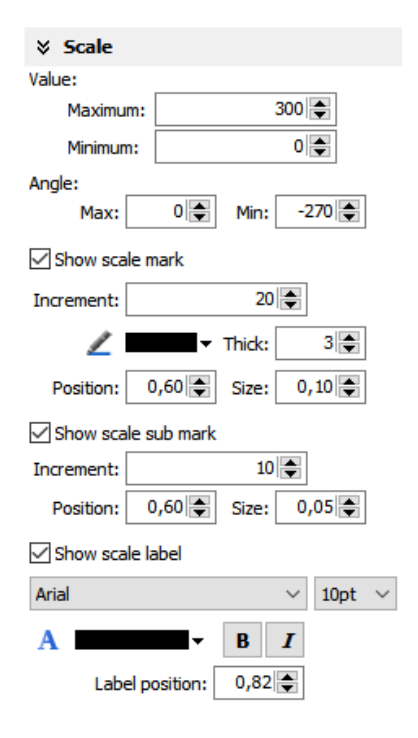

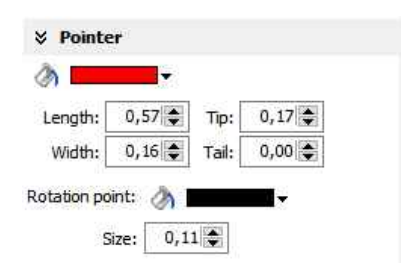

**Configure the color ring:** (register "Range") Limits and areas can be colored by a ring inside/outside the scale.

- Activate **Scale range**
	- Assign the **position** (~ radius of this circle segment)
	- Assign the **thickness** of this ring
- **Coloring**
	- The color area do not have an upper limit.
	- The next color are starts at the lower limit of the next color.
	- the last color limit is the maximum limit of the scale

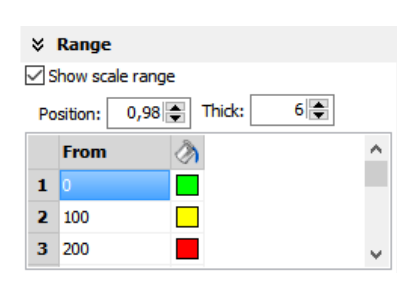

*INSEVIS* 

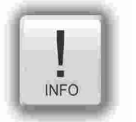

- this function needs a S7-program with a SFC to run.
- dynamic objects shall **not overlap each other** (Exception: A touch area may overlap other dynamic objects).
	- simulation with "  $\blacktriangleright$  " creates an error report, click on error and yo will be lead directly to the wrong object.

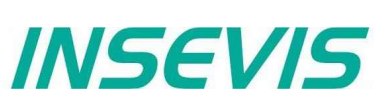

## **Viewers**

### **Image and text lists**

### **Image list sample**

with color change of the pipes. The pipes will be separated into segments. For these segments all colors are available as single images with the requested colors. In the resource "image list" values will be assigned to these single images. In the object image list these values will be controlled by a variable (what itself is controlled by arrow buttons, what increase/decrease its value by "1". This value is also shown in a I/O-field).

**Place an object:** [\(see basic funtions\)](#page-48-0) **Assign visibility:** [\(see basic funtions\)](#page-48-0)

**Parameterize the object:** (register "General")

- In the **"Stretch"**-box choose **"Fit to size"** to see your image in the objects rectangle you did draw
- Assign horizontal/vertical **orientation** if object is not stretched
- **Rotate** and **mirror** object as you want to assign an **image list** resource (must be existing - created at the image lists item)
- Assign a **variable**, what controls the image lists value

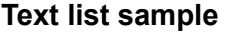

with displaying the actual logged-in user. There were assigned 3 user (user  $1, \ldots, 2, \ldots, 3$ ).

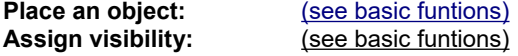

**Parameterize the object:** (register "General")

In the "Stretch"-box choose "Fit to size" to see your image in the objects rectangle you did draw

- Assign horizontal/vertical **orientation** if object is not stretched
- **Rotate** and **mirror** object as you want to assign an **image list** resource (must be existing - created at the image lists item)
- Assign a **variable**, what controls the image lists value
- **Color the object:** (register "Appearance"):

#### **Additional functions at text lists**

If there is a multiline text list, it is possible to assign **navigation buttons** for scrolling up-/down

#### **Assign the color:** (register "Appearance")

- **Color changes** for foreground (text color) and background (for button color)
- **Assign a variable** to control color changes

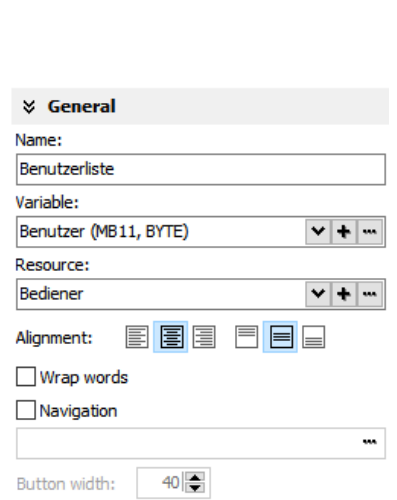

 $|v| + |w|$ 

 $v + w$ 

 $\blacksquare$ 

ΛΔ è

**☆ Appearance** 

5 5

**☆ General** Name: User-Liste Variable:

Resource: Benutzer

Stretch:

Rotate:

Alignment:

Benutzer (MB11, BYTE)

Fit to size

 $0^{\circ}$ 

**PERSON** 

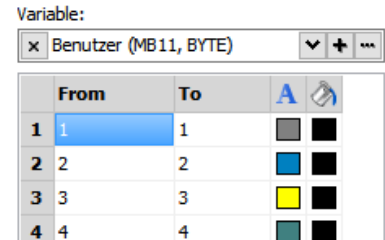

5

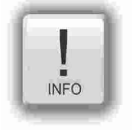

- this function needs a S7-program with a SFC to run.
- dynamic objects shall **not overlap each other** (Exception: A touch area may overlap other dynamic objects).
- simulation with  $\Box$   $\blacktriangleright$  " creates an error report, click on error and yo will be lead directly to the wrong object.

#### **Message viewing and archiving**

There are different objects to display messages:

- blinking symbols (Message indicator)
- blinking text lines (Message indicator text)
- oldest/youngest message only (Message viewer line)
- viewer box for all actual messages (Message viewer multi line)
- viewer for all archived messages (Message archive viewer)

#### **Message indicator symbol and text**

This dynamic objects are used to inform the operator about an actual existing message (alarms/events) either with a blinking symbol or a blinking text line.

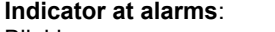

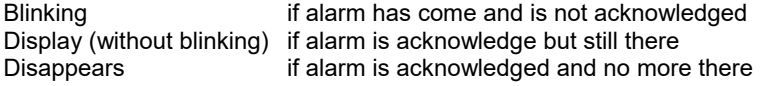

#### **Indicator at events**:

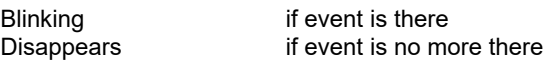

**Placing** as like at all other objects too, **Parameterization** is self explaining only **Assign** an event type - alarm or message.

#### **Message viewer - line**

This message line is made to **show only** the most actual message to be implemented as an information line only, with no opportunity to acknowledge or scroll.

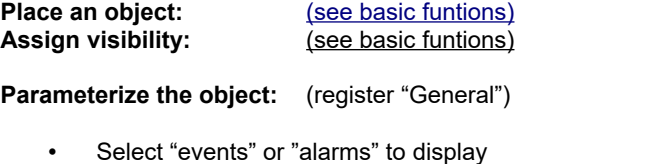

- Adjust, if oldest or newest message will be displayed
- Activate word wrapping

#### **Formatting the object** (register "Message format")

- date
- time
- state
- ID-no. (Group)
- message text

**Color the object** (register "Appearance") All messages in the message viewers all single messages can be changed in color referring to their stat (Coming, Going, Acknowledged).

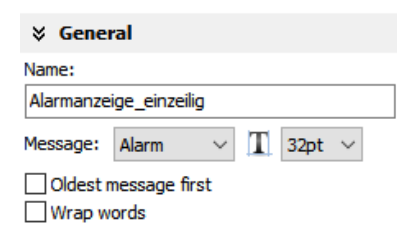

INSEVIS

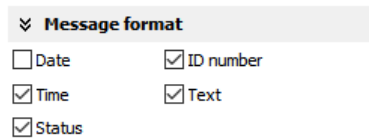

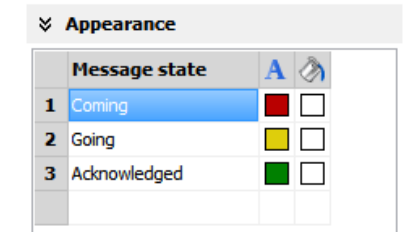

# **Visualization with the software "VisuStage"**

### **Message viewer multiline**

This message viewer is made to show all **active messages**. It contains navigation functions (line **scroll**) and (for alarms) an **acknowledgment** function.

**Place an object:** [\(see basic funtions\)](#page-48-0)<br> **Assign visibility:** (see basic funtions) **Assign visibility:** [\(see basic funtions\)](#page-48-0)<br>**Formatting the object:** (register "Message i (register "Message format" at the single line message viewer) **Color the object:** (register "Appearance" at the single line message viewer)

**Parameterize the object:** (register "General")

- Select "events" or "alarms" to display
- Adjust, if oldest or newest message will be displayed
- Activate word wrapping

**Formatting navigation bar:** (register "Navigation bar")

- **Activate** the bar
- **Colo**r the background
- Design the **placement** of the buttons
- Configure the **size of the icon**s in the buttons

**Designing navigation buttons:** (register "Navigation buttons")

• Activate to insert a icon (Up/Down/Acknowledge)

Select one of the icons from the list

• Select a **button template**

• Select a **button template**

- Design the **button size** width by height
- Adjust the **distance** between the buttons

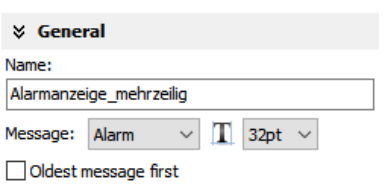

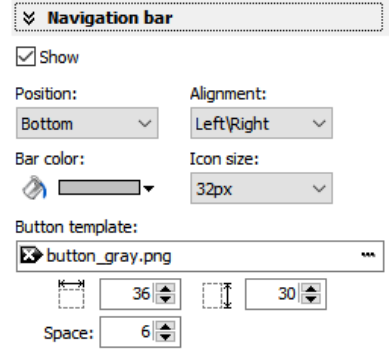

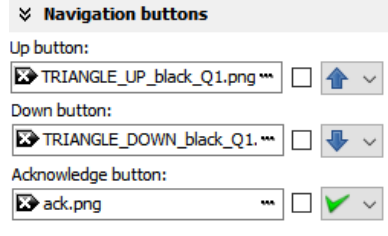

### **Message archive viewer**

This message viewer is made to show all **archived messages**. It contains navigation functions (line and page scroll).

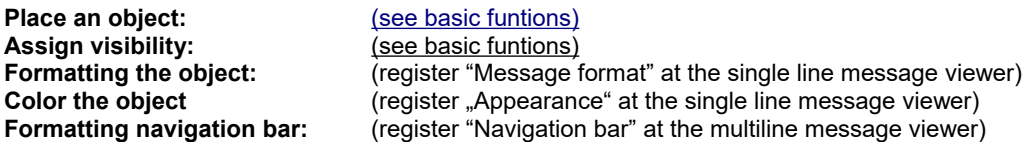

**Designing navigation buttons:** (register "Navigation buttons")

- It is also like at the multiline viewer, but there are other buttons. • No **ACK**nowledgement (because this is an archive)
	- But GoTo **START/END** to reach the first/last archive value.

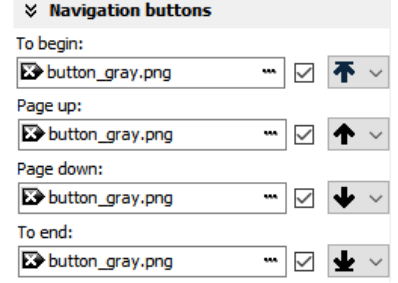

#### <span id="page-70-0"></span>**Trend viewer and trend archive viewer**

This object shows the samples of up to 64 values by time in a graphic way.

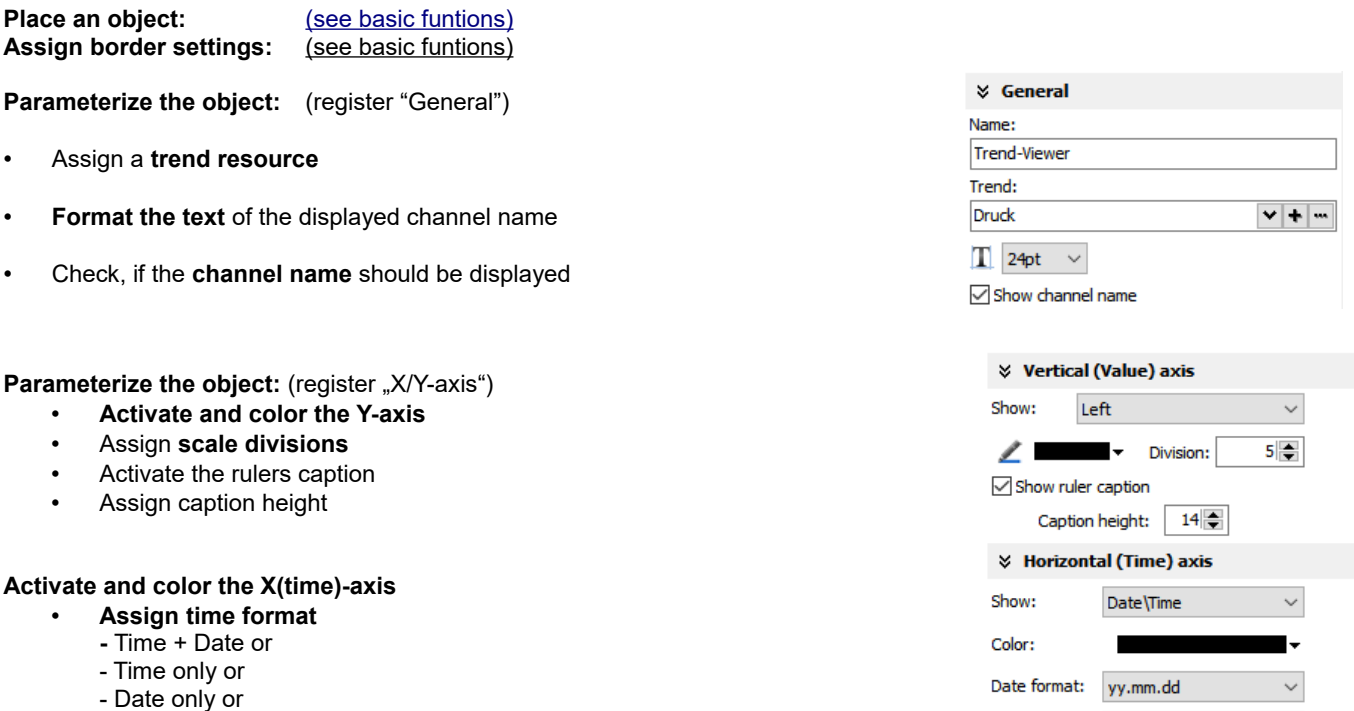

- nothing

#### **Information for time axis (X-axis)**

Because the displayed time will be calculated in run-time, only 2 time stamps will be displayed:

- the time of the first shown sample (very left) and
- the time of the last shown sample (very right)

and nothing between it because it would overwrite each other.

After the graph reached the right border, the graph is moved app. 10% to the left (and the displayed times are changing).

You can select the number of displayed samples only in the trend archive viewer (in the time axis set up box).

#### **for trend archive viewer only:**

- Select a **navigation bar** for scrolling forward or backward
- Assign buttons and dimension it
- Assign background color for the bar

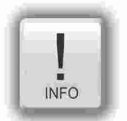

#### **General hints**

- trends can be archived only, if there is a **micro-SD-card** inserted
- there is shown only ONE vertical scale with the referring trend name above.
- To see the other scales click on the name and the scale and name of the next trend appears, and so on until the first trend comes again.
- dynamic objects shall **not overlap each other** (Exception: A touch area may overlap other dynamic objects).
- simulation with " ► " creates an error report, click on error and yo will be lead directly to the wrong object.

# INSEVIS

Time format: hh:mm

 $\times$  Navigation bar

quad\_white\_rounded\_30x30.png

 $36 \div$ 

 $\Box$ 

 $30 \div$ 

 $\overline{\vee}$  Show Template:

À

# **Visualization with the software "VisuStage"**

## **Recipe viewer**

The resource "recipes" will displayed by this object in 3 different windows:

- Recipe viewer window
- Records viewer window (of each recipe)
- Element configuration window

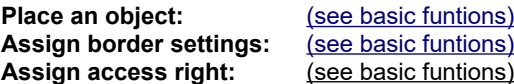

#### **Parameterize the object:** (register "General") **Name:**

internal name of the recipe viewer (independent of project language)

#### **Show only one recipe:**

reduces the list to only one (selected) recipe (e.g. if this machine is designed for only one recipe but the project contains more recipes for more machines)

**Recipe variable:** *(to display the actual used receipt name)*

- Assign it, if the internal number of the recipe shall be stored in a S7-variable, what will be linked with the receipt name
- (resource "View Name" in a text list and can be displayed as active receipt name)
- **Record variable:** *(to display the actual used receipt name)*
	- Assign it, if the internal number of the record shall be stored in a S7-variable to be shown in a I/O-field to display the actual record name
	- (At first simulation assign any value to this variable in the SimuStage, than you see the active record after press the button "Save to PLC")

#### **Enable to edit the recipe:**

• Allows manipulation by the operator (changing the element values, storing as a new record, deleting records and so on)

#### **Parameterization of the title bar**

(general for recipe lists, record lists, element lists)

- It is recommended to use a title bar and to assign a title to the recipe list.
- The titles of the other lists bellow (record list and element list) will be assigned automatically by the inserted data.
- (Title of the record list in the sample "red shades", element list in the sample Rose")
- All other settings are self explaining settings to design the title bar

#### **Parameterization of the navigation bar**

(general for recipe lists, record lists, element lists)

- This activation is recommended, when more recipes, records or elements are used than fit into the screen window and scrolling is necessary.
- All settings are self explaining settings to design the scroll bar

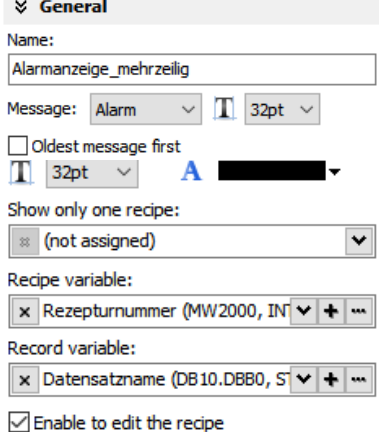

#### Show viewer mode

- Recipe list (view names of recipes)
- ◯ Record list (of a selected recipe)
- ◯ Element list (of a selected record list)

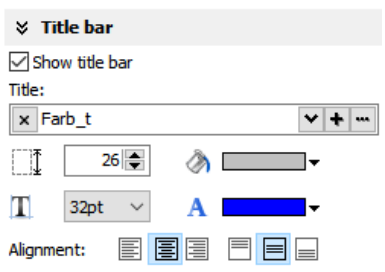

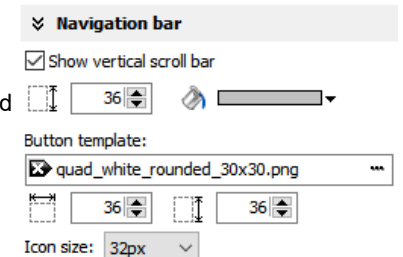
## **Parameterization of the operators control elements**

(general for recipe lists, record lists, element lists)

By the register "Navigation buttons" can be selected all function keys you need. Their button design can be substituted by a customized button.

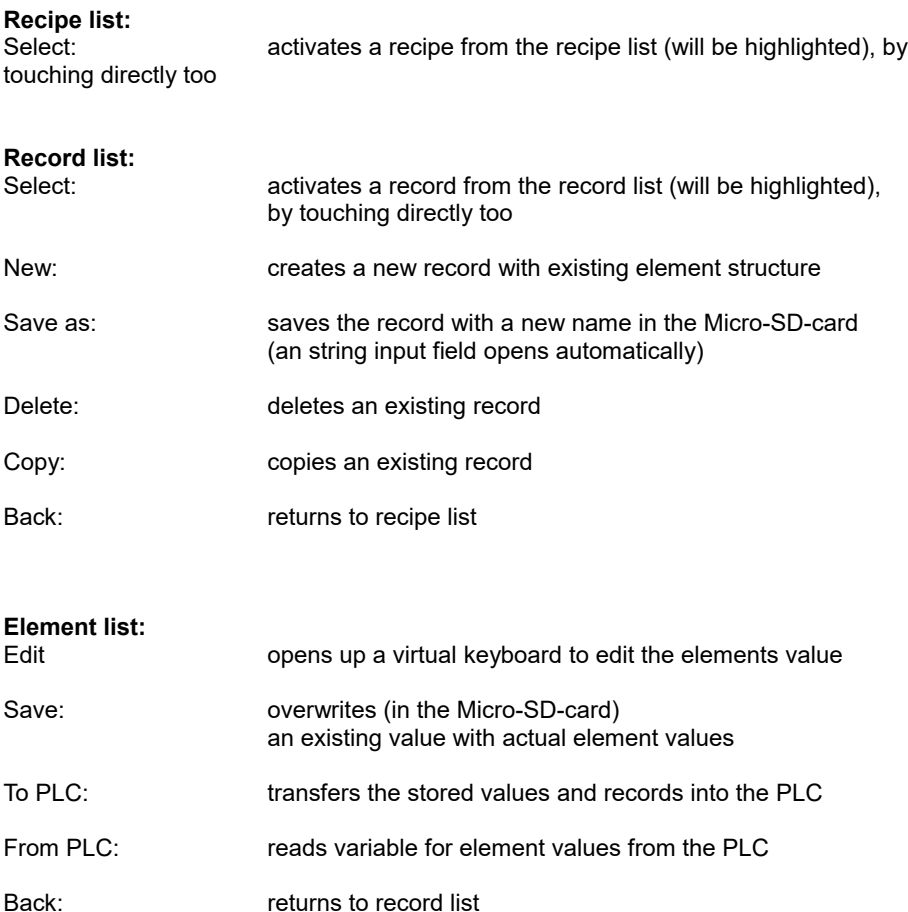

Assign a width of the recipe viewers window to the displayed elements name to have a efficient window design.

#### **Different confirmation messages (register "Messages")**

In the 3 different viewing windows (recipe, record- and element-) it is useful to ask the usere "Do you really want to...?" BEFORE he is manipulating something wrong. These message texts are system messages and can be activated here

At the text resources you will find these text phrases as system texts always on top of the texts and in the csv-file with the prefix  $\mu$  SYSTEXT".

These messages will be displayed BEFORE storing, deleting, data transfer to/from PLC

(These register is shown just for the record-list only, the others work similar to it.)

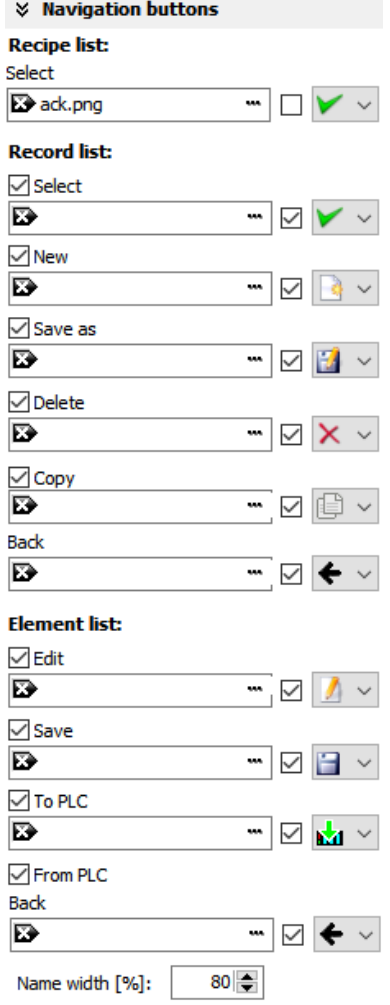

*INSEVIS* 

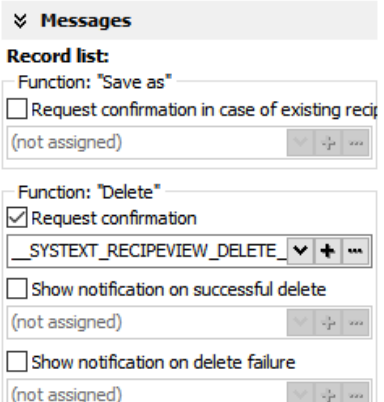

## **Visualization with the software "VisuStage"**

**Views of recipe lists, record lists, element lists at runtime**

### **Recipe list**

The recipe list contains all recipes, what are pre-assigned in the VisuStage before. It has an clear and an uniform element structure, what was pre-assigned in the software VisuStage before.

The assigned name for all recipes is displayed on the title list.

The choice of the a recipe is done by a touch on the name and a touch on the bottom left symbol to open it. Than the display changes  $\overline{ROT2}$ into the next screen with the record list.

To exit the recipe administration, add a common button and assign the function "change screen" whereto ever you want.

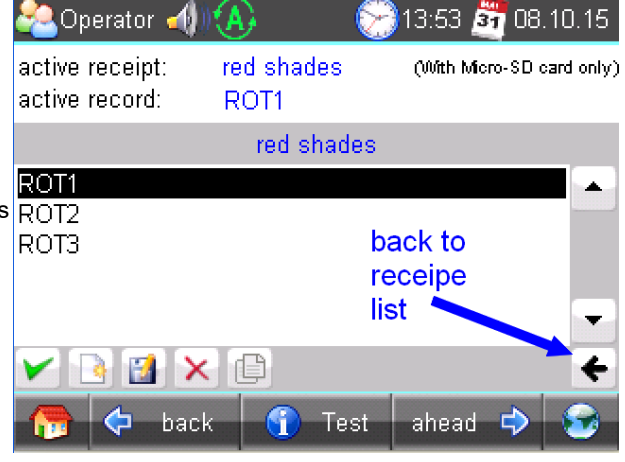

### **Record list**

The record list contains all user-created records of a certain recipe (in this sample of the recipe "red colors").

The regarding recipe name is displayed on the title list. Select it by touch on the name and press "Edit" or create a new one. Than it switches directly into the element table to edit values and to store it in an automatically displayed string input field.

 **New** from VS 2.0.1.5: The actual record will be displayed in the color of the recipes name in the title bar

The function buttons are displayed in the lower left bar: Edit | New | Save | Delete With the lower right "←" this screen changes back to the recipe list.

*Note: Because recipe data are kept in the Micro-SD-card there is possible no simulation with these values (your PC has not such a memory extension).*

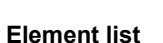

The element list contains all user-created values of a certain record (in this sample of the record "ROSE $_1$ ")

The regarding record name is displayed on the title list.

By touching an elements value a numeric keyboard opens up automatically to type in the new value of the selected element.

The function buttons are displayed in the lower left bar: Edit | Save | Read from PLC | Write to PLC With the lower right " $\leftarrow$ " this screen changes back to the record list.

*Note: Because recipe data are kept in the Micro-SD-card there is possible no simulation with these values (your PC has not such a memory extension).*

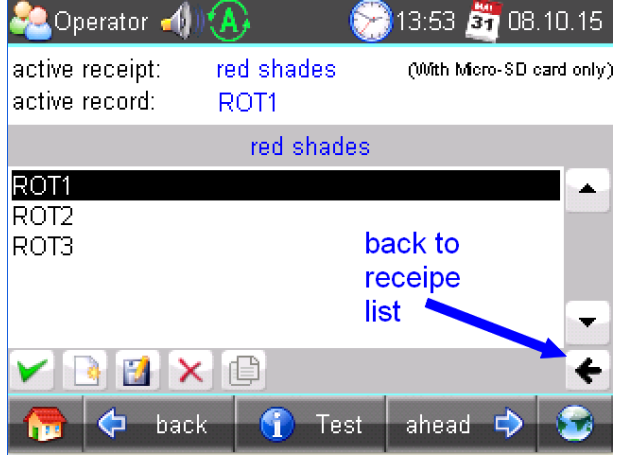

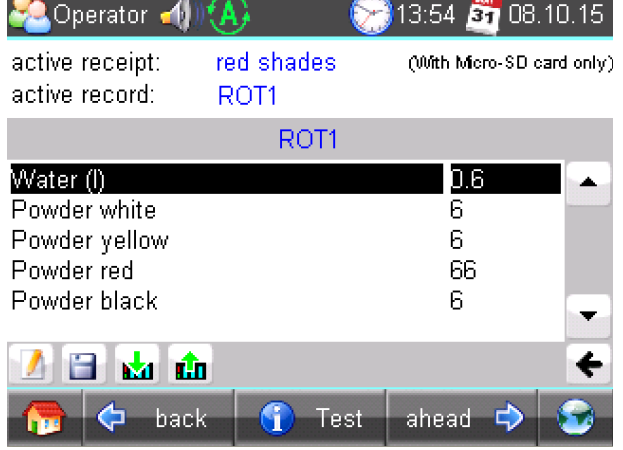

## **Function graph**

This viewer is able to display a number of x;y-values from a data block. There could displayed up to 2000 couples of x;y-values each as one pixel.

**Place an object:** [\(see basic funtions\)](#page-48-0)<br> **Assign visibility:** (see basic funtions)

 $\overrightarrow{$ [\(see basic funtions\)](#page-48-0)

**Parameterize the object:** (register "General") • **Assign a data block and offset** This data block contains the values to be displayed

Adapt the navigation bar: (register "Navigation bar")

- **Activate** the bar
- **Color the background**
- Design the **placement/alignment** of the buttons
- Configure the **size of the icon**s in the buttons
- Select a **button template**
- Design the **button size** width by height
- Adjust the **distance** between the buttons

**Designing navigation buttons:** (register "Navigation buttons" / see right)

- Select a **button template**
- Activate to insert a icon into your buttom
- Select one of the icons from the list

**Parameterize the object:** (register "X/Y-axis" / see below)

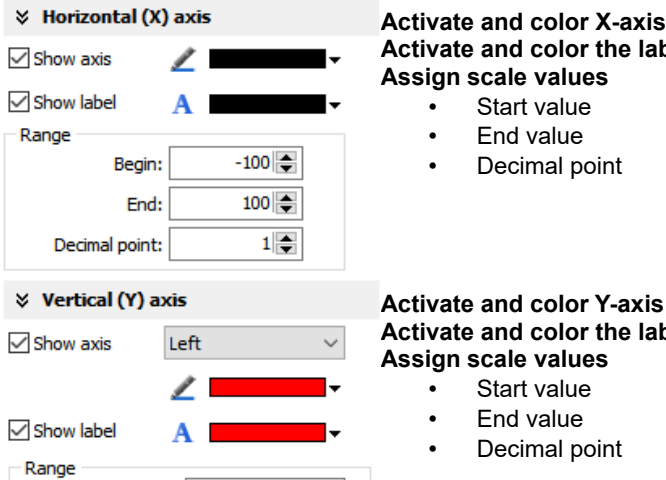

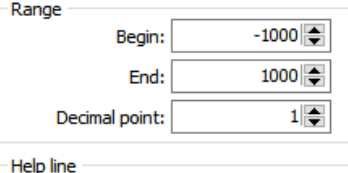

At:

 $500 -$ 

Show help line

#### **Activate and color the label of the X-axis Assign scale values** Start value

- End value
- Decimal point

#### **Activate and color Y-axis Activate and color the label of the Y-axis Assign scale values**

- **Start value**
- End value
- Decimal point

#### **Activate and assign help line**

- Y-Value
- Color (one help line possible for an Y-value)

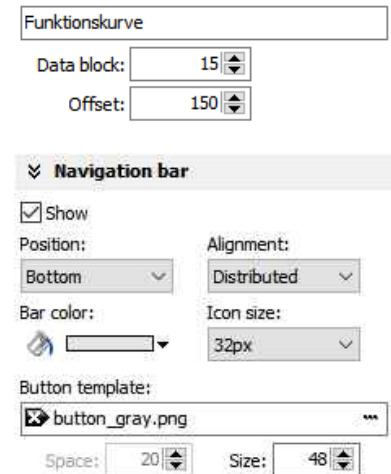

**☆** General Name:

INSEVIS

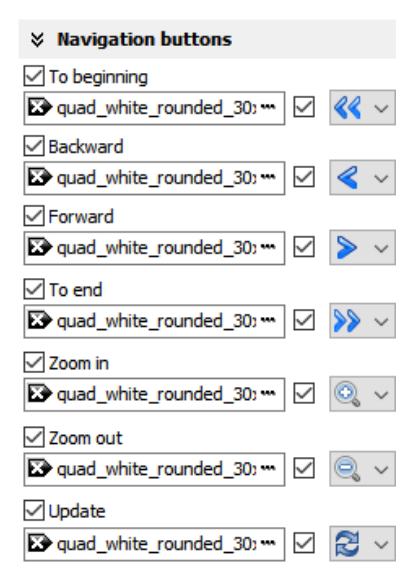

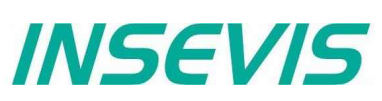

The data block with the x;y-values to display must be devided into two parts:

- 
- 
- Header Information about trend coordinate structure. • Data Array of [X,Y] pairs. Data type must be defined in Header
- **Header structure**

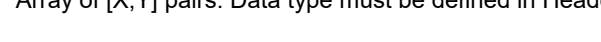

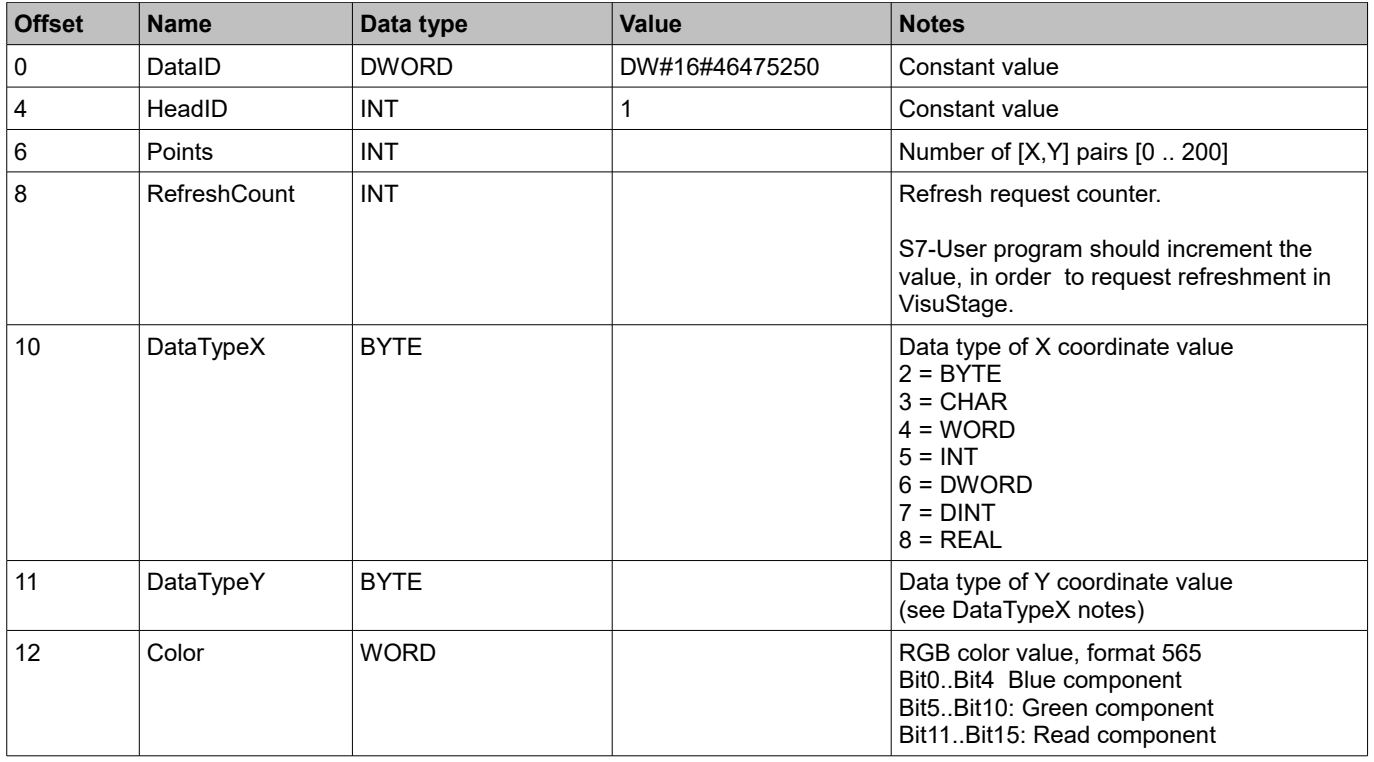

#### **Data structure**

Array of [X,Y] pairs (structure). It's structure completely depending on user demands and must be correctly defined in Header structure.

For example:

The following data block contains trend coordinates with following property

- each coordinate value (16 bit integer, value range -32768 .. 32767)
- 200 coordinate pairs
- Line color is blue

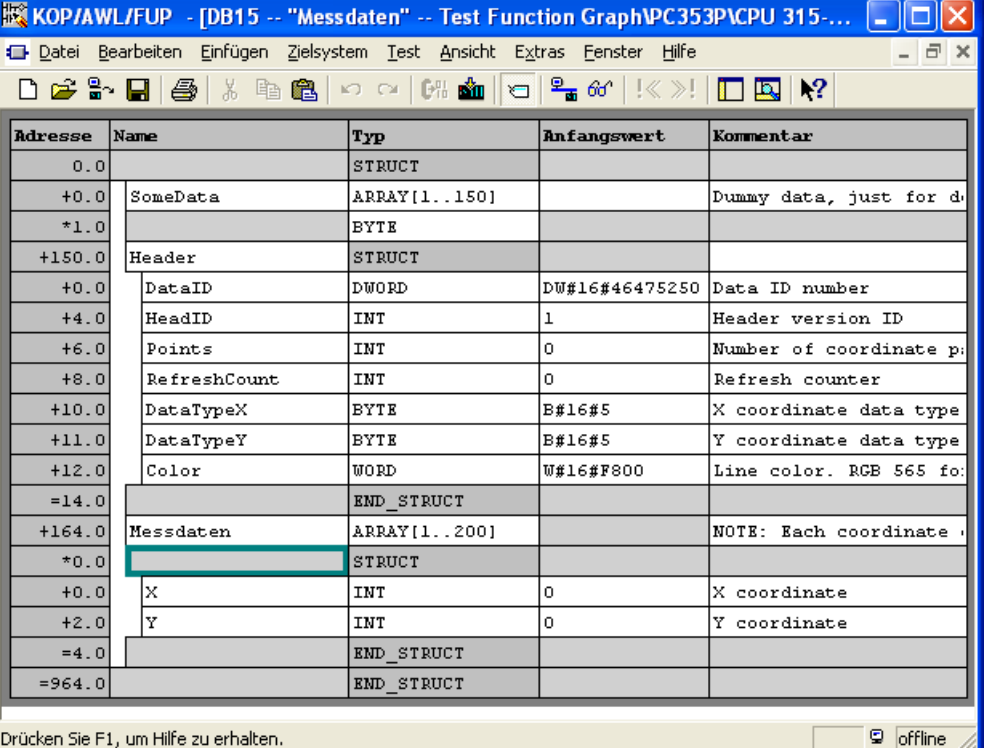

## **Working with library elements**

Library elements were used to have available pre assigned elements for different projects. This is very useful as base for multiple visualizations and show a corporate design e.g. at navigation bars, state bars and login pages.

## **Creating libraries and ~ elements**

Single or multiple (grouped or ungrouped objects can be added to a library, consist at least one element.

If a library element consists of multiple o it is better to group these objects before. the positions between these objects are

To create a new library

- 1. select the "new library" button
- 2. assign name, path and comments
- 3. select the new created library and
- 4. open this new library

To add new library elements

- 1. open your library
- 2. move objects or groups directly on the library sign

## Activate library window at the menue VIEW  $\rightarrow$  LIBRARY.

**Using library elements**

The Library function is self explaining:

- either **CREATE** a new one,
	- or **ADD** another library from any PC-directory (\*.vsl) into this library list
- or **OPEN** a library from this list

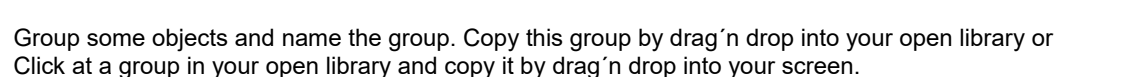

These properties will be taken over 1:1 from the library element into the new screen/project:

- Variables,
- Texts and
- Images

All other resources must be assigned new. Library elements will be integrated in the visualization project (\*.vsproj). To send your libraries to others, always zip and send complete libraries (folders on the VisuStage-PC) including your library elements (\*.vsl) .

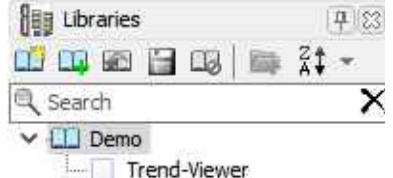

*INSEVIS* 

 $\overline{\mathbf{x}}$ 

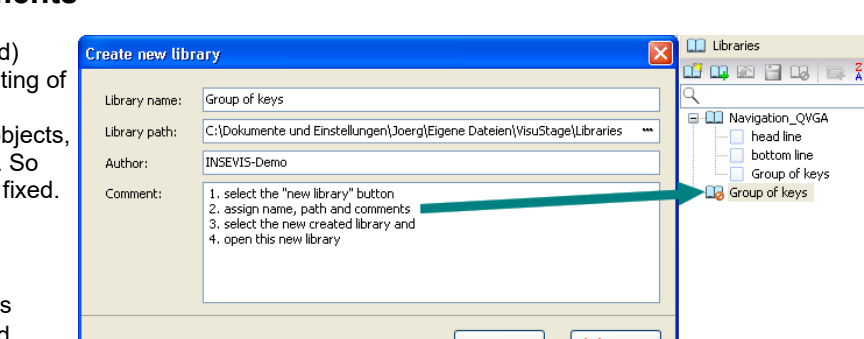

 $Qk$ 

 $\mathbb{R}$  Cancel

## **Simulation and download**

## **Error treatment**

**INSEVIS** 

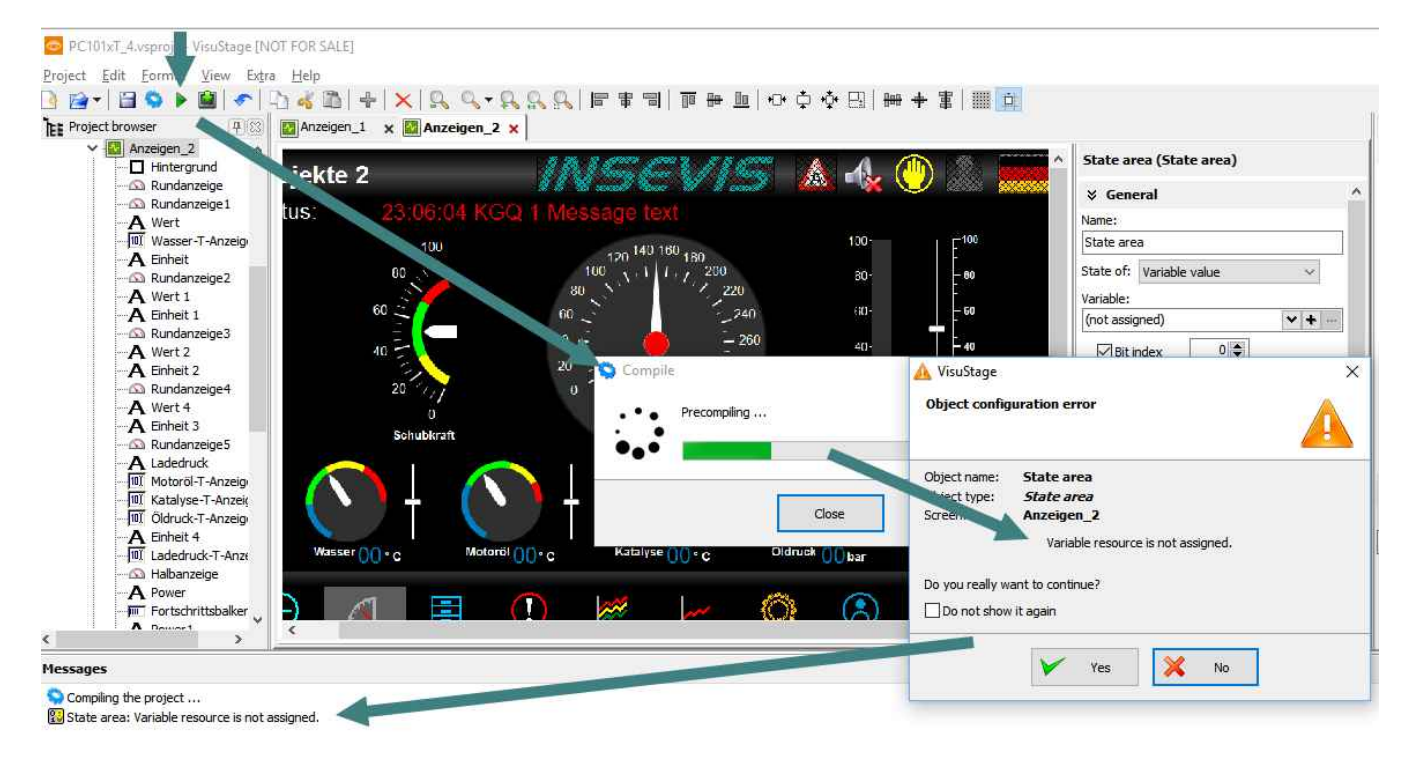

- After finishing the visualization start the simulation by F9 or .. ► "
- If there are errors, the compiler stops and creates a error message (object and error type).
- Double click this message and you will see the failed object.
- Correct the error and restart the simulation by "F9" or "▶"

If all errors are cleared, the compiler creates a \*.bin-file and the simulation tool "SimuStage" starts automatically.

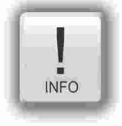

#### **General hint**

The error message area will be closed by pressing "F6"

*INSEVIS* 

## **Simulation and download**

The VisuStage starts with compiling project and start the integrated simulation tool SimuStage in a new window. The operation by the user is by mouse pointer simulated like at the real touch panel.

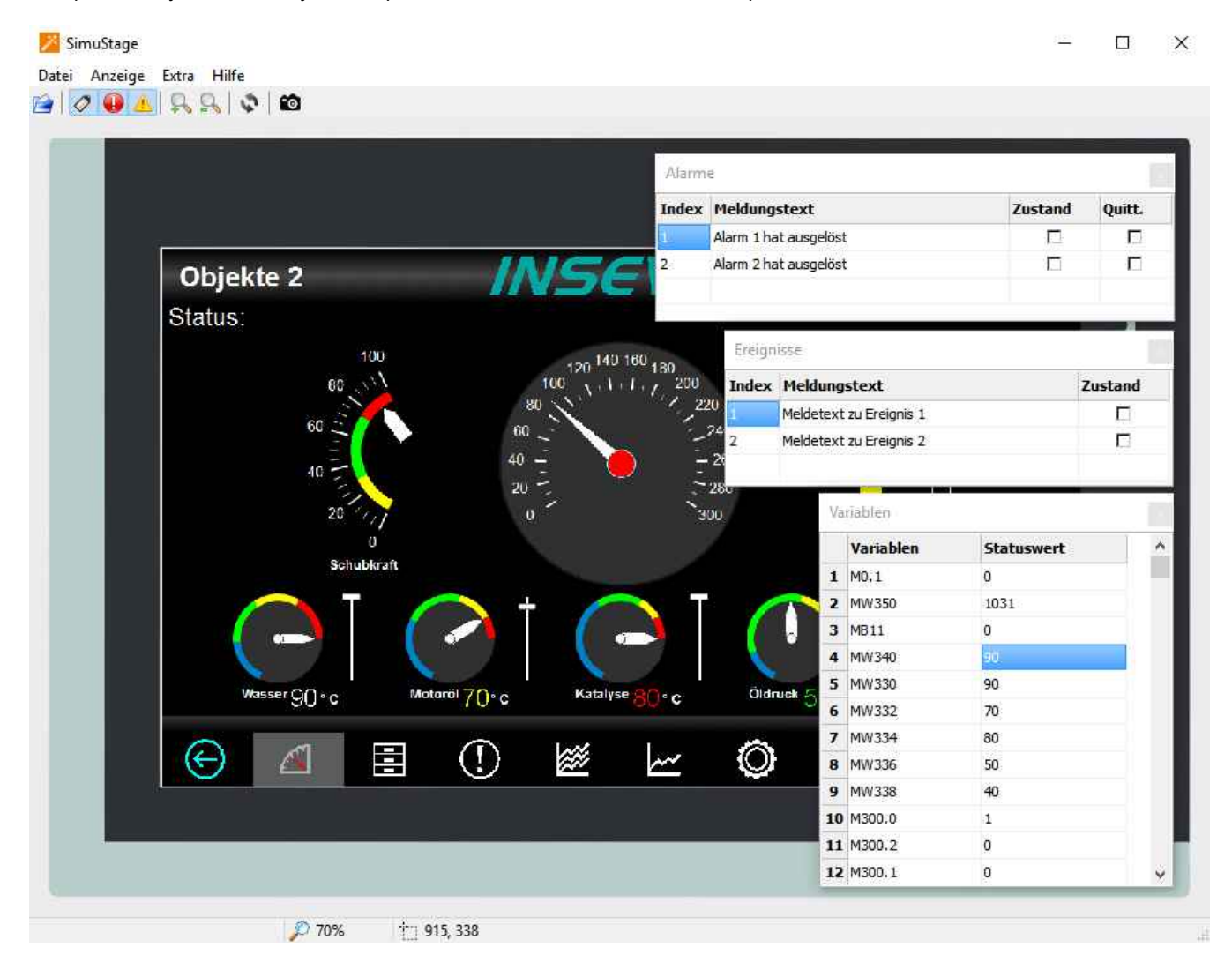

By manipulating variable values in the variable table you can cause changes manually. Events can be simulated (Coming - Leaving - Acknowledge) by checking/unchecking boxes in the SimuStage. It is also possible to generate screen shots of the simulated screen for creating any kind of documentation.

### **Transfer the project**

(start by key F12 or icon)

Use the IP-target-address from the project data

Use the IP-addresses in the network area you are connected to.

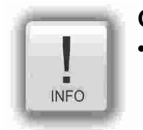

or

### **General Hint**

• If some devices with **the same IP-address** should be connected, this will be stopped from Windows-OS. To switch off this function, please insert in the **cmd** this command: **arp -d** (this deletes in your PC the old MACaddress from the foregoing device, what was stored in your PC).

## **Remote access with the software "RemoteStage"**

## **General**

The RemoteStage is a multiple instanciable software, what not needs to be installed from version 1.0.3.3 any more. It can be kept in a folder on the remote-PC or on a mobile data carrier as **remotestage.exe** (and if you use German program language with the file **remotestage.deu** as well).

The software RemoteStage uses the binary files (binaries / **\*.vsbin**) of visualization projects, made with "VisuStage". These binaries are not backreadable, what offers an effective protection of the useres know-how and allows to forward these files towards the final user or operator.

With version 1.0.4.0 it is possible to download the visualization binary directly by Ethernet from the Panel-PLC / Panel-HMI (See right button). This helps to reduce the organization effords by far. In VisuStage you may assign a PIN-code to protect your visualization against unauthorized uploads.

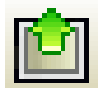

The RemoteStage works **like an additional Panel-HMI** on the remote-PC, what gets the process (actual) data by a TCP/IPconnection straight from the PLC. System data like Time and Buzzer are related to even this PC of course.

This allows a remote visualization and account to external S7-PLCs as well. This is a function nearly similar to WinCC runtime of a remote PC)

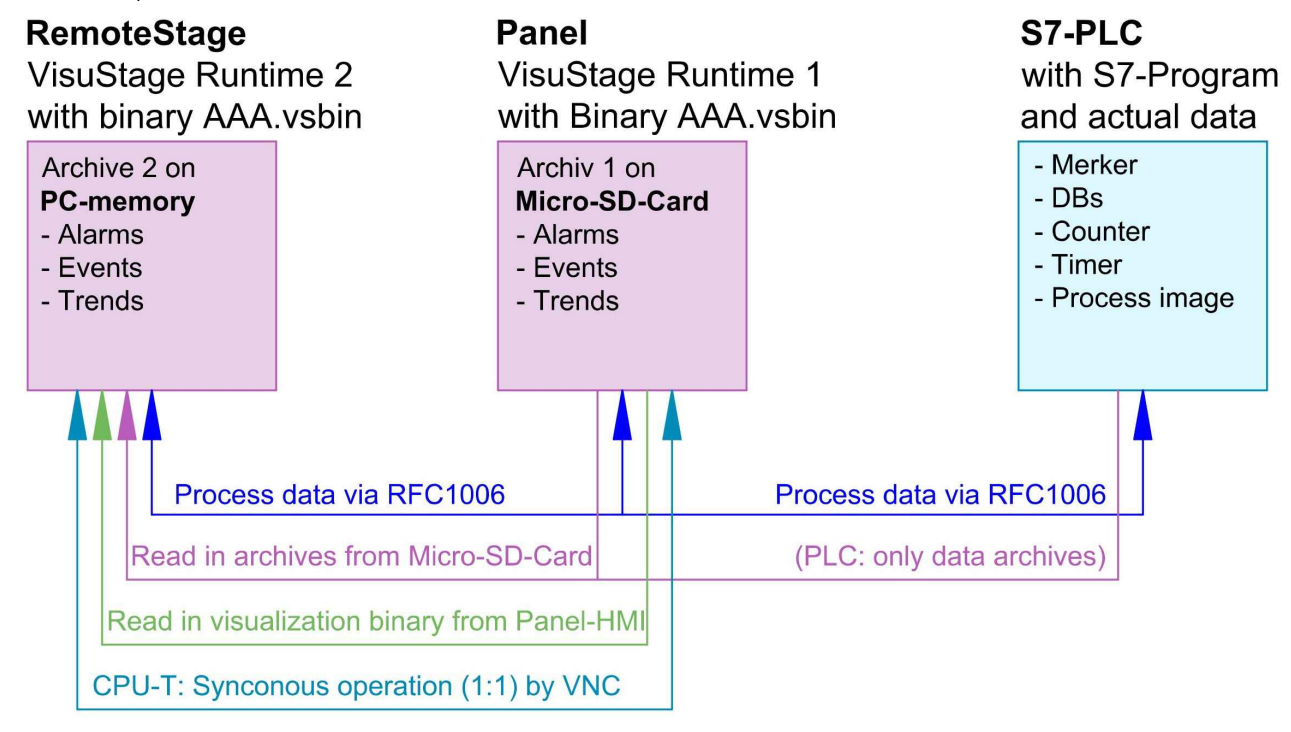

If the RemoteStage should be installed as an batch call on the end user´s PC this is all you need to write:

*[path of RemoteStage]\remotestage.exe /r=[IP-address of the remote-PLC in the same sub net] /V=[path of visualization binary]\complete file name] /start*

## **Selection of the remote-device**

With opening of the visualization binary ( "visualization".vsbin) the IP-address of the remote PLC will be required *(Fig.).*

*(By using the function "accessible devices" - loupe- you can select one of these directly or type in the IP-address manually.)*

This address will be linked with this binary. So it is not necessary to re-type it again.

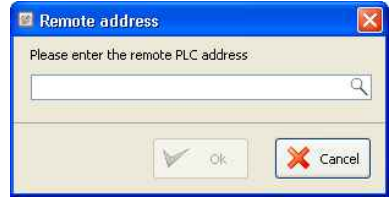

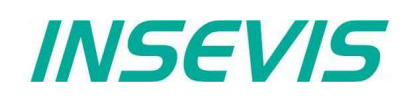

## **Using and setting up the remote screen**

The PopUp-menues are self explaining. The actual remote state is shown on the bottom of the screen.

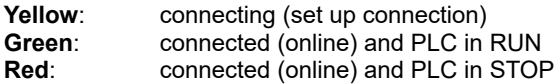

The switching between online/offline can be done by the green button beside the IP-address line or by the menu "PLC".

PC-system data will be used, not these of the remote device.

## **Storing the remote (on the PC) archived data**

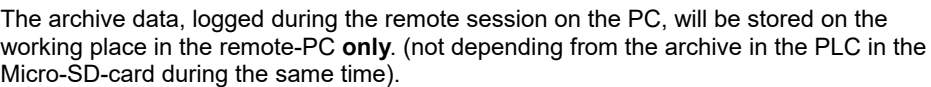

**Note:** there are 2 archives of each item. If you want to archive a remote-trend, you need to start this trend in the remote visualization.

At the menu "Settings" will be set up, if these date will be stored

- in the project folder

(where the visualization binary is kept) or

- at another path.

## **Converting archive data into csv-files**

These data can be archived by these products on the Micro-SD-card: **Messages** (alarms, events) by all Panel-PLCs and Panel-HMIs

 $\rightarrow$  by activating the archive funtion "archiving" in the VisuStage-project **Trends** (with all channels) by all Panel-PLCs and Panel-HMIs  $\rightarrow$  by activating the archive funtion "archiving" in the VisuStage-project

**Recipes** (with all records) by all Panel-PLCs and Panel-HMIs

**Archiv-**(data blocks) by all Panel-PLCs and Panel-HMIs

 $\rightarrow$  will be configured by SFCs in the S7-program

Most of the data is stored as a binary on the Micro-SD-card and can be converted into csv-format by the RemoteStage only. Therefore you may open a special data converting mode within the RemoteStage program by this icon (right).

**CAUTION:** Always open the binary suiting to your visualization on the remote device, or upload it as binary!

In the newly appeared PC-window you may find different groups of icons with different functions:

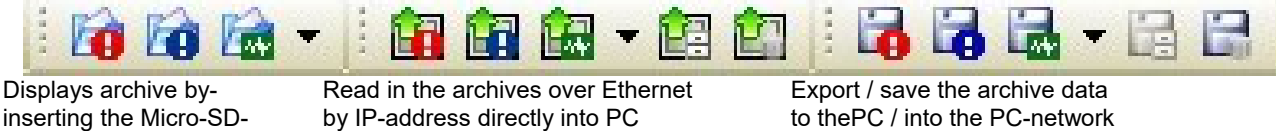

 $\rightarrow$  will always be stored / archived on the Micro-SD-card

card in PC-card slot left->right: - Alarm archive left->right: - Alarm archive<br>left->right: - Alarm archive **beck-** - Event archive left->right: - Alarm archive left->right - Alarm archive - Event archive - Event archive - Event archive

by IP-address directly into PC to thePC / into the PC-network

- 
- Event archive  $\overline{\phantom{a}}$  Trend archive  $\overline{\phantom{a}}$  Trend archive  $\overline{\phantom{a}}$
- Trend archive  **Recipe archive Recipe archive** Recipe archive
	-

- -
	-
- Data(DB-)archive Data(DB-)archive

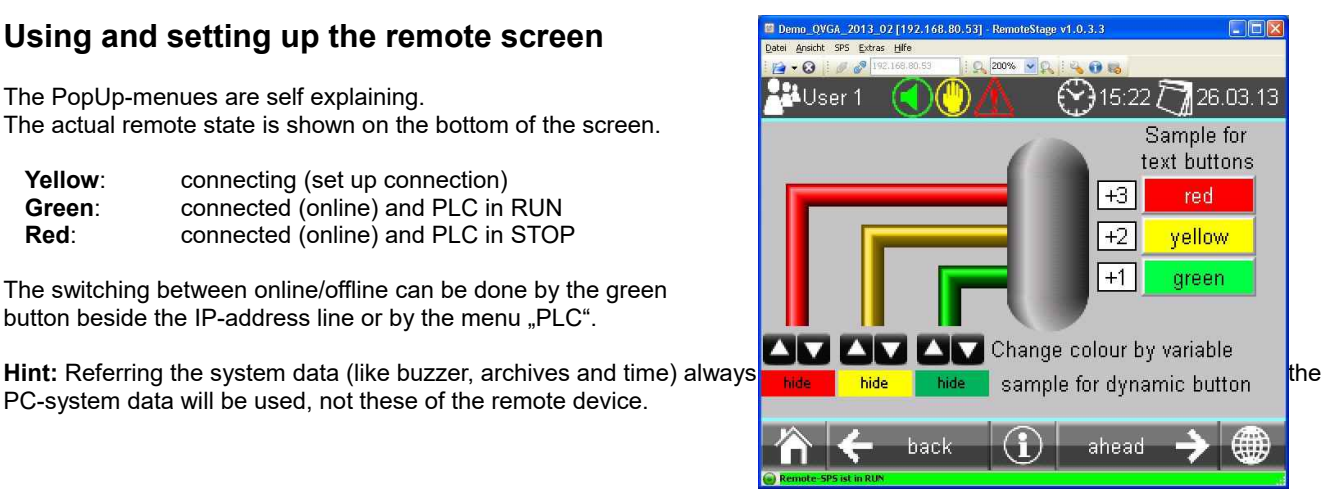

Settings **Settings** 

General Project Archiving folder

 $\odot$ 

○ Archive in project data folder

 $\checkmark$  $\Omega$  X Cancel

## **Remote access with the software "RemoteStage"**

**Sample for message archive viewer and csv-export** *Below: View of the event archive in the RemoteStage Below: Export of the event archive as csv-file*

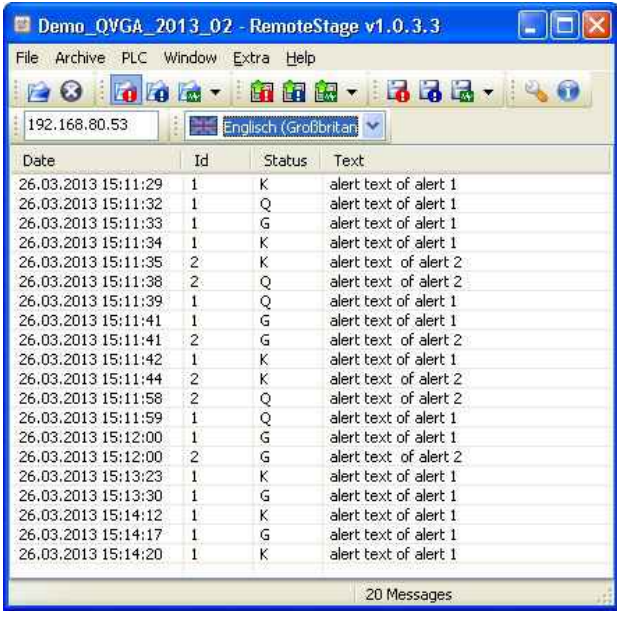

(Displays all archived alarm messages of the Panel-PLC / Panel-HMI with the IP-address 192.168.80.50)

### **CAUTION:**

Do not confuse the uploaded (from Micro-SD-card) archive file with the other archive file created during the remote-session in the remote-PC itself. Pay attention to format the csv-file according to your own needs.

### **Sample for trend archive viewer and csv-export**

*Below: View of the trend "Druck" archive in the RemoteStage*

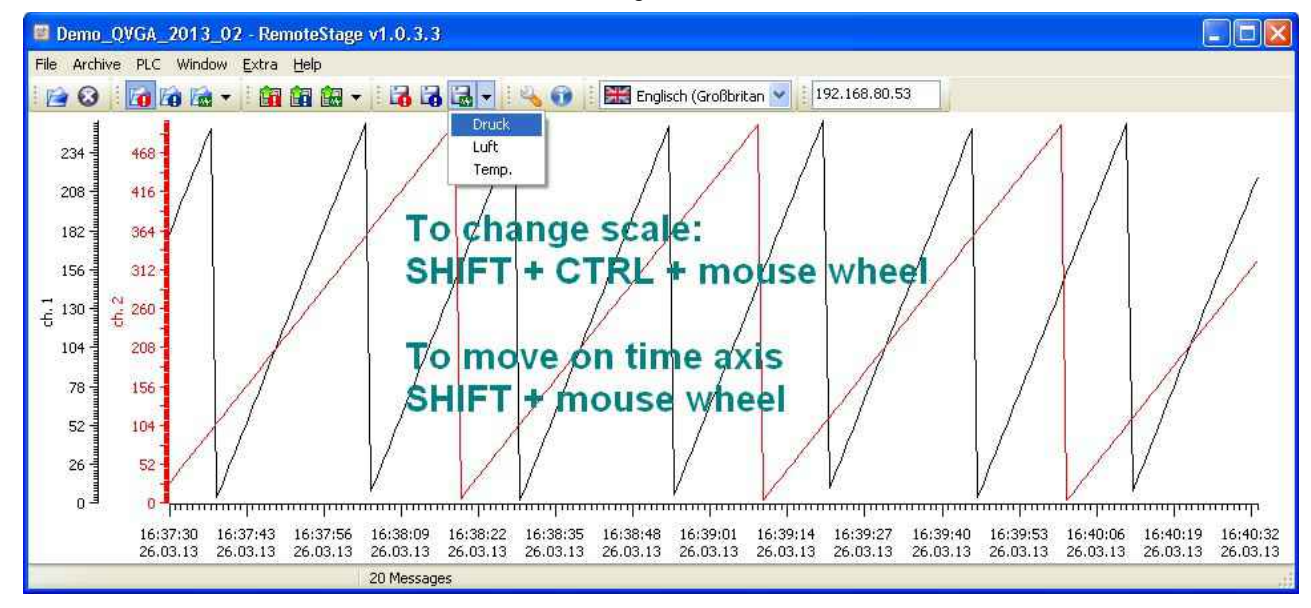

Above figure displays all archived trend with name "Druck"of the Panel-PLC / Panel-HMI with the IP-address 192.168.80.30. The time will be displayed in the Language format you assigned on your PC (here in German = DE)

### **CAUTION:**

Do not confuse the uploaded (from Micro-SD-card) archive file with the other archive file created during the remote-session in the remote-PC itself. Pay attention to format the csv-file according to your own needs.

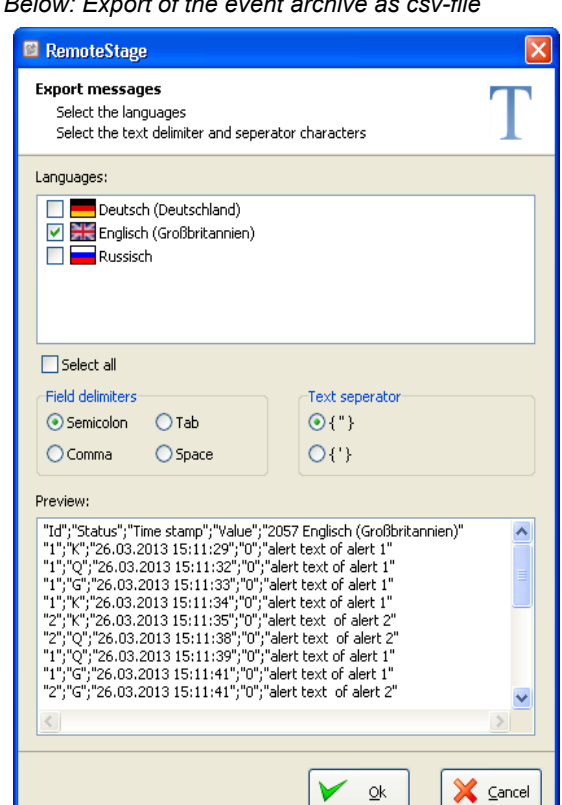

INSEVIS

## **Recipe import, display, converting, editing and export**

Recipe archive data from Micro-SD-card can be

- $-$  read in / uploaded ( $→$  Select the whole root-folder of the Micro-SD-card !),
- displayed (self explaining)
- converted into csv
- modified with RemoteStage itself or a calculating PC-program and
- written back / downloaded into the PLC

#### *Left below: list of archived recipes and its records*

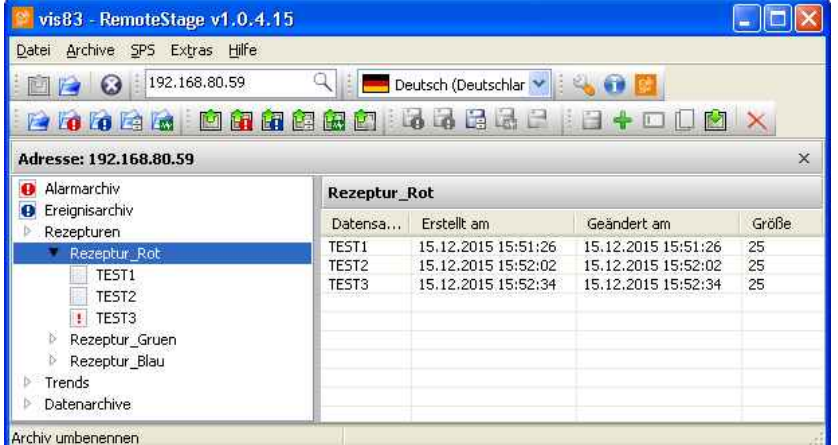

#### *right below: list of records and its elements*

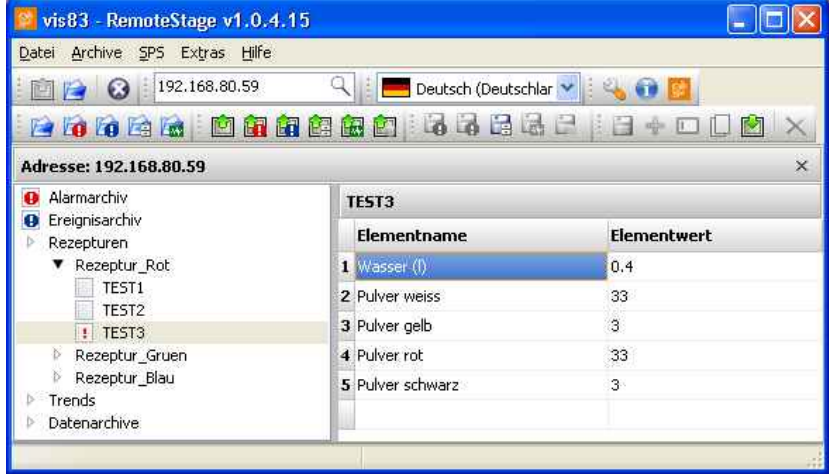

The record "TEST3" was modifyed in the RemoteStage and this is shown by an  $\mathbb{I}^n$ . After downloading into the remote device this sign disappears.

The storing of all records (as binary files in an own folder into the network drive for modifying) is done, when "recipes" are marked in the tree view (left).

When recipes are edited in a network drive you can see their path in the address line. When recipes will be uploaded from the remote device you see its IP-address.

The creating of a record can be done when in the tree view (left) a single recipe is marked.

With these icons record can be renamed, copied, downloaded into the remote device and deleted there.

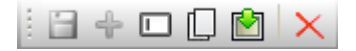

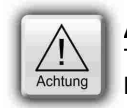

#### **ATTENTION:**

The structure of the recipes MUST be kept the same. Records of a recipe can be added or deleted within this recipe.

## **Remote access with the software "RemoteStage"**

## **Data (DB) archive upload, display, storing and download**

Any data can be archived with the **SFC 207** ARCHIVE onto the Micro-SD-card (binary or csv-data)and read back with the **SFC 209** READFILE (see system functions).

### **Data archive display and storing**

These data (DB) archived over S7-program to Micro-SD-card, can be read in and displayed and stored to the PC in the assigned format.

The format of the csv-file will be assigned by the S7-program (SFC207) and is not configurable by the RemoteStage. This can be done later on with any table calculation program by customer (because only he knows the format).

#### *below: display of the data archives available on the Micro-SD-card*

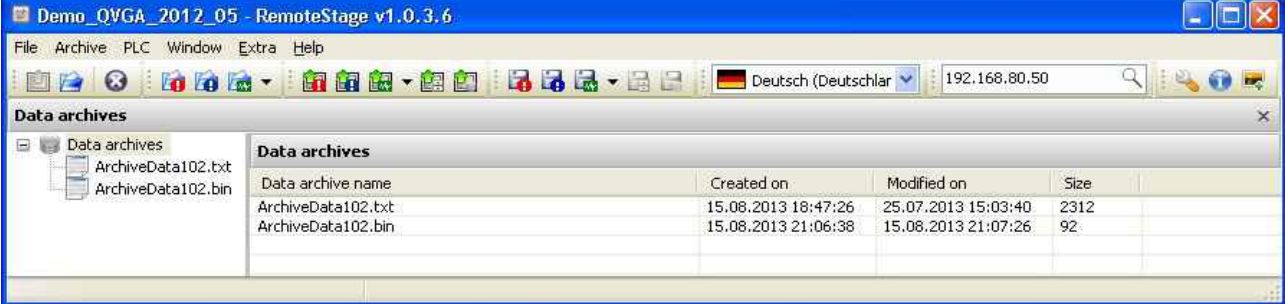

#### *below: display of the data archives in txt-format available on the Micro-SD-card*

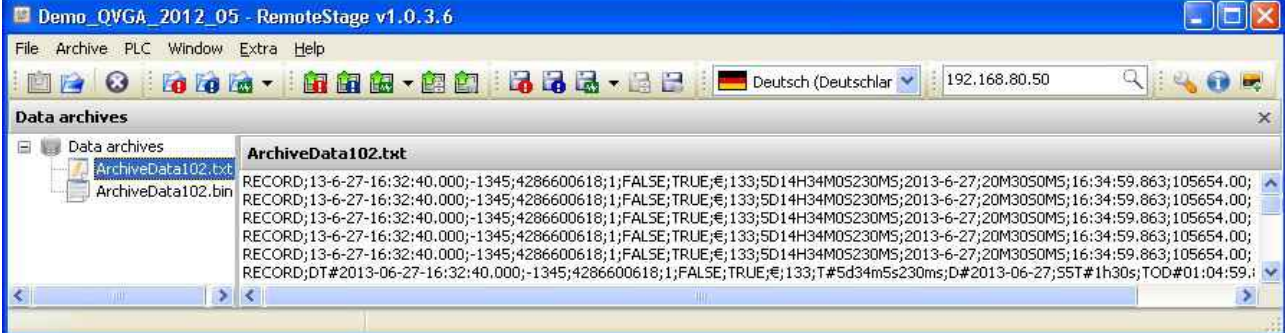

*below: display of the data archives as binaries available on the Micro-SD-card*

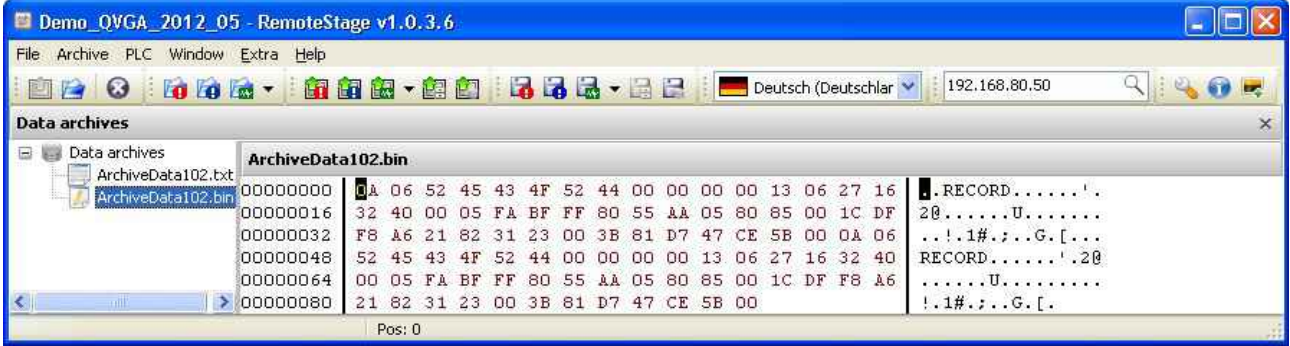

With these icons data archives will be renamed, copied and - from Remote Stage V 1.0.4.18- downloaded into remote device or deleted.

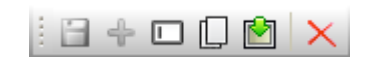

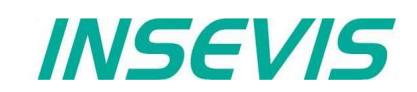

## **Command line of RemoteStage (Viewing mode)**

RemoteStage can be inserted in "planned tasks" of the remote PC. Here are available these special functions.

## **Automatic connecting to remote panel after starting PC**

With his function a binary of the visualization is called and linked with the predefined IP-address of the remote panel (if this is available online only)

### **remotestage.exe /start /r=<***remote***> /v=<***project binary***>**

**Hint:** If the binary name contains space-signs it is necessary to write it in " like "C:\Test 1 2 3.vsbin")

## **Automatic full screen after starting PC**

With his function a binary of the visualization is called and the RemoteStage changes into full screen at the remote PC after automatic starting (Screen stays dark, because no IP-address was assigned here...)

#### **remotestage.exe /start /full /r=<***remote***> /v=<***project binary***>**

**Hint**: Use STRG+F5 to switch between full-/ part screen

## **Set up TCP port number for S7-communication**

If there are multiple PLCs to connect by a web enabled router/ gateway with port forwarding service

In this case the RemoteStage starts a communication with a remote device with the IP address 192.168.80.50 via the TCP port with the number 4500.

#### **remotestage.exe** */v=d:\visu\process.vsbin /r=192.168.80.50 /p=4500*

## **Hint:**

The default port number for TCP is port 102 at the PLCs.

## **Remote access with the software "RemoteStage"**

## **Command line of RemoteStage (Archive mode)**

RemoteStage can be used in batch process from command line with command line parameters, to save archives somewhere with a self defined name.

In the PC-OS Windows® batch files can be done **time controlled** in the task manager Start menue →All Programs →Accessories →System programs →Planned tasks → add a task In the wizard dialog can be assigned date and time for that job.

## **Read in (upload) message- and trend archives from remote device**

The binaries of the messages and trends (assigned in the VisuStage before and created at runtime) will be read in, converted and stored in a path on the PC.

## **Command line**

**remotestage.exe /mode=<***mode***> /r=<***remote***> /o=<***output file***> /v=<***project binary***> /t=<***trend number***>**

## **Parameters**

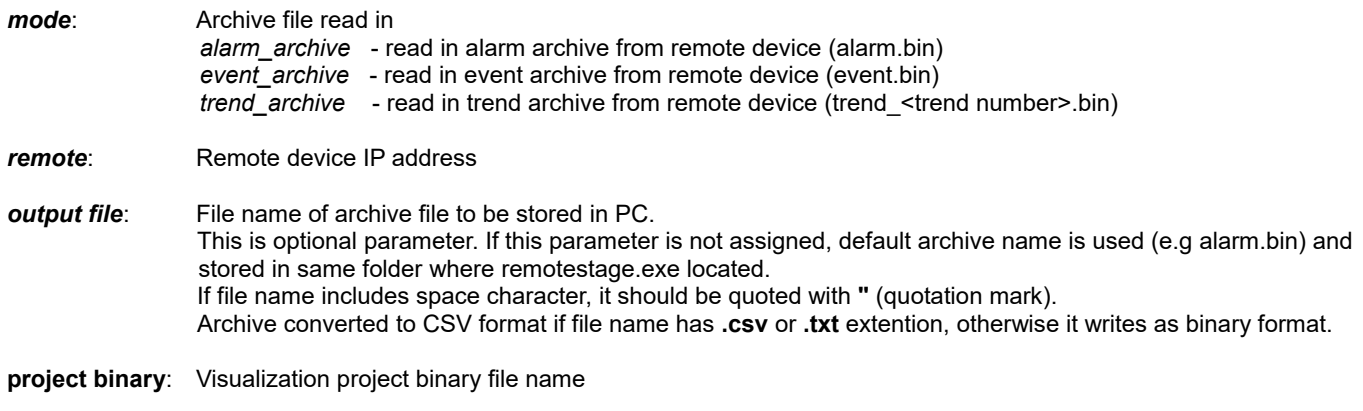

**trend number**: Trend number which is configured in VisuStage. It is only used in "trend\_archive" mode.

## **Sample**

For example to read in alarm archive from INSEVIS PLC with IP address 192.168.80.50 and write to "d:\archive\alarm.csv" file with CSV format. You can execute from command

> **C:\>remotestage.exe /mode=alarm\_archvie /r=192.168.80.50 /o=d:\archive\alarm.csv /v=d:\visu\myvisu.vsbin**

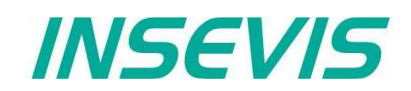

## **Read in (upload) recipe archive from remote device**

The binaries of the (in VisuStage predefined) recipes and the of the records (created in runtime by the operator or by SFC206 from the S7-program) will be read in, converted and stored in a path on the PC.

## **Command line**

### **remotestage.exe /mode=recipe /r=<remote> /v=<project binary> /recipe=<recipe name> /record=<record name> /o=<output file> /format=csv**

### **Parameters**

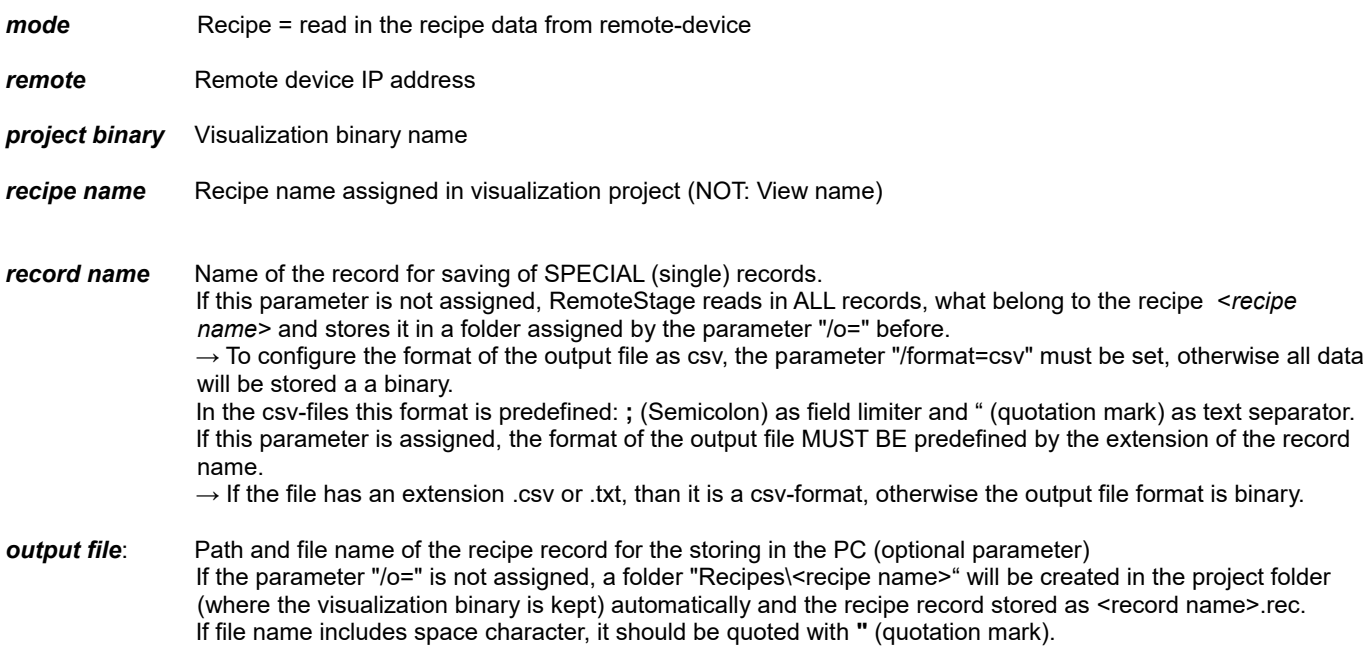

## **Samples**

To read in e.g. a single recipe record "Orange" from the recipe "Rezeptur Rot" from the INSEVIS Panel-PLC with the IP-address 192.168.80.50 and to store it as csv-file to "D:\archive\" this command line is required:

> **C:\>remotestage.exe /mode=recipe /r=192.168.80.50 /v=d:\visu\myvisu.vsbin /recipe=Rezeptur\_Rot /record=Orange /o=D:\archive\Orange.csv**

To read in e.g. ALL recipe records from the recipe "Rezeptur Rot" from the INSEVIS Panel-PLC with the IP-address 192.168.80.50 and to store it as csv-file to "D:\archive\" this command line is required:

> **C:\>remotestage.exe /mode=recipe /r=192.168.80.50 /v=d:\visu\myvisu.vsbin /recipe=Rezeptur\_Rot /o=D:\archive /format=csv**

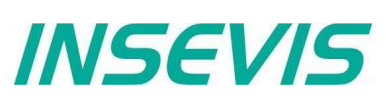

## **Write back (download) recipe archive into remote device**

With this function the uploaded (and maybe modified) recipe data will be written back (downloaded) into the remote device. (from rev. 1.0.4.17 and PLC firmware 2.3.9 (all CPUs) or HMI firmware 1.2.7 CPU-V/-P and 1.2.6 CPU-T)

**Attention:** The structure of the receipes in the remote device may not be modified between upload and download. (No adding, deleting elements or changing the row of order)

## **Command line**

**remotestage.exe /mode=recipe\_download /v=<project binary> /recipe=<recipe name> /record=<record file(s)>**

### **Parameters**

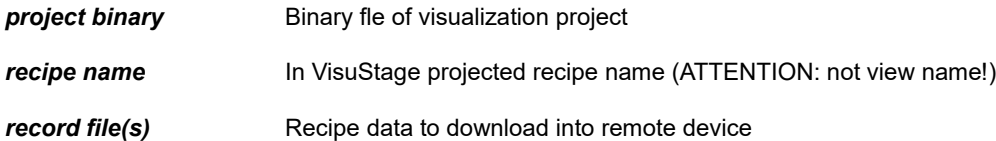

### **Samples**

Following command line downloads ONE recipe record "Rot 123.rec" of the recipe "Recipe Rot" from the folder D:\recipes into the remote device with the IP address 192.168.80.50

> **remotestage.exe /mode=recipe\_download /v=d:\visu\process.vsbin /recipe=Recipe\_Rot /record=d:\recipes\Rot\_123.rec /r=192.168.80.50**

Following command line downloads ALL recipe record of the recipe "Recipe Rot" from the folder D:\recipes into the remote device with the IP address 192.168.80.50

> **remotestage.exe /mode=recipe\_download /v=d:\visu\process.vsbin /recipe=Recipe\_Rot /record=d:\recipes\\*.rec /r=192.168.80.50**

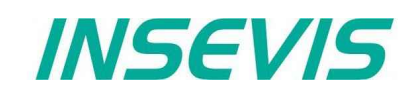

## **Read in (upload) data (DB-) archive from remote device**

This function copies the data(DB-) archives created by S7-program with SFC207to the requested target path into the PC. A modification of the csv-format is not possible.

## **Command line**

#### **remotestage.exe /mode=data\_archive /r=<remote> /archive=<archive file> /o=<output file>**

### **Parameters**

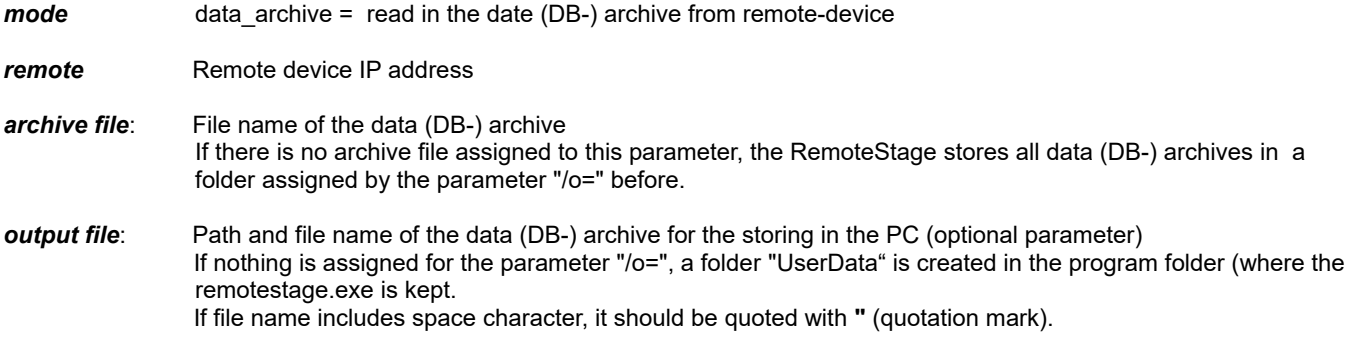

To read in e.g. a data (DB-) archive "Test-DB" from the INSEVIS Panel-PLC with the IP-address 192.168.80.50 and to store it as csv-file to "D:\archive\Testdaten.csv" this command line is required:

### **C:\>remotestage.exe /mode=data\_archive /r=192.168.80.50 /archive=Test-DB /o=D:\archive\Testdaten.csv**

## **Write back (download) data (DB-) archive into remote device**

With this function the uploaded (and maybe modified) data (DB-) archives will be written back (downloaded) into the remote device. (from rev. 1.0.4.17 and PLC firmware 2.3.9 (all CPUs))

**Attention:** The programmer itself is responsible to keep the structure of the data (DB-) archives. If they will be modified, all referring reports must be adapted too!

## **Command line**

**remotestage.exe /mode=data\_download /archive:=<archive file(s)>**

## **Parameters**

*archive file(s)* S7 User data archive file(s) to download to remote PLC

### **Samples**

Following command line downloads ONE archive file "default cfg.csv" from the folder D:\configs into the remote device with the IP address 192.168.80.50

### **remotestage.exe /mode=data\_download /archive=d:\configs\default\_cfg.csv /r=192.168.80.50**

Following command line downloads ALL archive files from the folder D:\configs into the remote device with the IP address 192.168.80.50

**remotestage.exe /mode=data\_download /archive=d:\configs\\*.\* /r=192.168.80.50**

## **Remote access with the software "RemoteStage"**

## **Return codes**

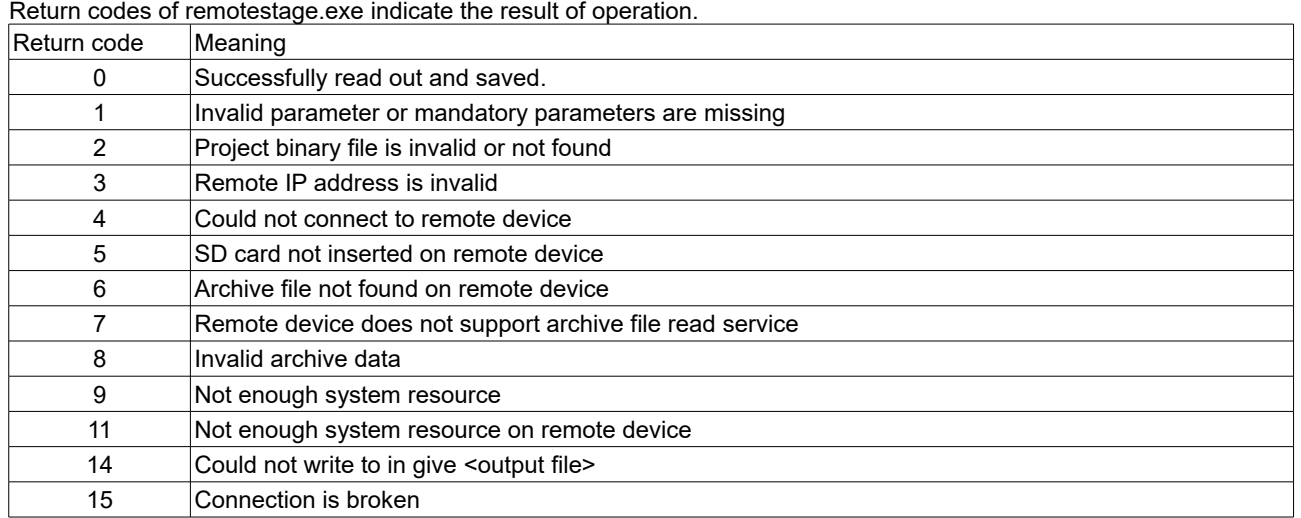

Sample of RemoteStage usage in batch process:

@remotestage /mode=alarm\_archive /r=192.168.80.50 /o=d:\archive\alarm.csv /v=d:\visu\myvisu.vsbin

@echo. @goto res%ERRORLEVEL%

:res4 @echo Could not connect to remote device @goto :EOF

:res0

@echo Successful read out and saved @goto :EOF

## **Working with the software "ServiceStage"**

With the free-of-cost software "ServiceStage" it is possible to recognize INSEVIS-CPUs online and to change their state or program data. With this program a member of the service-team can do all the main functions for diagnostics and update by his PC/Laptop without other expensive tools.

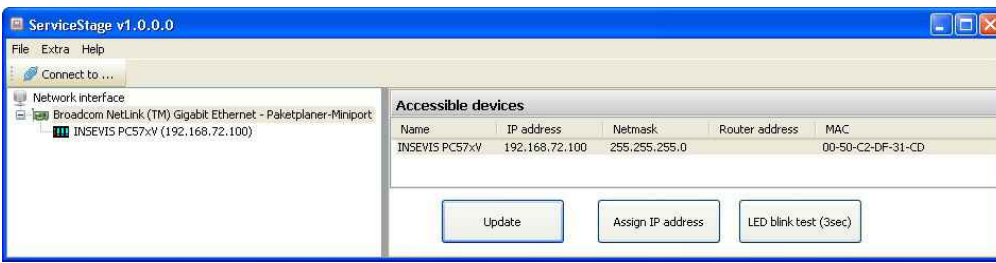

Therefore you choose the network adapter of your PC (This one, what makes the network access to the CPUs). Select one of the CPUs displayed in the left window and press "Update".

The **"LCD-blink test"** helps to identify the selected CPU. (yellow battery-LED blinks for 3 seconds). Also you can assign a new IP-address, Net mask and Router-IP-address of the selected CPU here.

 $\times$  General information

## **Function overview**

## **General information**

Displays the system data to inform only (like serial number, firmware version, MAC-address). Shows editable data like

- IP-address,
- Net mask and
- Router-IP-address

as well as a blink test button to identify your CPU again.

## **Only for CPU-T:**

Firmwareupdate possible by Ethernet

## **Operating mode**

Here you can change the operating mode of yo CPU between RUN and STOP (not for Panel-HMI). This change must be confirmed in an extr window.

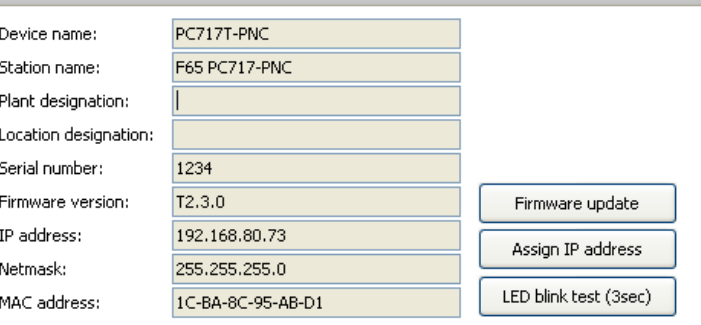

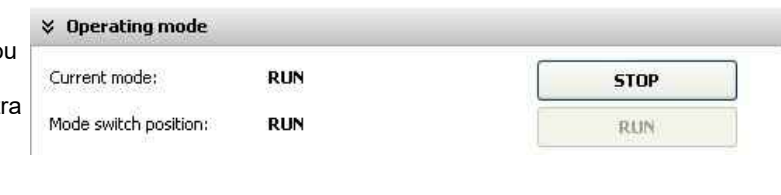

他

## **Date and time**

**"Apply"**.

**☆** Date and Time

For manual adustment of system date and time. By checking the box , Take from PC" these data will be taken over from your PC after pressing

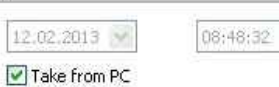

Apply

## **Working with the software "ServiceStage"**

## **Memory**

Shows the workload of the load- and workmemory (not for Panels-HMI).

The function "Compress memory" should be used manually after multiple download of S7 programs to clear the memory.

The function **"Copy RAM to ROM**" copies the battery buffered load memory content (like process data) to the onboard flash, to prevent a loss of data.

The function **"Clear Memory"** deletes all user and process data in the CPU, only the firmware (operating system) remains.

## **Diagnostic buffer**

It displays the last 100 entries of the diagnostic buffer listed by date and time (not at Panels-HMI).

By checking the function **"Information in hexadecimal format"** it is shown in an hexadecimal system.

By pressing "Update" new events will be displayed, what happened meanwhile.

With "Save as" the displayed entries will be saved into a text file (\*.txt).

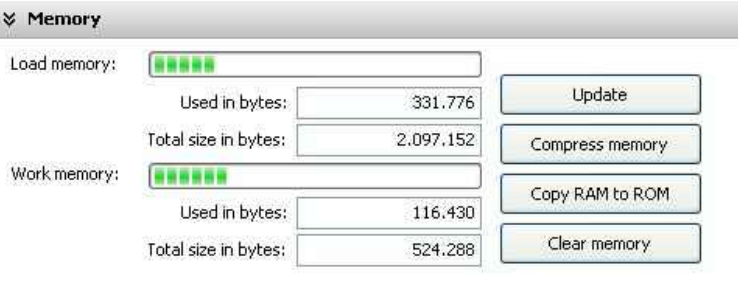

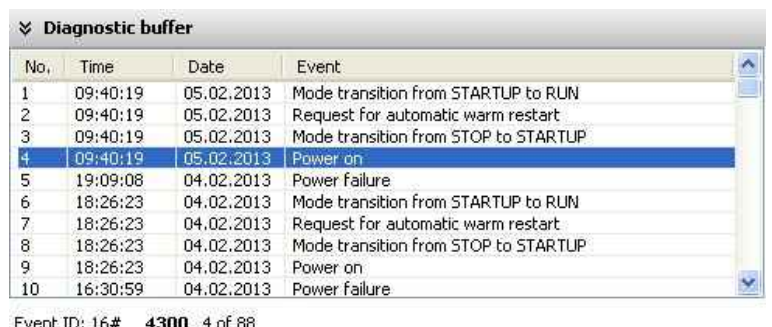

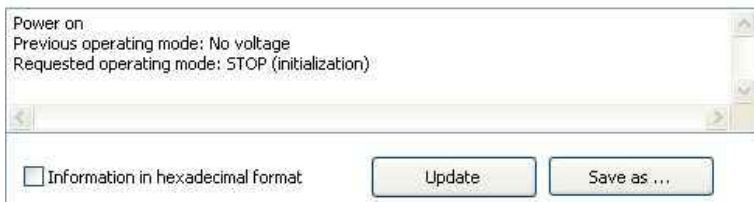

## **Know-how-protection**

With version 1.0.1.1 can be set different levels of  $\rightarrow \kappa$  know-HOW Protection to protectc the S7-program against unauthorized reading ord writing. Therefore the PLC will be switchet to STOP-mode.

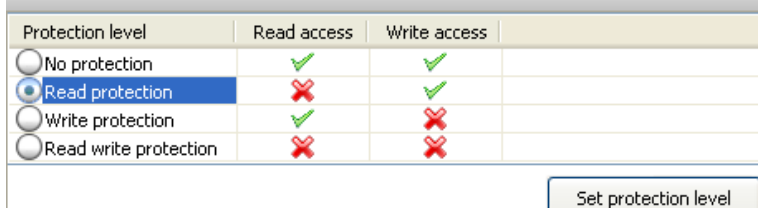

**No protection:** The S7-program blocks (DBs) can be read and overwritten from everyone. The protection level can be increased by assigning another level in the "ServiceStage". There will be asked for an authentification by password, if it was configured so in the Simatic-Manager or TiA-Portal. So only authorized personnel can activate higher protection levels.

**Read protection:** The S7-program blocks (DBs) can still be manipulated from everyone, but not read any more. Only the Panel-HMIs can still read out the process data (DBs) to visualize it. This protection level can be reset by the PG-function "Clear All" or by ServiceStage. Than the S7-program is deleted in the PLC and the unprotected original program may be downloaded into the PLC again.

**Write protection:** The S7-program blocks (DBs) can be read from every one, but no more manipulated. This protection level can only be reset by general reset by hardware directly on the device. Than the S7-program is deleted in the PLC and the unprotected original program may be downloaded into the PLC again.

**Read/Write protection:** The S7-program blocks (DBs) can no more be read or manipulated. Only the Panel-HMIs can still read out the process data to visualize it. This protection level can only be reset by general reset by hardware directly on the device. Than the S7-program is deleted in the PLC and the unprotected original program may be downloaded into the PLC again.

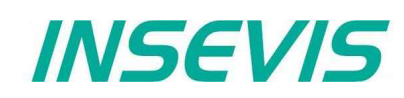

Configuration binary

 $(*cabin)$ 

## **Working with the software "ServiceStage"**

Visualization binary

 $(*.vsbin)$ 

## **Block Update**

This function makes it possible to download - the S7-user program as MemoryCard-file

- **\*.wld**
- the INSEVIS-binary for visualization file as **\*.vsbin** and

- the INSEVIS-configuration file as **\*.csbin**

via the network into the CPU

By this software "ServiceStage" it is possible to give away your data in a wld (S7) or binary (INSEVIS) format to those, who care for diagnostics, maintenance or update. You can keep your source data in your company and must not fear to be copied.

\* The **WLD-file** is a binary file with S7-system data (SDBs) and S7-program blocks (OBs, FBs, FCs, DBs).

 $\times$  Block

Download blocks:

Memory-card file<br>(\*.wld)

After creating a WLD file in SimaticManager/TIA-Portal (at the menue: "File  $\rightarrow$  Memory Card File  $\rightarrow$  New") you can copy DIFFERENT DBs with or without their system dats into the window of the new S7-Memory-Card-File by drag´n drop. So it is possible to download WHOLE S7-projects **OR** SINGLE DBs with/without their system data.

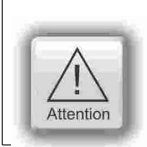

### **ATTENTION:** When inserting system data,

• they shall be uploaded from a PLC with included ConfigStage-configuration

(Menue: "PLC  $\rightarrow$  Upload Station to PG"), because the are "ConfigStage-configured" already or • the system data of the SimaticManager overwrite the ConfigStage-system system configuration. In that case the \*.csbin-file of the project must be downloaded again after the WLD-file was downloaded.

**ATTENTION:** When using Block Upload for restore • With firmware 2.3.6 a Restore can only bedone by WLD- and VSBIN-file. CSBIN-file will be ignored. So the WLD-file MUST CONTAIN these system data, who where downloaded with CSBIN before. • If the WLD-file does not contain system data, program stops after restore because of missing data.

If the Hardware configuration block of the target device contains another IP-address than it is assigned to the configuration blocks of the blocks you do download into the device (WLD / VSBIN / CSBIN), it can happen, that you loose the connection after transfer. To avoid this, the ServiceStage from Rev. 1.0.1.9 asks, if the target-IP-configuration shall be replaced or not.

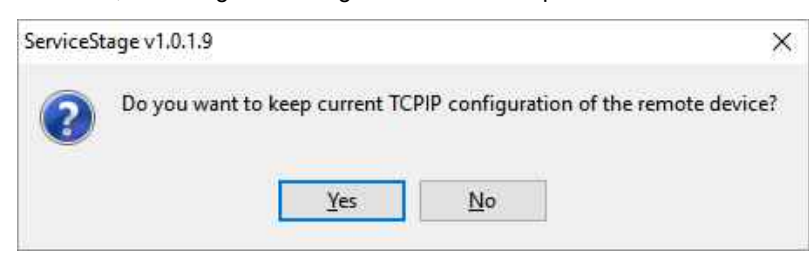

## **Working with the software "ServiceStage"**

38

W

Abbrechen

 $\times$  Block

Download blocks:

Online backup:

Memory-card file<br>(\*.wld)

Create backup files

**X** KNOW-HOW Protection

## **Online Backup**

This function creates an WLD-file with all the S7-system data and all OB, DB, FB, SFB and SFC and copies this file with the visualization binary file into a folder "backups".

## Bibliothek "Dokumente" backups

Name

s7programs.wld

Protection level visudata.vsbin No protection Read protection With these data S7-programs and Write protection visualizations can be updatet by a Micro-Read write protection SD-card only – complete without any PC. (more at "System functions", chapter "Data backup and restore")

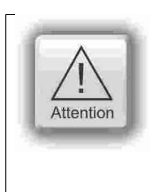

## **ATTENTION:**

• To make a visualization backup, it must be allowed to RemoteStage BEFORE, when doing the visualization in VisuStage (check the upload-function in VisuStage-project-header), if necessary a PIN-input is required. Additional a password for communication must be typed in, when assigned in SimaticManager/ TIA/ ConfigStage.

Ordner:

Ordner suchen

Select root folder for backup files

Eigene Bilder **Eigene Dateien** 

backups

**Eigene Bilder** 

backups

Neuen Ordner erstellen

 $\alpha$ 

**4** Eigene Dokumente

• If "Read Protection" is assigned to the device an "Online Backup" is not possible any more.

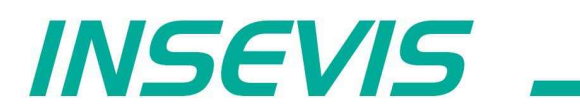

**INSEVIS - Gesellschaft für industrielle** Systemelektronik und Visualisierung mbH

Am Weichselgarten 7 D - 91058 Erlangen

Fon: +49(0)9131-691-440 Fax: +49(0)9131-691-444 Web: www.insevis.de E-Mail: info@insevis.de

Zertifiziert nach DIN EN ISO 9001:2008